# **ProGauge**

# ProGauge MagLink LX 4, LX Plus & LX Ultimate Consoles Configuration Manual

Part Number: M2051 Revision: 7

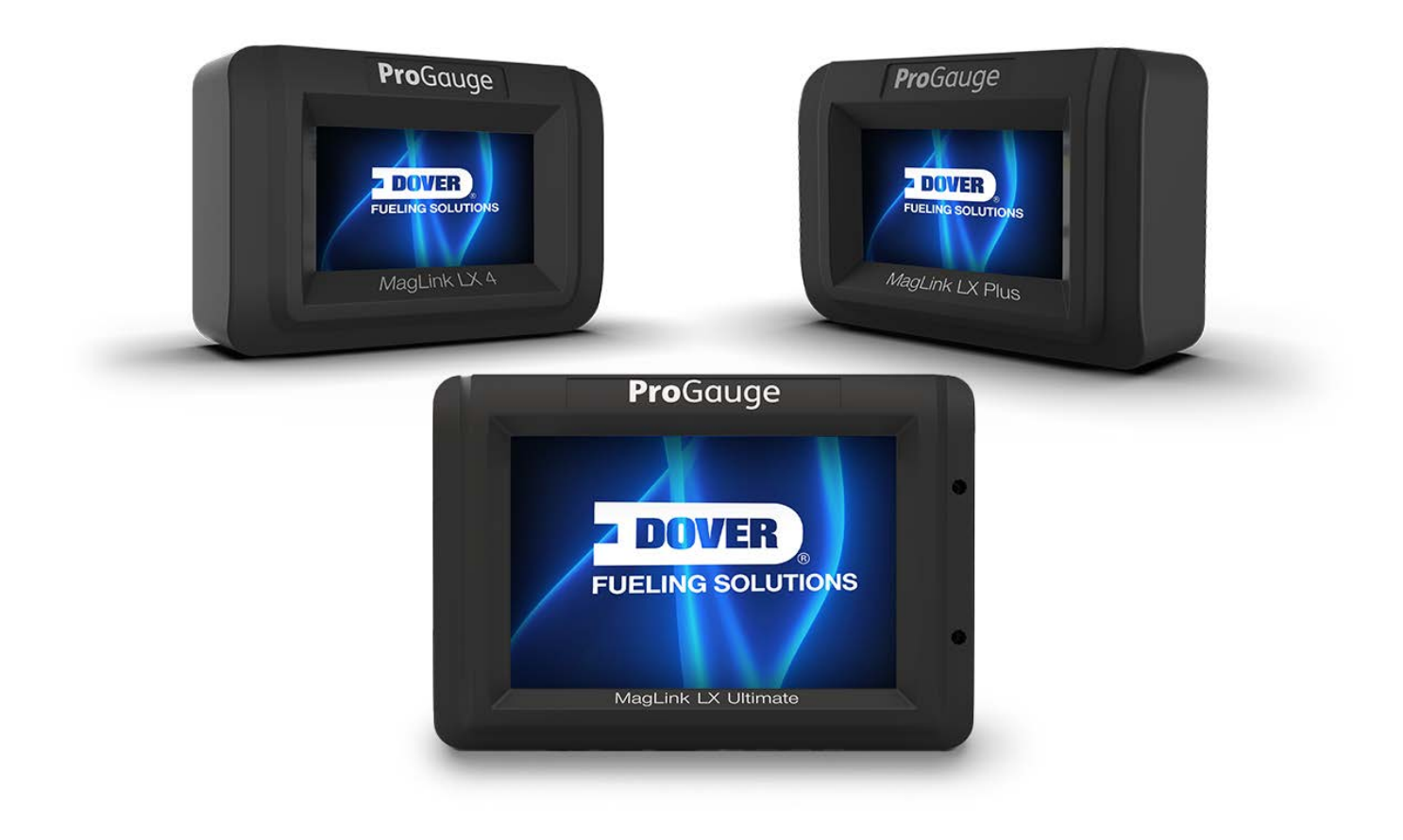

MagLink LX 4, LX Plus & LX Ultimate Consoles

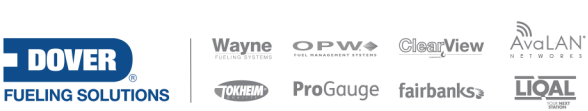

DFS Worldwide Brands

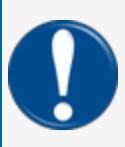

**IMPORTANT:** Before you use this manual, make sure you have the most recent revision. Look at the revision of this document to make sure it agrees with the most current revision found in the FMS Technical Library. Download the latest revision if necessary.

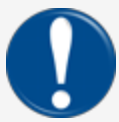

**IMPORTANT:** If you have an installation in an area that has possible internet connectivity issues, it is recommended to either print or download these manuals to a mobile device (mobile phone, tablet or iPad) before you go to the installation site.

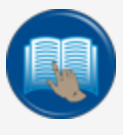

**READ CAREFULLY:** OPW Fuel Management Systems and Dover Fueling Solutions cannot be held responsible for installations, configurations or use of its products that does not comply with the most recent documentation available.

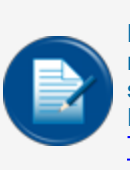

**NOTE:** It will be necessary to have Single Sign-On (SSO) credentials to get access to manuals, instructions, software updates and other important assets. Speak with your FMS sales representative or contact FMS Customer Service at 1-888-679-3835 (1-888-OPW-FUEL) for information. Once you have been approved for SSO credentials go to the [FMS](https://dover.sharepoint.com/sites/DFS-SSO/KB/FMS Technical Library/Forms/Products.aspx) [Technical](https://dover.sharepoint.com/sites/DFS-SSO/KB/FMS Technical Library/Forms/Products.aspx) Library to find the most recent revisions of all manuals and instructions.

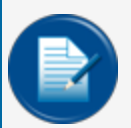

**NOTE:** All references to other manuals and instructions in this manual can be found in the FMS Technical Library. Make sure you have the most recent revision.

### Related Manuals

Other related manuals necessary to install, configure, maintain or use this product:

M2050 LX 4 [Installation](https://dover.sharepoint.com/:b:/r/sites/DFS-SSO/KB/FMS Technical Library/M2050 LX4 Installation Manual.pdf?csf=1&web=1&e=uCpStU) Manual

[M2050-PLUS](https://dover.sharepoint.com/:b:/r/sites/DFS-SSO/KB/FMS Technical Library/M2050-PLUS MagLink LX Plus Installation Manual.pdf?csf=1&web=1&e=06tpDR) LX Plus Installation Manual

M2051 LX 4 and LX Plus [Configuration](https://dover.sharepoint.com/:b:/r/sites/DFS-SSO/KB/FMS Technical Library/M2051 LX 4 and LX Plus Configuration Manual.pdf?csf=1&web=1&e=6c6QWc) Manual

M2052 LX 4 and LX Plus User [Manual](https://dover.sharepoint.com/:b:/r/sites/DFS-SSO/KB/FMS Technical Library/M2052 LX 4 and LX Plus User Manual.pdf?csf=1&web=1&e=PlQPgn)

[M2054-QS](https://dover.sharepoint.com/:b:/r/sites/DFS-SSO/KB/FMS Technical Library/M2054-QS LX4 and LX Plus Quick-Start.pdf?csf=1&web=1&e=Hrgkt0) LX 4 and LX Plus Quick Start

[FMM2058-PLS](https://dover.sharepoint.com/:b:/r/sites/DFS-SSO/KB/FMS Technical Library/FMM2058-PLS LX Plus Wiring Diagram.pdf?csf=1&web=1&e=95bZ8i) LX Plus Wiring Diagram

[FMM2058-PG](https://dover.sharepoint.com/:b:/r/sites/DFS-SSO/KB/FMS Technical Library/FMM2058-PG LX Plus Wiring with ProGauge.pdf?csf=1&web=1&e=zZVofs) LX Plus Wiring With ProGauge

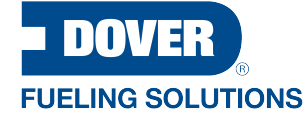

ProGauge is a part of Dover Fueling Solutions.

**Contact** 

**ProGauge** 

START ITALIANA S.r.l. Via Natta 6

20823 Lentate Sul Seveso

MB, Italy Tel. +39 0362 1581465 Fax +39 0362 1581464

### Copyright Information

© 2024 Dover Fueling Solutions. All rights reserved. DOVER, the DOVER D Design, DOVER FUELING SOLUTIONS, and other trademarks referenced herein are trademarks of Delaware Capital Formation. Inc./Dover Corporation, Dover Fueling Solutions UK Ltd. and their affiliated entities.

### Security Best Practices

To prevent unauthorized access or unwanted intrusions into your system, DFS Information Technology strongly recommends that you obey the Security Best Practices that follow:

- **Example the default password immediately to enhance security. Default passwords are often easy to be set of the system** guess or widely known, making devices vulnerable to unauthorized access.
- Limit access to the system. Access should only be granted on a need-to-know basis.
- Secure all control systems by minimizing their exposure and ensuring they are not accessible from the internet. This is important to prevent unauthorized access.
- $\bullet$  Identify the control system network and relocate devices behind firewalls.
- Isolate the system from the business network to enhance security measures.
- **Maximize isolation of the different networks (segmentation) by firewalls, routers, and VPN solutions to** largely exclude attack paths to the Industrial Control System network.
- <sup>l</sup> When remote access is required, use secure methods, such as Virtual Private Networks (VPNs) or known secure remote access management tools. Use the latest version of the tools and implement the updates as recommended.

## Table of Contents

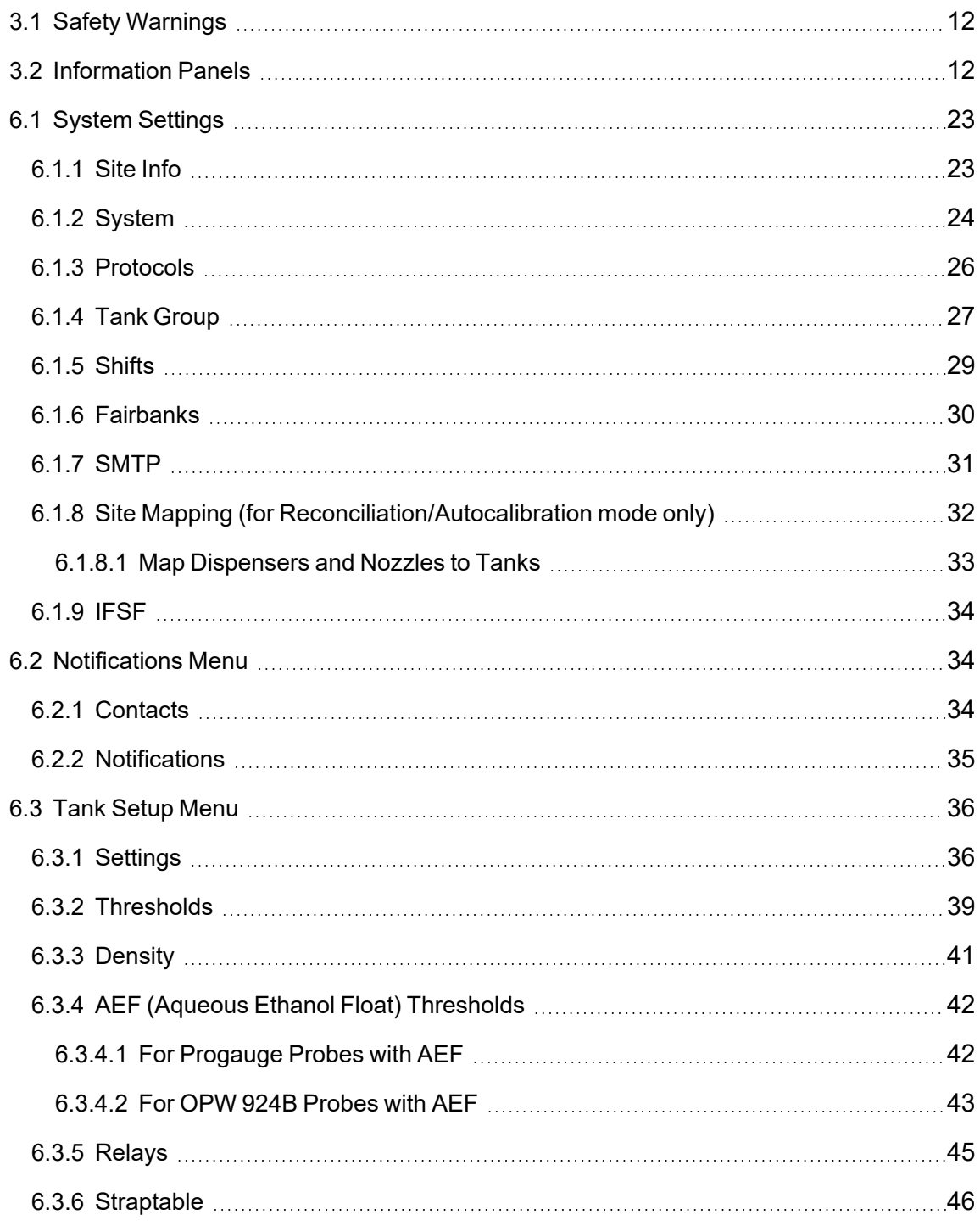

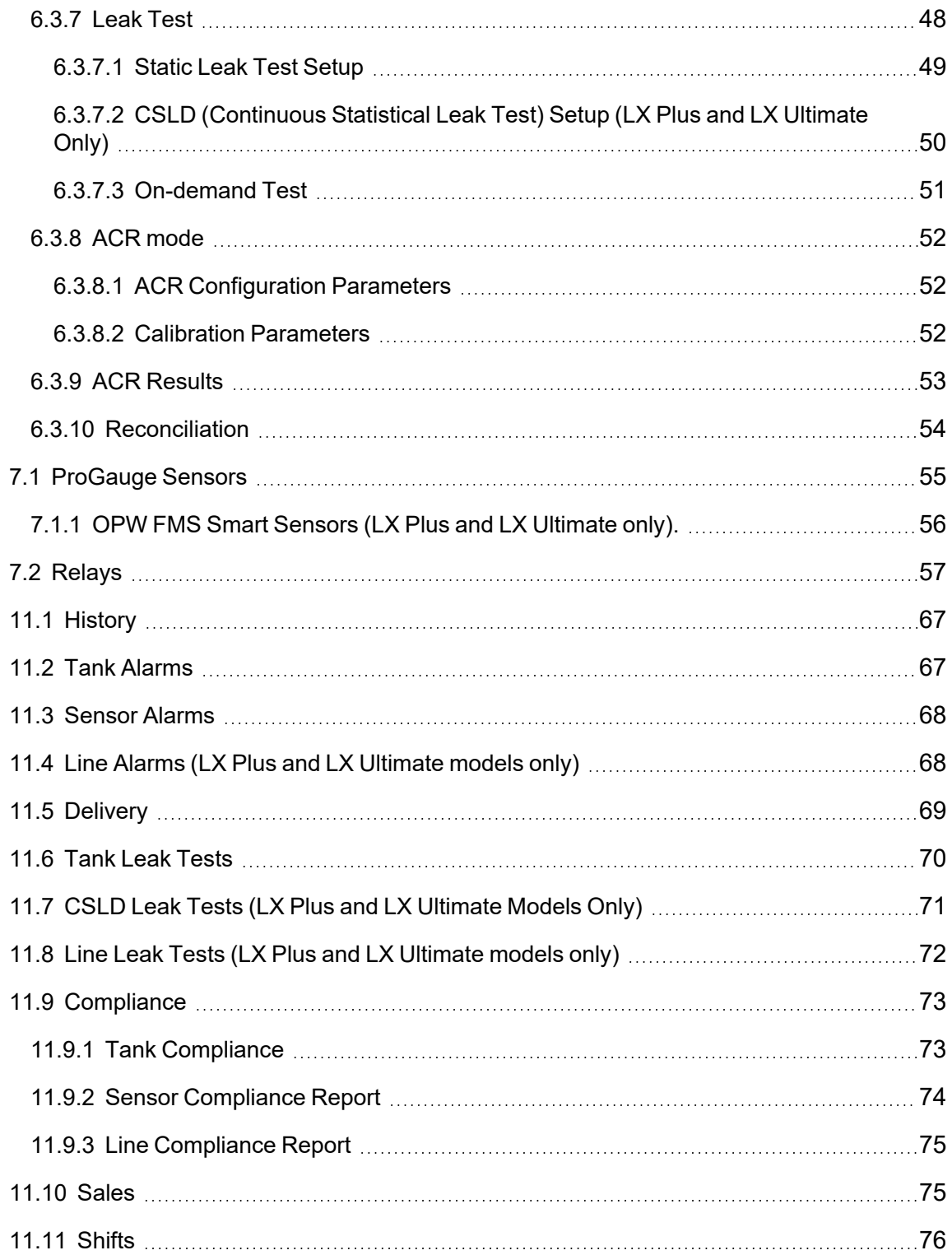

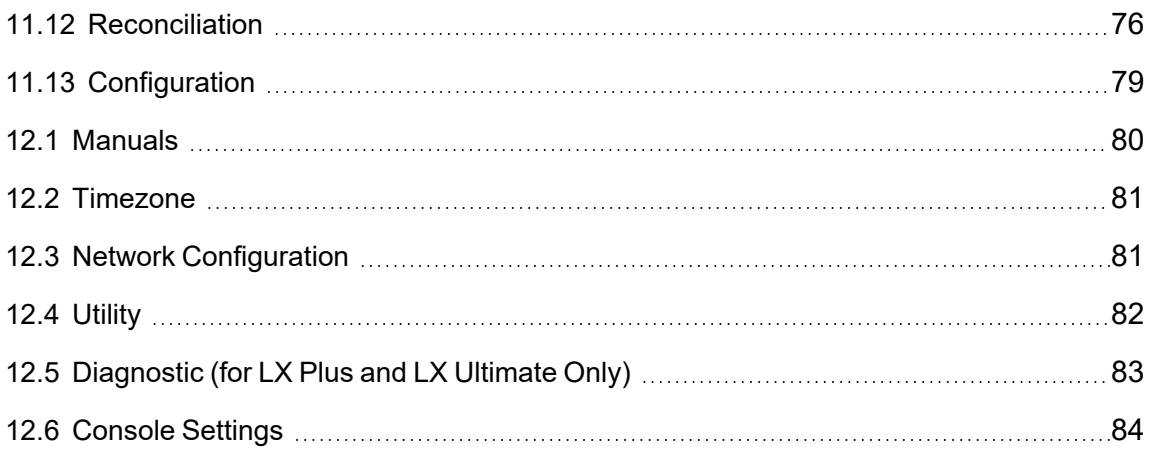

## Section 1 - Preface

Start Italiana S.r.l. has made every effort possible to see that this document is complete, accurate and updated. With every revision of the console, the related information is added to the document. Start Italiana S.r.l. reserves the right to make unannounced improvements and/or changes in the product and/or associated programs. Start Italiana S.r.l. is not liable for damages of any kind, including those resulting in the document, including typographical errors.

Making copies, citing quotes or other reproductions of all or part of this document is permitted only after written consent of Start Italiana S.r.l.

Patents protect trademark or name.

Copyright 2022© Start Italiana S.r.l. – All rights reserved

## Section 2 - General Warnings

Carefully read the instructions in this manual before you do the installation procedures.

Only approved persons are permitted to install this equipment and configure the console.

The manufacturer is not responsible for operations that are not included in this manual.

The manufacturer is not liable in regard to competent bodies for changes to the equipment and software that are not approved.

In case of failure or defect, refer directly to an authorized service provider or manufacturer.

The manufacturer is not liable for injury and/or damage to persons and/or property and/or pets caused by the failure to obey safety instructions.

All approved personnel must know all safety requirements in this manual, the configuration manual and the user manual.

Refer directly to an approved service provider or manufacturer for questions about the operation of the equipment.

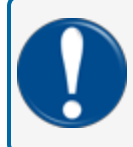

**IMPORTANT:** You must read and obey all safety instructions in this manual before you use this equipment.

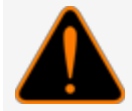

**WARNING:** Incorrect use of this equipment that does not agree with the instructions in this manual can cause a risk to safety.

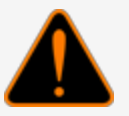

**WARNING:** A minimum insulation thickness of 0.25 mm is necessary for all internal wiring of different intrinsically safe circuits.

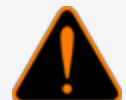

A grounding conductor must be connected between the I.S. ground terminals of the Intrinsic safety barrier in the console and the power distribution panel. This connection must have a cross-sectional area of at least 4 mm2 for the added earth connection.

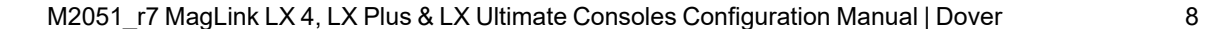

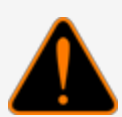

**WARNING:** Substitution of components can decrease intrinsic safety.

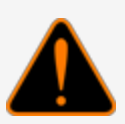

**ADVESTISEMENT:** La substitution des composants peut compromettre la sécurité intrinsèque

**READ CAREFULLY:** The control drawing shown in ILL. 14 shall be provided with all devices.

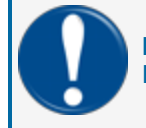

**IMPORTANT:** If a replacement power supply cable is necessary, use an applicable, approved ELBZ/7 type power cord. Do not use another type of power cable.

## Section 3 - Introduction

This manual was prepared in accordance with IEC 82079-1 standards. "Preparation of instructions for use - Structuring, content and presentation - Part 1: General principles and detailed requirements and according to the ATEX Directive 2014/34/EU concerning equipment and protective systems intended for use in potentially explosive atmospheres."

This manual gives all necessary information about the configuration of the MagLink LX consoles.

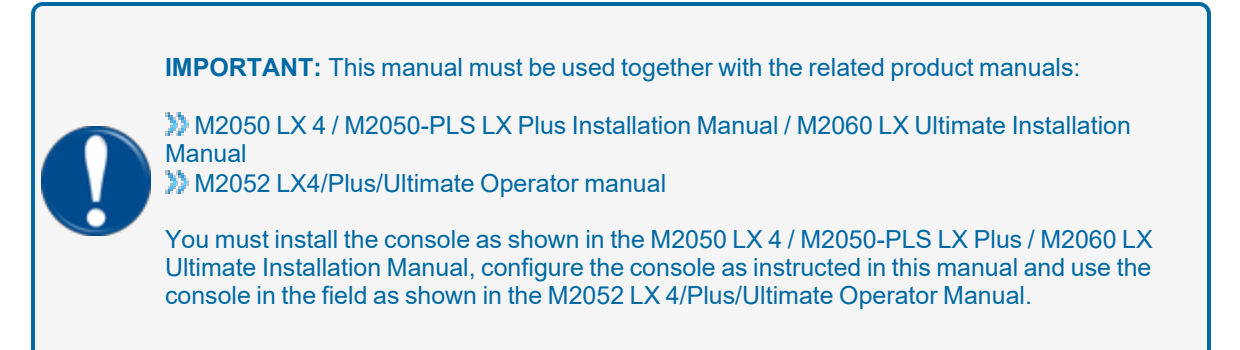

**WARNING:** This device must not be discarded with household waste. This device is labeled in accordance with European Directive 2012/19/UE concerning used electrical and electronic appliances (waste electrical and electronic equipment – WEEE).

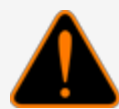

This guideline gives the methods for the return and recycling of used electronic devices as applicable throughout the EU. To return your used device, use the return and collection systems available to you.

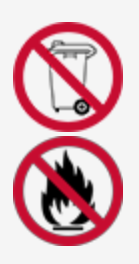

The battery used in this device may present a risk of fire or chemical burn if mistreated. Do not disassemble, heat above 50°C or incinerate.

The table that follows lists reference data of the manufacturer:

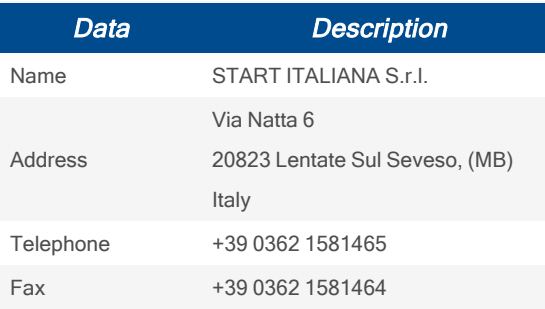

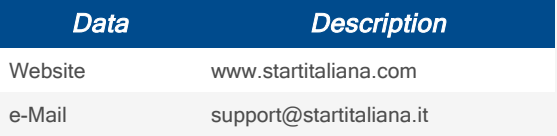

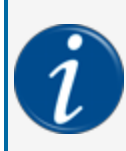

**INFORMATION:** The units of measurement contained in this manual refer to a specified selection by the user. Refer to <u>["System"](#page-23-0) on page 24</u> for more information on how to set units of measure.

## <span id="page-11-0"></span>3.1 Safety Warnings

This manual contains many important Safety Alerts. There can be a risk of injury or damage to property if you do not obey these alerts. The panels below show the types of safety warnings that can be seen and how each is specified.

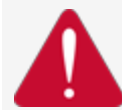

**DANGER:** Indicates an immediately hazardous condition that, if not prevented, will result in death or serious injury.

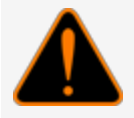

**WARNING:** Indicates a possibly hazardous condition that, if not prevented, could result in death or serious injury.

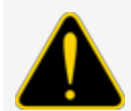

**CAUTION:** Indicates a possibly hazardous situation that, if not prevented, could result in minor or moderate injury.

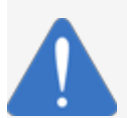

*NOTICE:* Indicates important information not related to hazards. A condition that, if not prevented, can result in property damage.

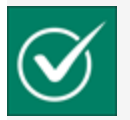

*SAFETY INSTRUCTIONS:* Indicates instructions and procedures related to safety or gives the location of safety equipment

## <span id="page-11-1"></span>3.2 Information Panels

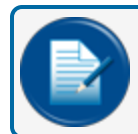

**NOTE:** This panel gives more information about an instruction or procedure.

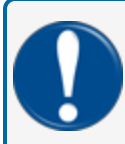

**IMPORTANT:** This panel contains special information that is important and must be read and obeyed.

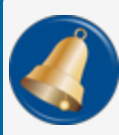

**REMINDER:** This panel shows information that has been given before in the manual that is important to show again.

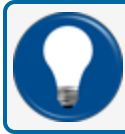

**TIP:** A step or procedure that is recommended to make another step or procedure easier.

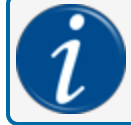

**INFORMATION:** This panel shows references to more information in other sources.

## Section 4 - Direct Connection

This section covers how to connect directly to the console using a standard RJ45 cable.

**NOTE:** If you have a connection problem with a standard RJ45, as an option, try an **RJ45 Crossover cable**.

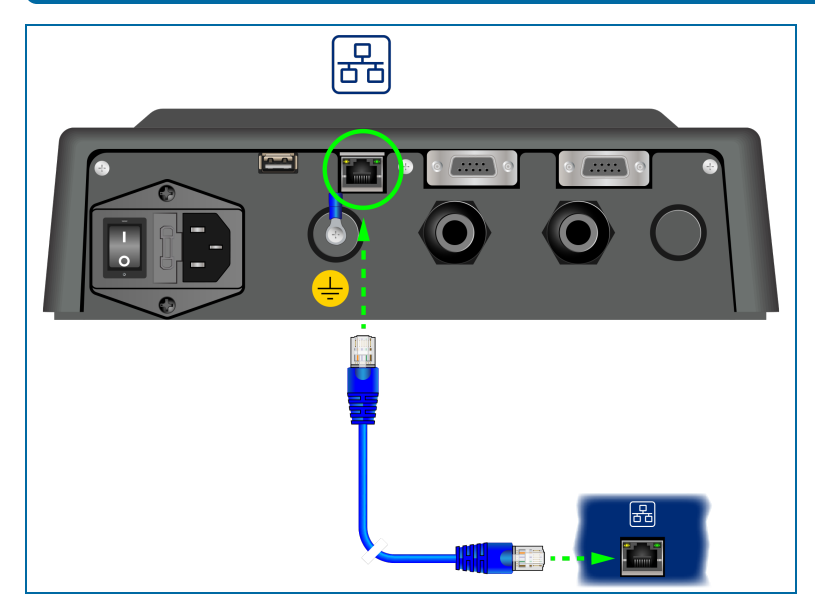

Connect an RJ45 cable from your laptop Ethernet port to the Ethernet port on the bottom panel of the console.

Navigate to Control Panel > All Control Panel Items > Network and Sharing Center on your laptop.

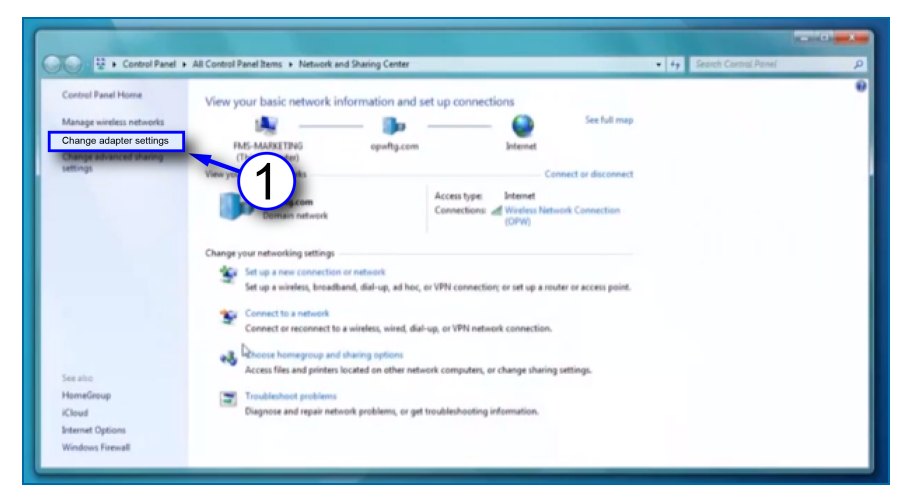

M2051\_r7 MagLink LX 4, LX Plus & LX Ultimate Consoles Configuration Manual | Dover 14

1. Click **Change adapter settings** in the left-side panel.

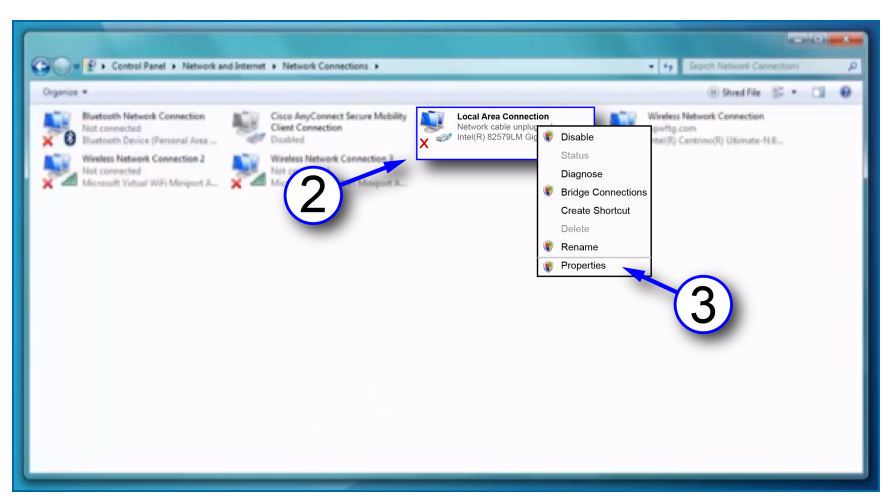

- 2. Right-click **Local Area Connections**.
- 3. Select **Properties** from the menu.

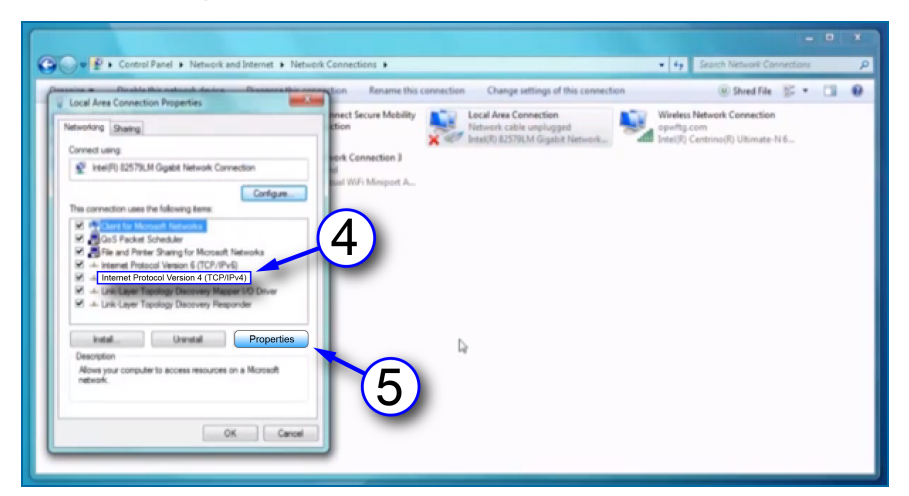

- 4. Select to highlight **Internet Protocol version 4 (IPv4)** on the list in the pop-up.
- 5. Click **Properties**.

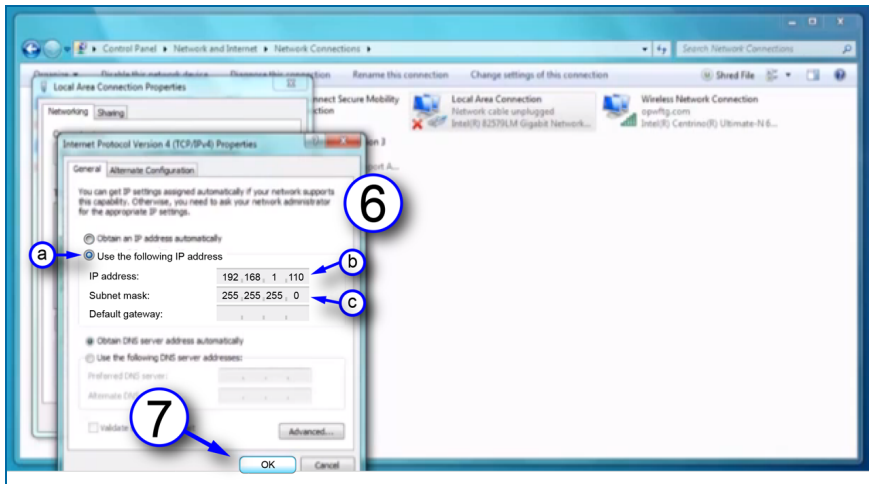

- 6. Set the **IP address**. The unit comes shipped from the factory with the IP address 10.90.10.92. Your laptop must be set one number higher or one number lower to connect to the console. The connection must be made on port 3000.
	- a. Click the button next to **Use the following IP address**.
	- b. Enter the IP address: **10.90.10.91**.
	- c. Enter the Subnet mask: **255.255.255.0**.
- 7. Click **OK**.

Your laptop is now set up to communicate directly with your MagLink LX 4 console. Enter the IP address into your browser to connect (e.g. e.g https://10.90.10.92:3000).

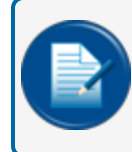

**NOTE:** The software versions 4.19.9 or higher support the https protocol which includes a self-signed certificate for enhanced web browser security.

To establish connection with the console, on the web browser url bar you must type **https://10.90.10.92:3000**.

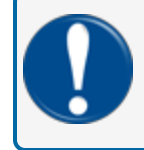

**IMPORTANT:** If you attempt to use the older http, it will result in an error and the connection will not be established.

Once you establish connection, the web browser will show an alert that indicates the connection is not secure. See the example below on Google Chrome web browser. Similar screens will appear on other web browsers.

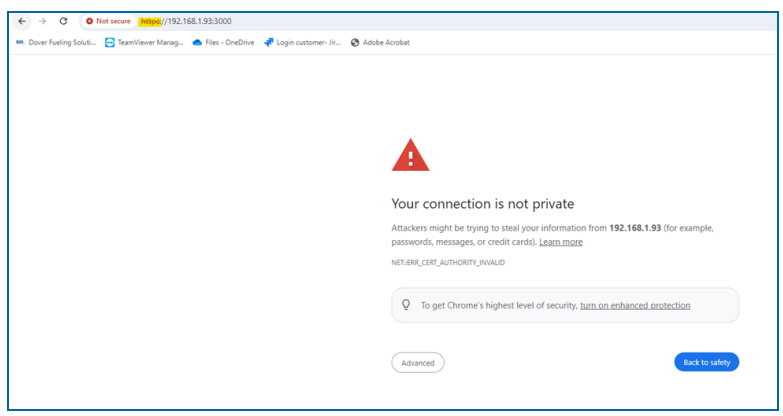

This is normal and expected since the console is not always connected to the internet and a certificate from an appropriate authority cannot be provided.

#### *The connection is still secure and this alert will can be ignored.*

To continue, click the **Advanced** button as shown in the lower left of the screen above. The screen shown below will come into view.

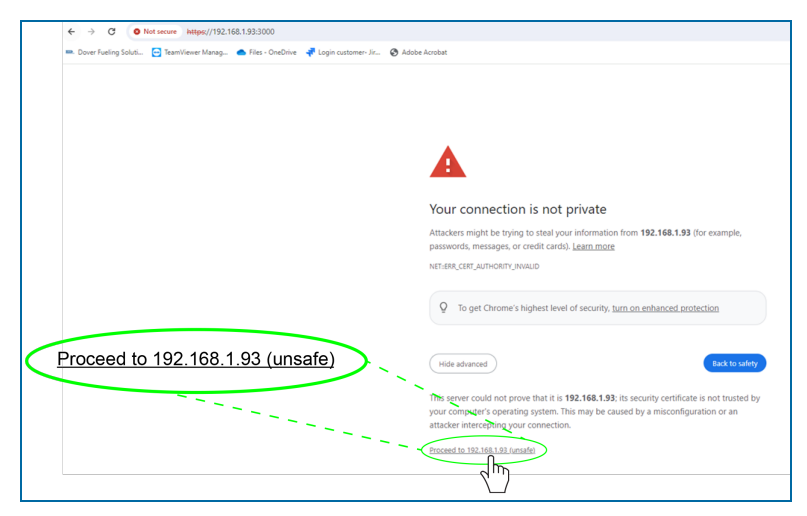

Click **Proceed to 192.168.1.93 (unsafe)**.

The "Login" screen will come up (see the image below).

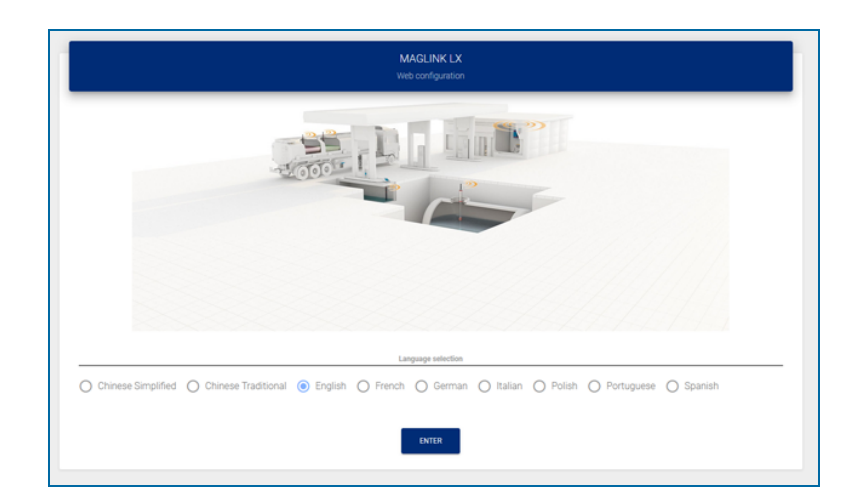

# Section 5 - Login Procedure

The Home Screen shown below will come into view after you enter the IP Address into your browser.

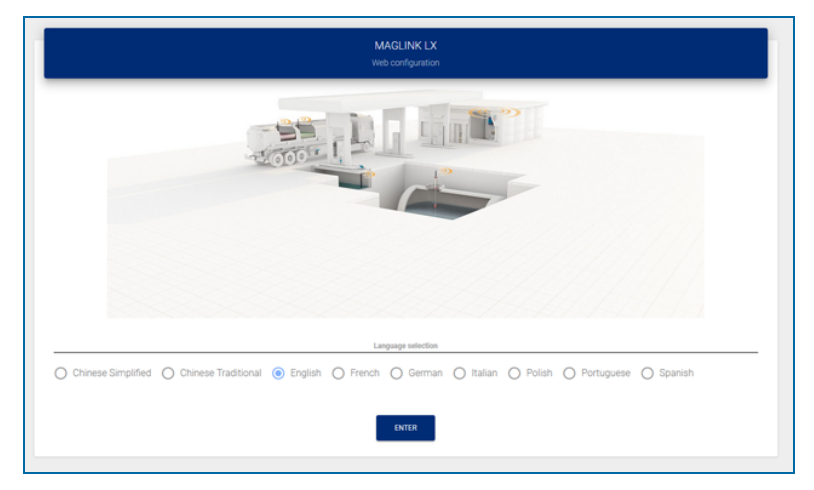

Under **Language selection**, select the radio button adjacent to the language that will be used for the configuration.

The table that follows shows the languages that can be selected:

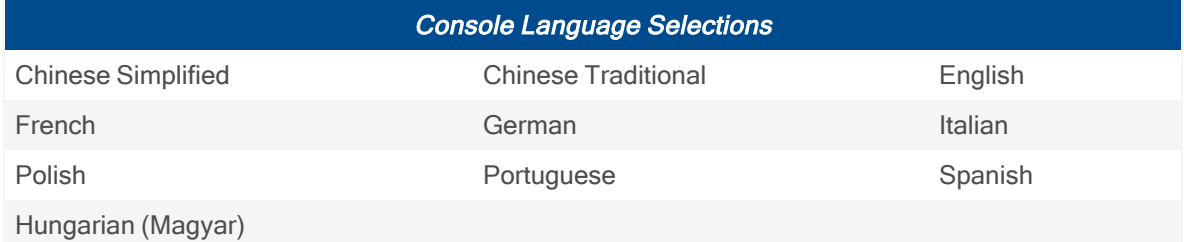

Push the **Enter** button. The Login page will come into view.

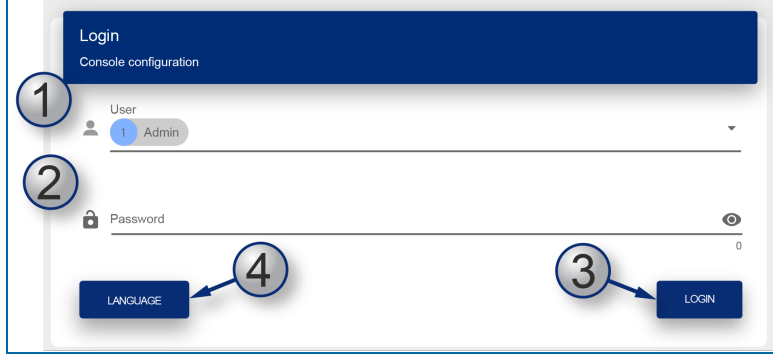

- 1. Select a **User** type from the drop-down. There are three (3) types of Users:
	- **Guest**: Can only see Tank Status, Sensor Status and Reports (measures, deliveries, leakages, sudden loss). A Guest User cannot make changes to the configuration.
- **Admin**: Has the same rights as Guest and can also make changes to the configuration.
- **SuperAdmin**: This is for internal use only.
- 2. Enter the **Password**.

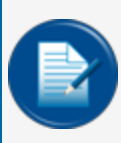

**NOTE:** The initial password for a Guest user and Admin User can be found on the M2054-QS Quick Start instruction that is in the box that came with your console. These passwords are case-sensitive. Only an Admin user can change passwords.

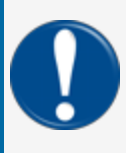

**IMPORTANT:** The administrator must change the password as soon as possible to prevent access by personnel that are not approved. See "Change [Password"](#page-84-0) on page 85 for information.

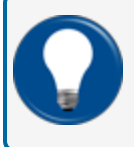

**TIP:** As you type your password only neutral "bullet" characters will show (e.g. • • • • • •). Select the "eye" icon  $\bullet$  to show the password characters as you type.

- 3. Push the LOGIN button to log in to the console with the selected user type.
- 4. If you did not select the applicable language in the Home screen you can push the LANGUAGE button to go back to the Home screen.

The table that follows shows the types of data that can be seen by the two User types:

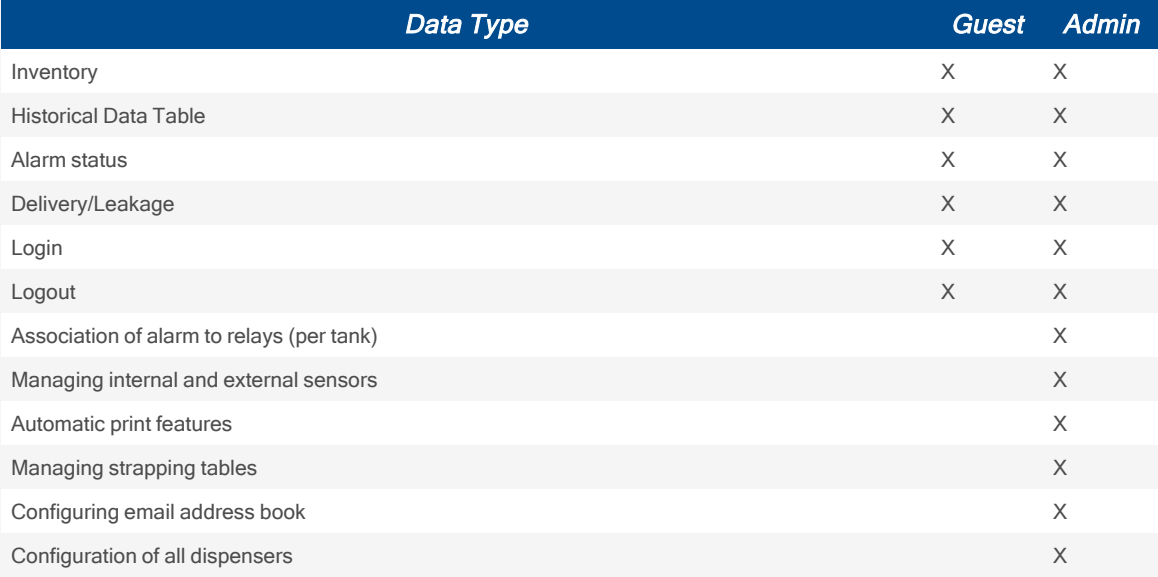

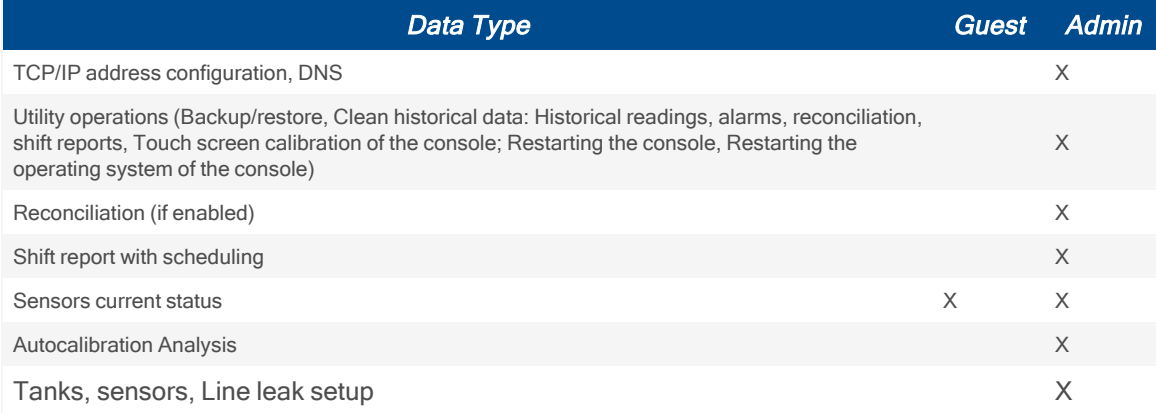

## Section 6 - Admin Account

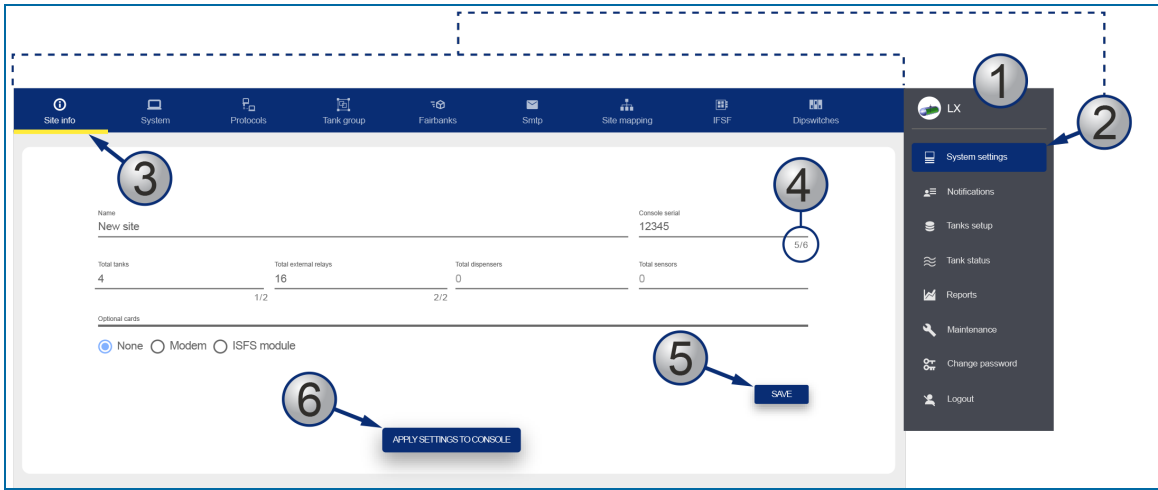

- 1. When an Admin User is logged in, the screen will show a *Main Menu* on the right side of the display.
- 2. When a **menu item** is selected, its related *tabs* will come into view along the top of the display (the selected menu item will be highlighted by a blue background).
- 3. When a **Tab** is selected in the *Tabs Bar* it is highlighted by a yellow line.
- 4. When an entry in a tab has a *character limit* it is shown as "number of characters entered / character limit" to the right of its entry line.
- 5. Each tab has a **SAVE** button that is used to save that tab's configuration data after it is entered.

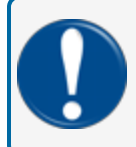

**IMPORTANT:** Make sure you save the configuration data that you entered before you continue to another tab.

6. When all applicable tabs have been configured you can click the **APPLY SETTINGS TO CONSOLE** button to save all of the configuration data to the console.

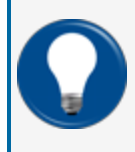

**TIP:** It is recommended to start from the Site Info tab and complete all applicable fields. Then, continue to the next tab to the right and complete all applicable fields. Continue this procedure until you have completed all tabs.

### <span id="page-22-0"></span>6.1 System Settings

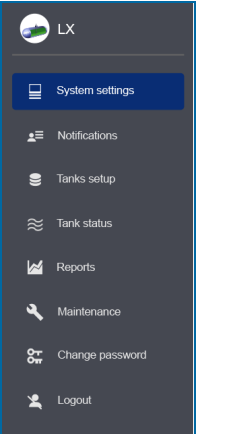

### <span id="page-22-1"></span>6.1.1 Site Info

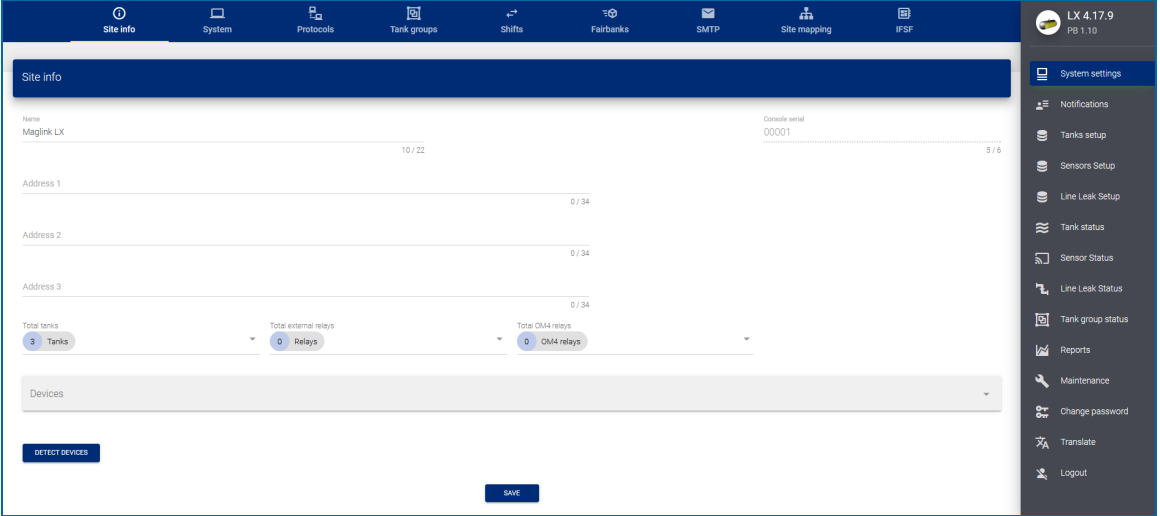

Enter the applicable information into the fields and make the correct selections as shown in the table that follows:

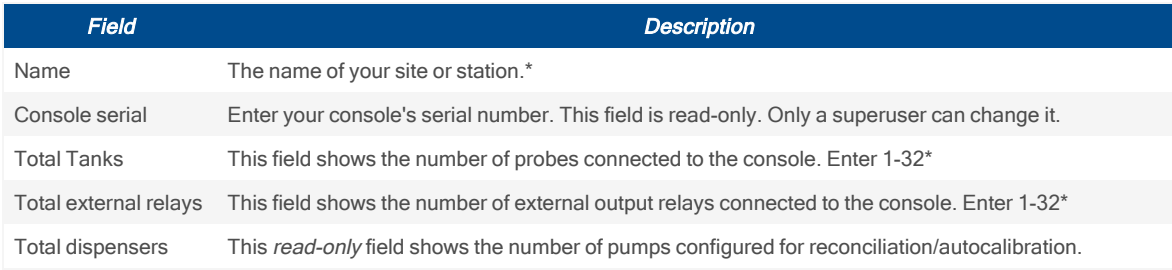

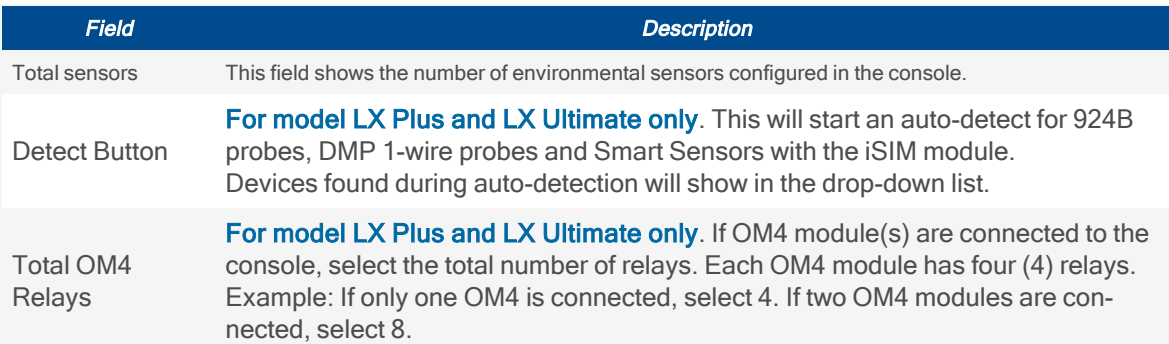

\*Fields marked with an asterisk are mandatory.

Click **Save**. A confirmation message will come into view.

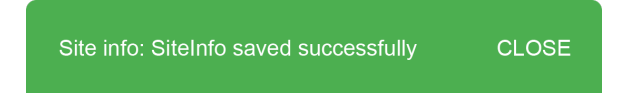

<span id="page-23-0"></span>Select **CLOSE**.

### 6.1.2 System

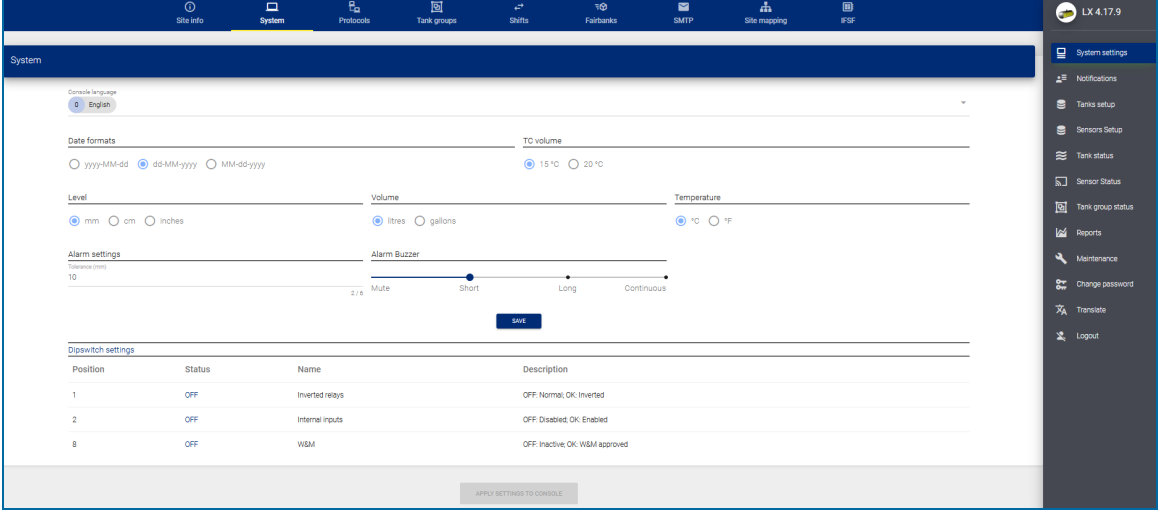

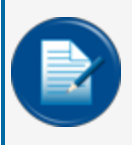

**NOTE:** All fields have selections (but not Alarm settings/Tolerance & Leak threshold) with default values. Changes to level and/or volume unit and number of decimals can automatically change with the selection.

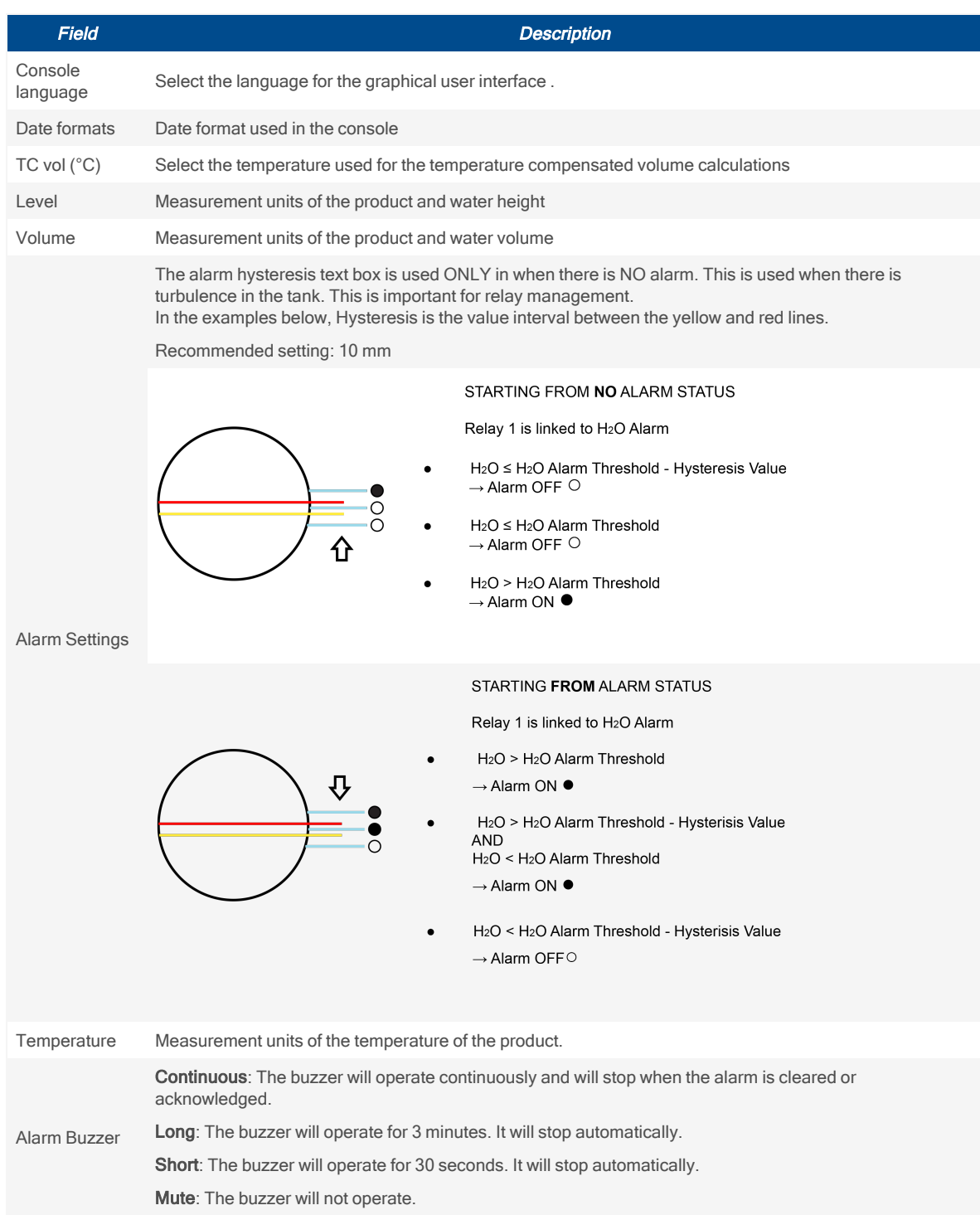

The Dip-switch Settings field shows the function of the dip-switches.

M2051\_r7 MagLink LX 4, LX Plus & LX Ultimate Consoles Configuration Manual | Dover 25

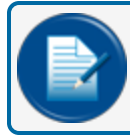

**NOTE:** The STATUS field is for future use and can be ignored at this time.

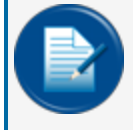

**NOTE:** Position 2 is only shown in the LX4 and is not shown in the LX Plus/Ultimate consoles (LX Plus/Ultimate does not support internal inputs).

Click **Save** when you complete the *System* tab configuration.

<span id="page-25-0"></span>The system will also show the status of the Dip-switches 1 & 2.

#### 6.1.3 Protocols

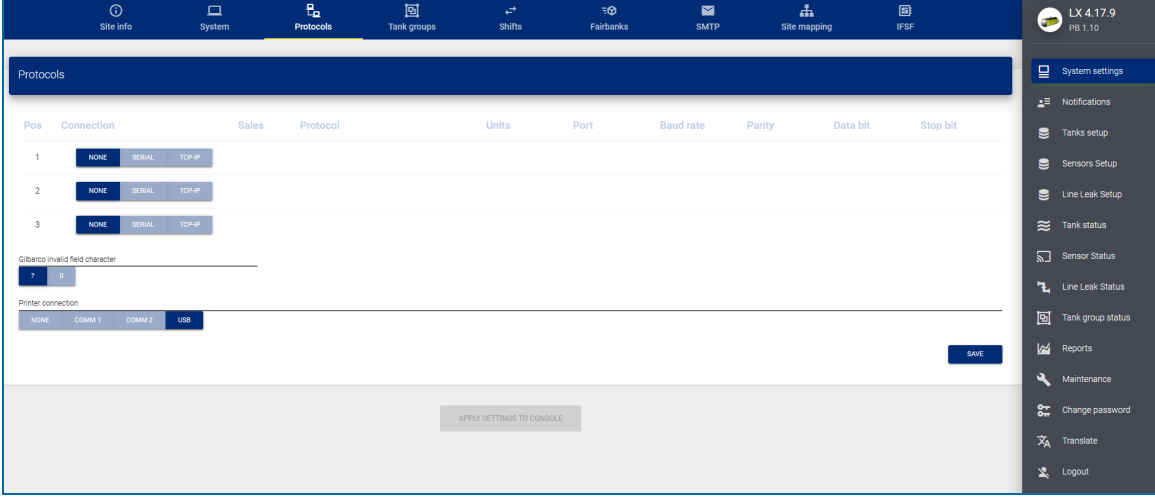

This section specifies the protocol to use to communicate with a POS (point of sale) system or a FCC (forecourt controller system).

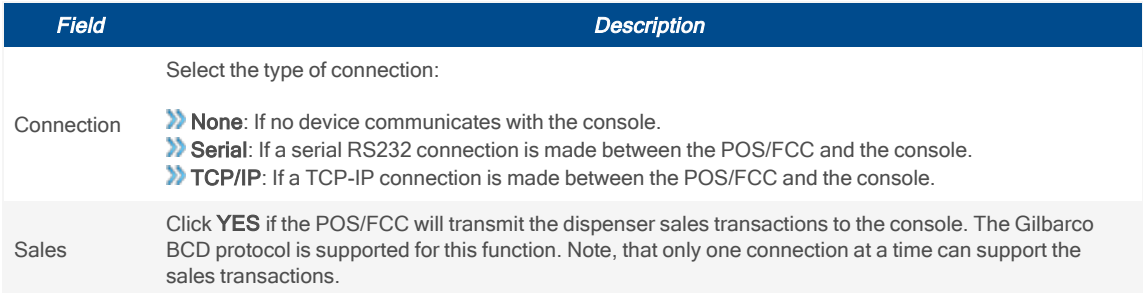

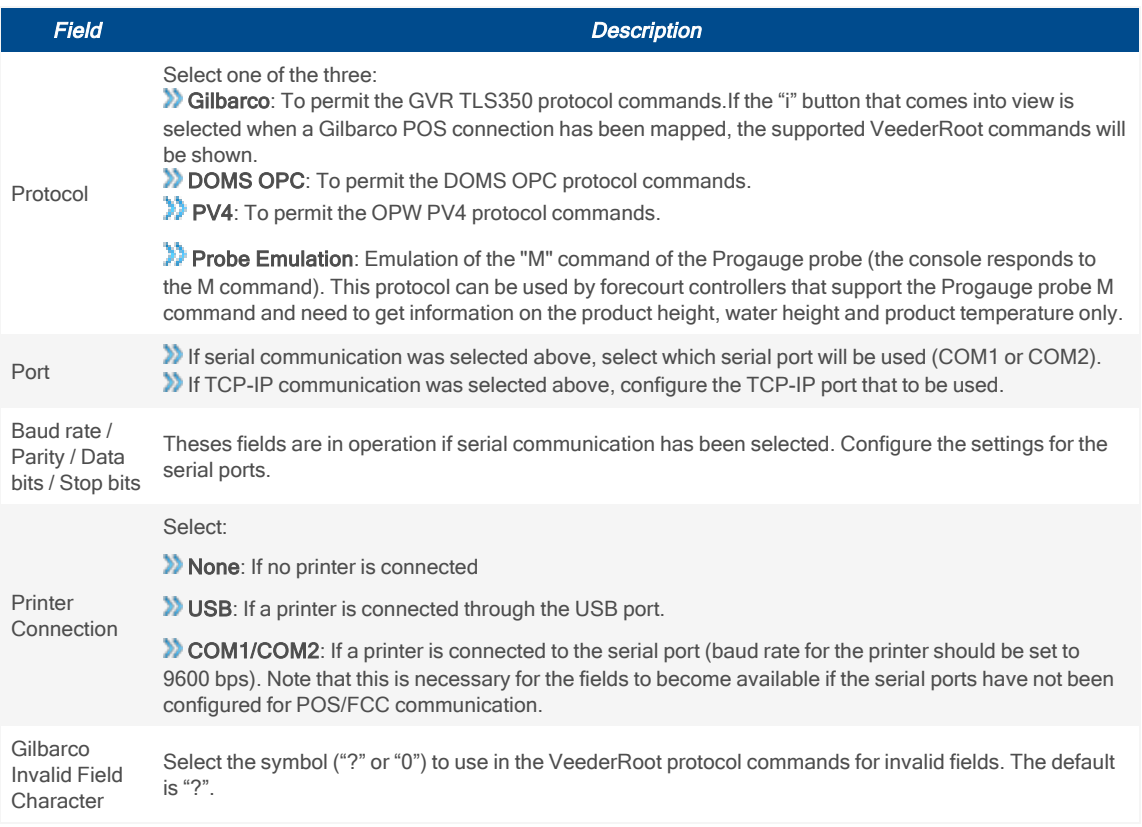

<span id="page-26-0"></span>Click **Save** and **Apply settings to console** when you complete the *Protocols* tab configuration.

### 6.1.4 Tank Group

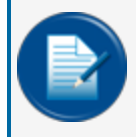

**NOTE:** The number of tanks are configured in the Site Info tab. Tank parameters are configured in Tanks setup from the Main Menu.

This tab is used to make Siphon (Manifold) groups.

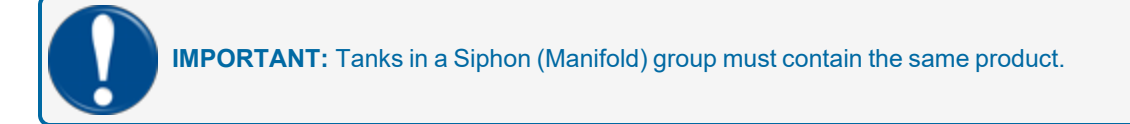

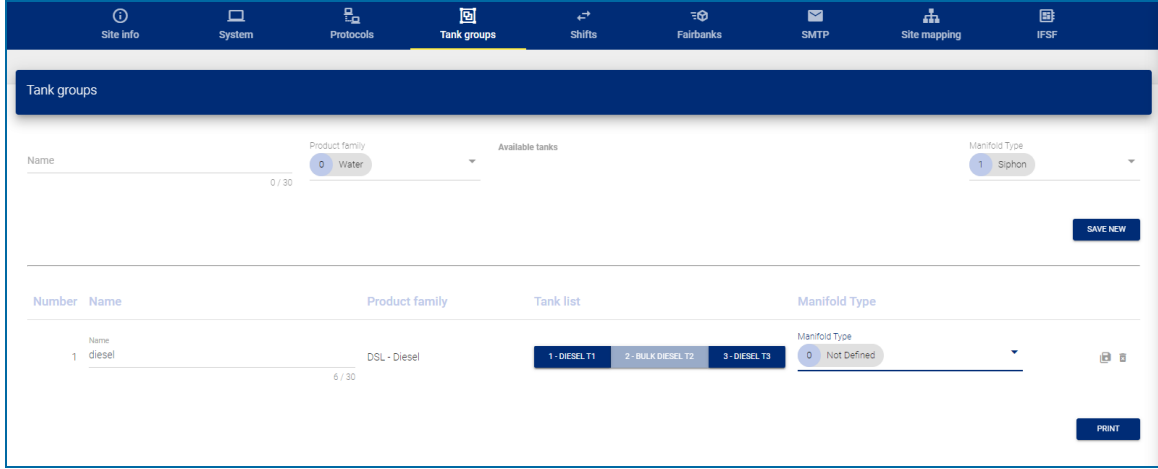

There are two (2) panels to configure in the "Tank Group" screen.

- $\bullet$  In the top panel:
	- **Enter a Name for the Tank Group.**
	- <sup>n</sup> Select a **Product Family** from the drop-down for this Tank Group. The tanks that contain the selected product family will automatically come into view under *Available Tanks*.
	- **n** Click the **Save New** button.
- $\bullet$  In the bottom panel:
	- **Add the applicable tanks to the Tank Group**
	- <sup>n</sup> Set the Manifold type: Select the **Siphon** option. The other options are not active at this time.
	- **n** Click the **Save i**con on the right side of the panel.
	- <sup>n</sup> Click **Apply settings to console** to complete the procedure.

To delete a group, click the **Delete x** icon on the right side of the panel.

#### <span id="page-28-0"></span>6.1.5 Shifts

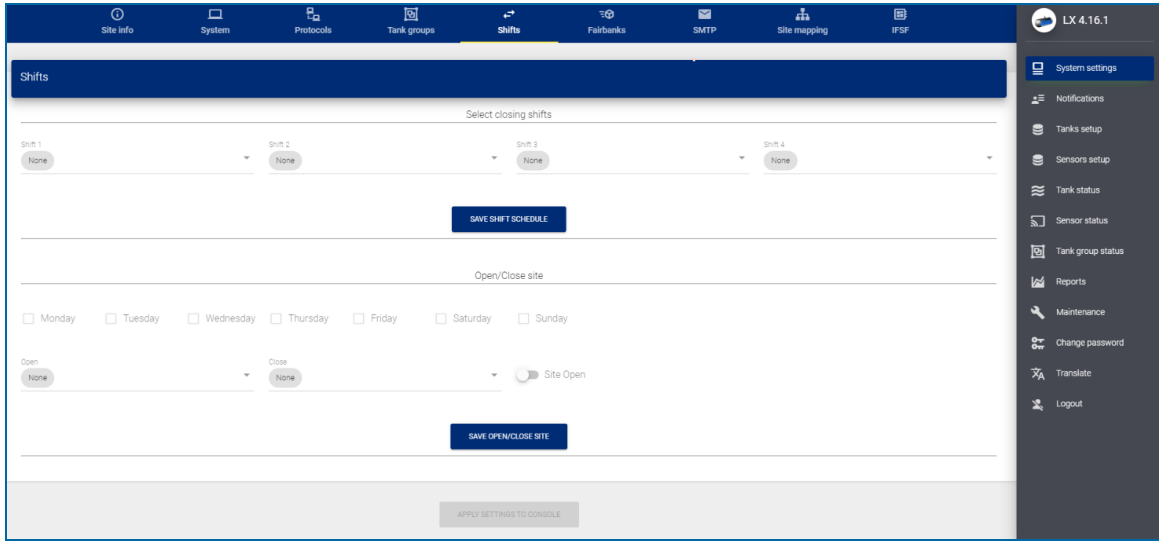

The "Shifts" screen is used to configure shift reports. A shift report shows the tank contents at the beginning and end of the shift. The shift report is made in another menu.

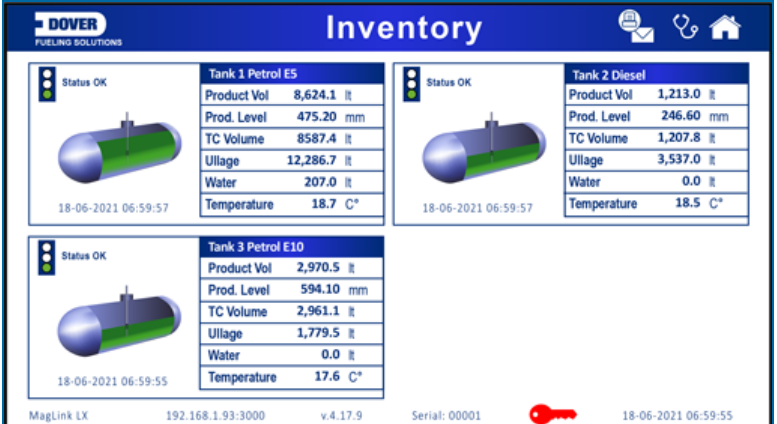

Configure the **Closing Time** for up to four shifts (use the drop-down lists).

When the site is Closed, a red key icon will show at the bottom of the Graphical User Interface (see the illustration above).

When complete, click the **Save Shift Schedule** button. Click **Apply Settings to Console** to complete the procedure.

**Open/Close site**: This will be applicable to future releases. This functionality has not been implemented at this time. This will be used to enter specified site open and close times. After the site close time, the tank can be monitored for a theft (sudden loss) event. This is applicable to tanks in Standard mode only.

### <span id="page-29-0"></span>6.1.6 Fairbanks

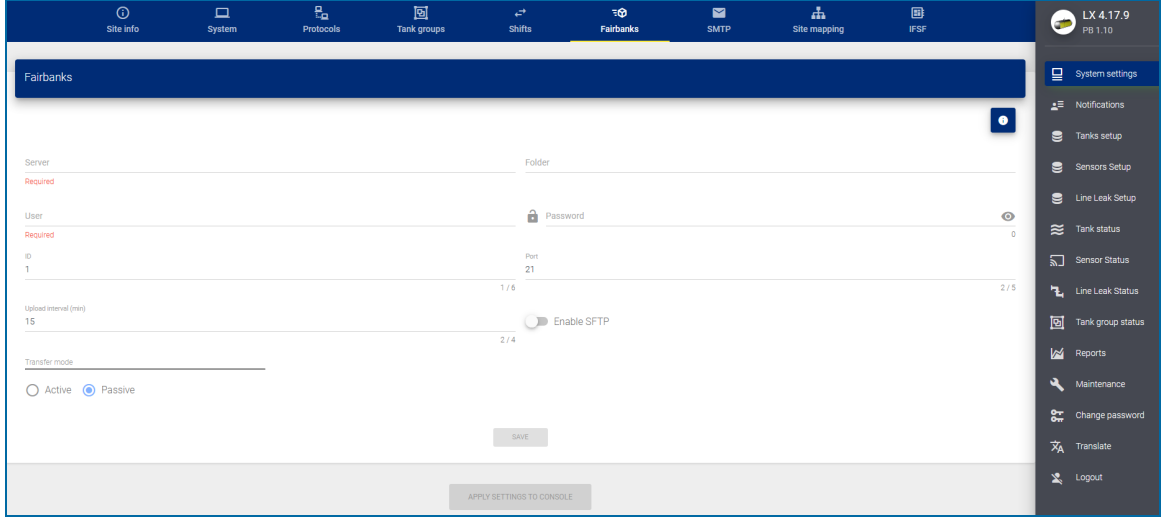

The console can send information to a Fairbanks server through FTP if applicable. This information includes:

- $\bullet$  Inventory stock levels
- Deliveries
- $\bullet$  Alarms
- Pump transactions (if connected to a POS/FCC that uses the Gilbarco BCD protocol).

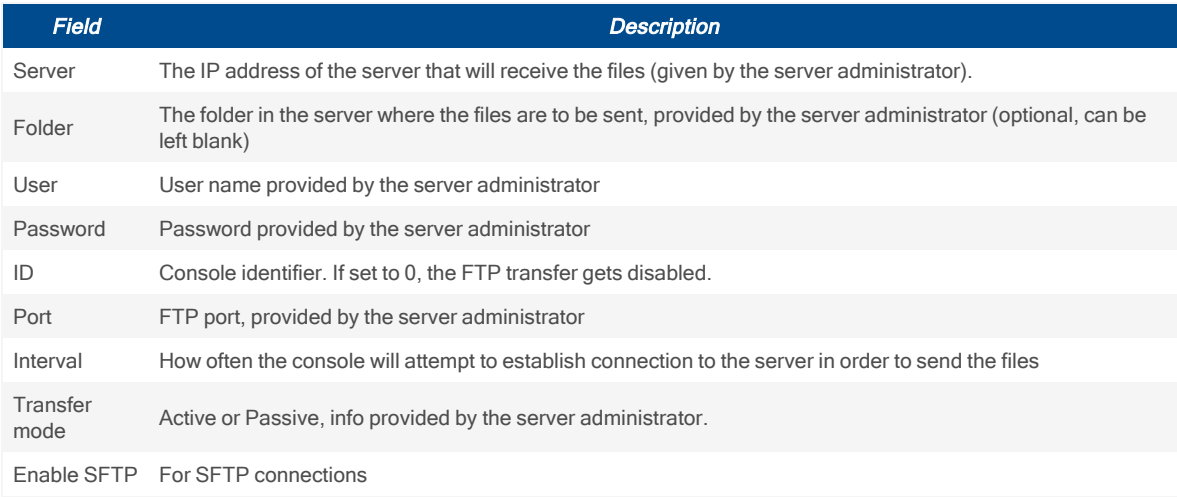

Click **Save** when you complete the *Fairbanks* tab configuration.

### <span id="page-30-0"></span>6.1.7 SMTP

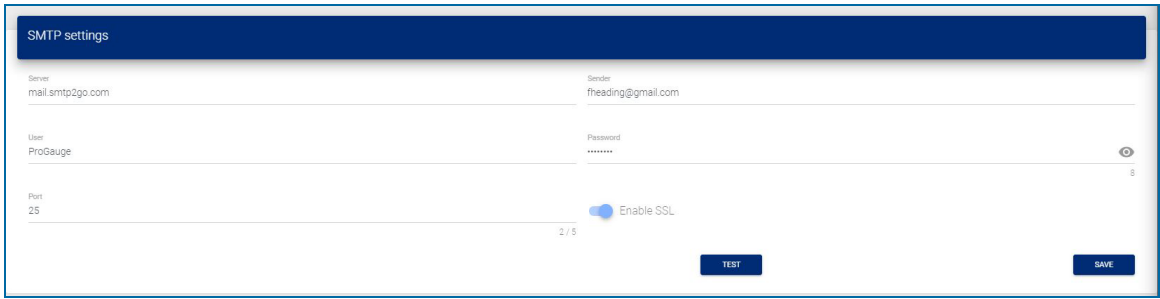

The console can send email notifications related to tank information, tank events and console events.

Configure the SMTP connection parameters in this page. Notifications and email recipients are configured under ["Notifications](#page-33-1) Menu" on page 34.

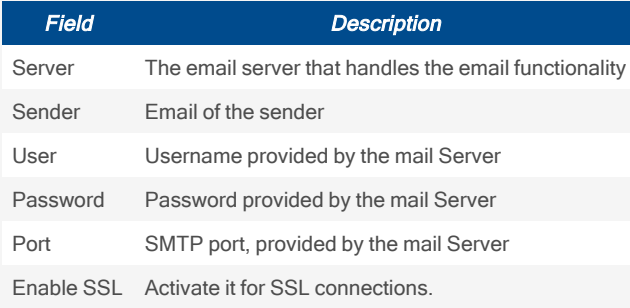

Use the TEST button to send a test email to a specified recipient.

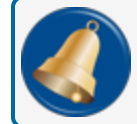

**REMINDER:** The recipient must first be configured under ["Contacts"](#page-33-2) on page 34.

Click **Save** when you complete the *SMTP* tab configuration.

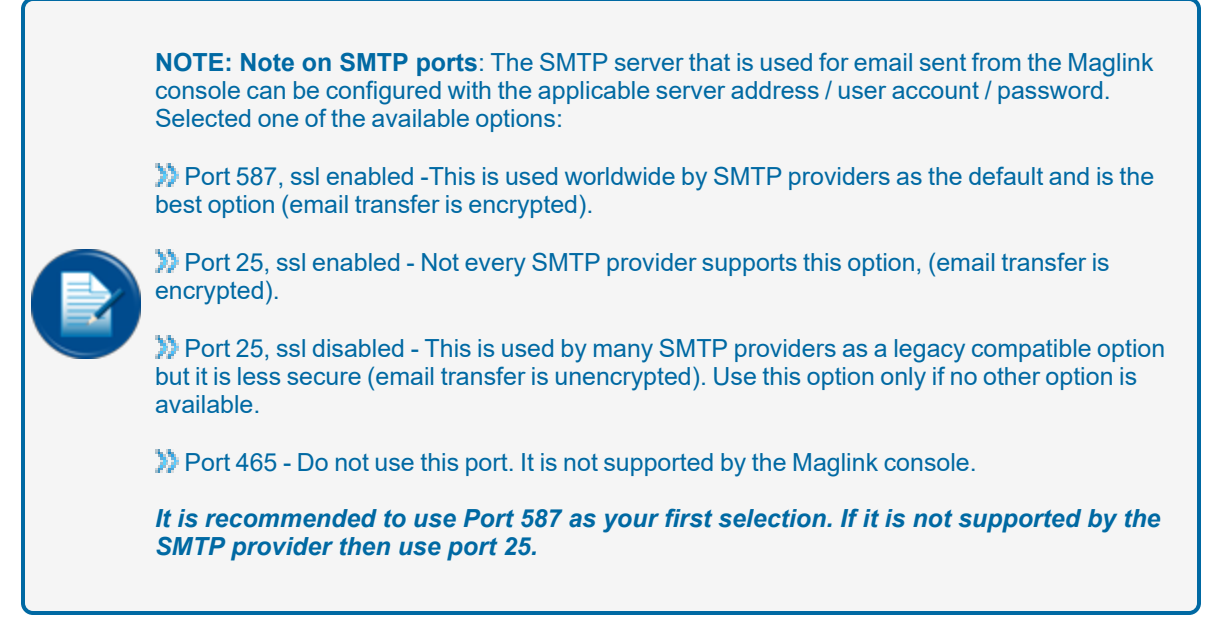

### <span id="page-31-0"></span>6.1.8 Site Mapping (for Reconciliation/Autocalibration mode only)

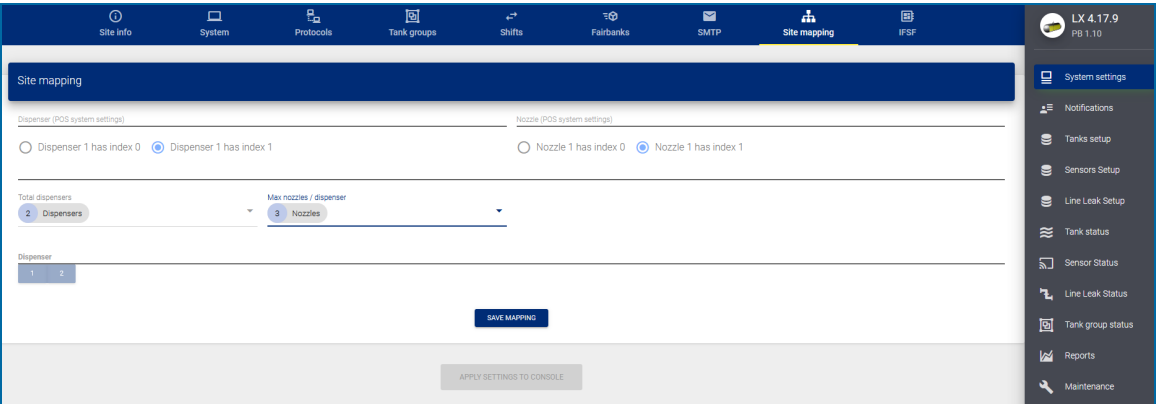

A POS/FCC that uses the Gilbarco BCD Dispenser Interface Protocol must be used to communicate pump sales. Configure the tank-to-nozzle mapping on this tab.

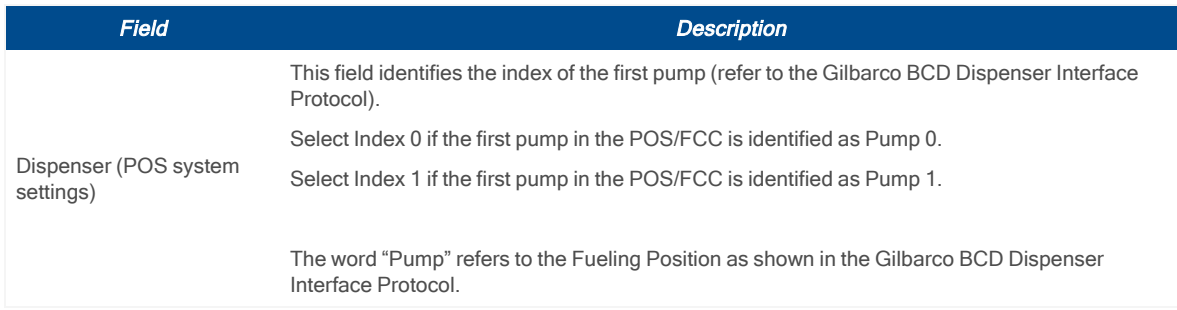

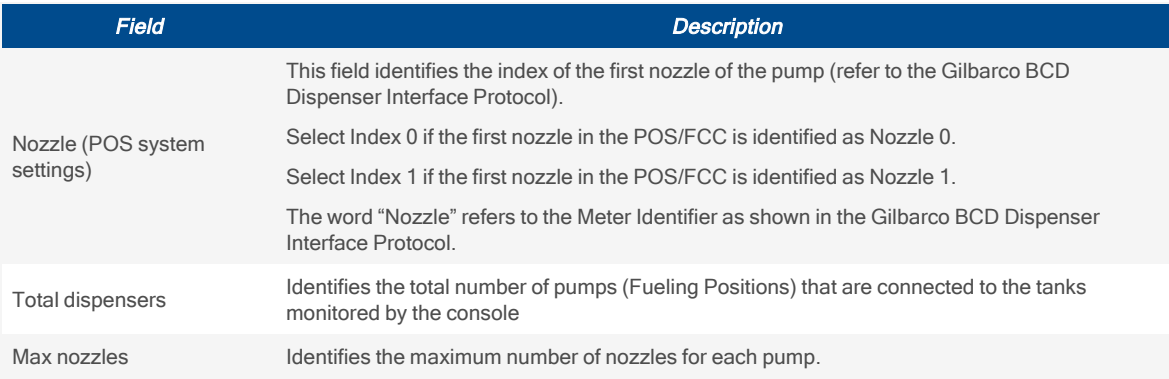

<span id="page-32-0"></span>Click **Save** when you complete the top section of the *Site mapping* tab configuration.

### 6.1.8.1 Map Dispensers and Nozzles to Tanks

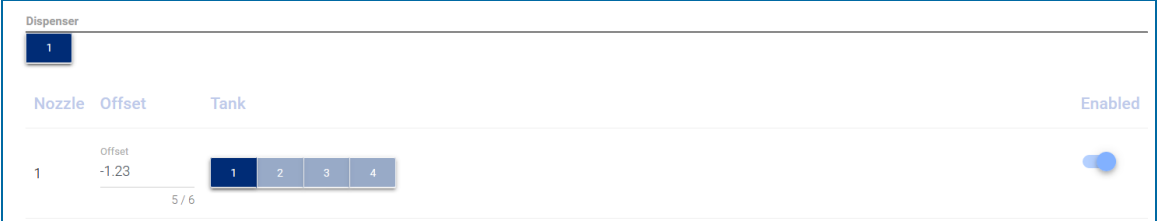

- 1. Select a **Dispenser**.
- 2. Map each **Nozzle** to a Tank.
- 3. The offset is the "meter drift" value of the dispenser (the meter drift is set during a pump calibration).
- 4. Use the slider button to Enable the Nozzle to Tank mapping.

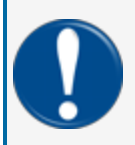

**IMPORTANT:** Nozzle-to-tank mapping must be done correctly or the console will communicate incorrect sales data for the tanks and the autocalibration / reconciliation function will not operate correctly.

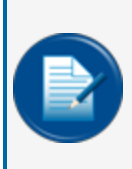

**NOTE:** When manifolded tanks are in use, the first tank in the Manifold Group should be mapped to the related nozzles. The reconciliation reports and the delivery reports for the full manifold Group will be shown under the 1st tank.

Autocalibration cannot be performed in a tank that is part of a Manifold Group.

Click the **Save Mapping** button at the bottom of the panel to save the configuration.

### <span id="page-33-0"></span>6.1.9 IFSF

<span id="page-33-1"></span>This is not in use at this time. Ignore this section. For IFSF connections, the external IFSF module must be used.

## 6.2 Notifications Menu

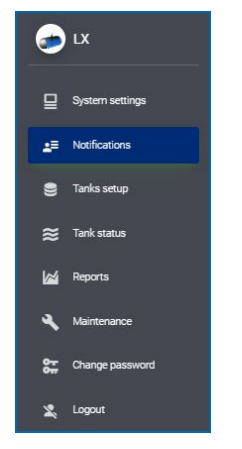

### <span id="page-33-2"></span>6.2.1 Contacts

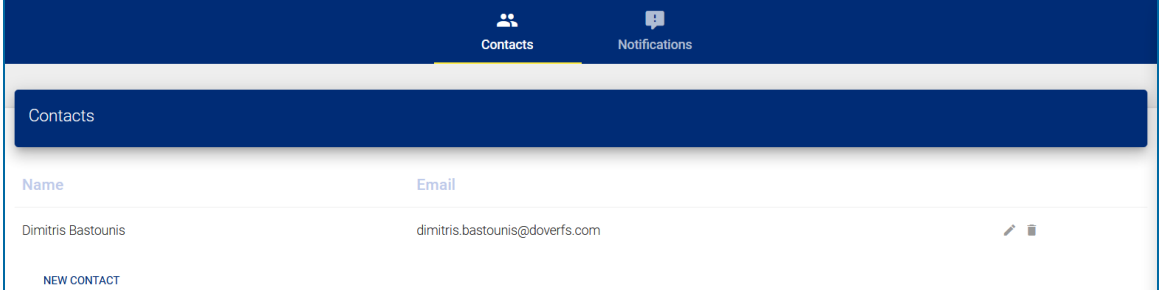

When the contacts tab is selected, all contacts that have been entered can be seen.

Click the **Edit** icon **to** change information for a contact. Click the Delete icon **the interval contact.** 

Click **NEW CONTACT** to configure notification information for a new contact name. The New Contact window will come into view.

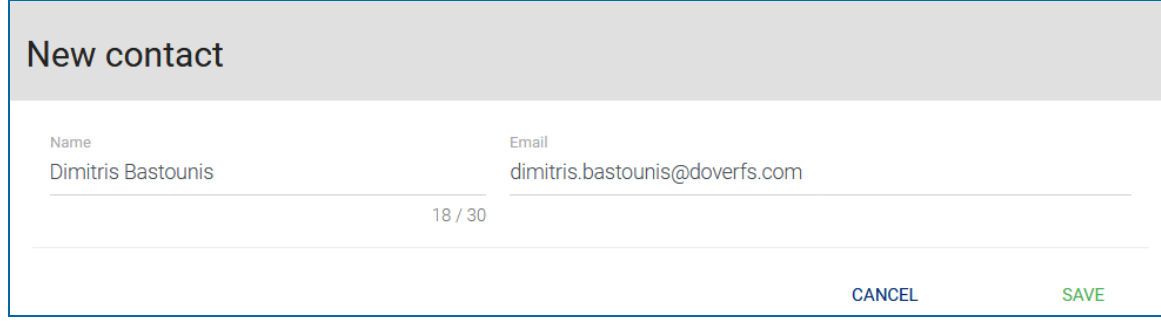

Complete the fields:

- Name
- **.** Email: To receive notifications by email

<span id="page-34-0"></span>Click **Save** when you complete the *New Contact* configuration.

#### 6.2.2 Notifications

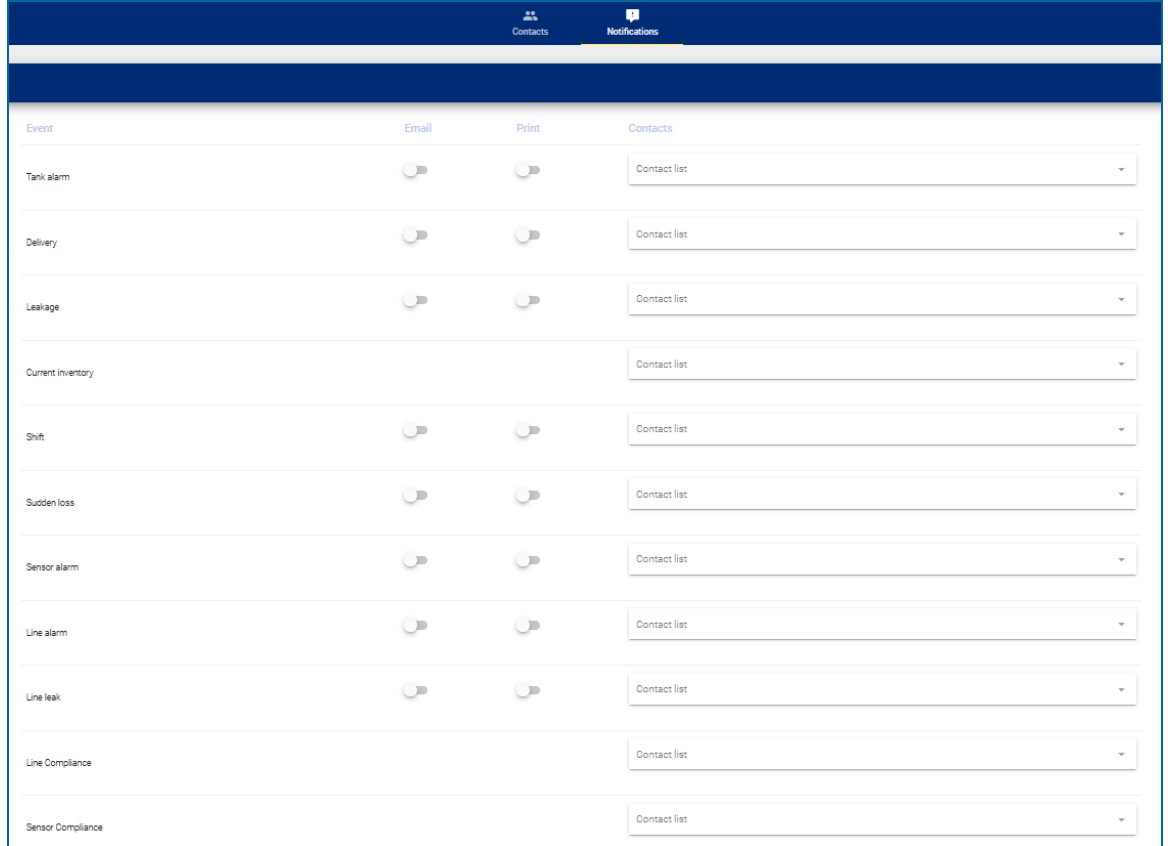

#### Set up the contact name(s) and notification type for each of the Notification Events.

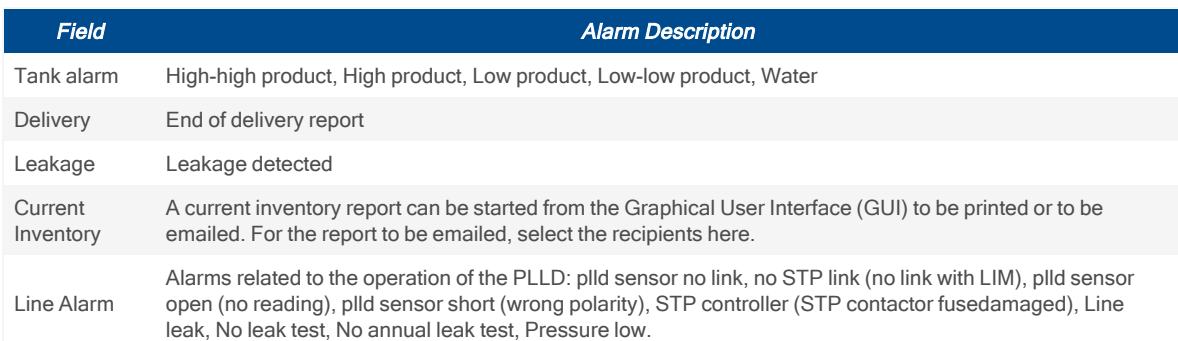

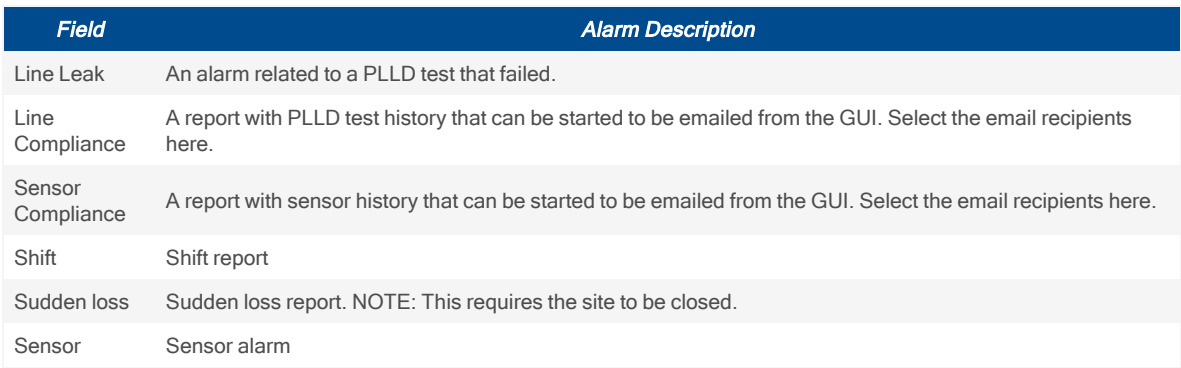

<span id="page-35-0"></span>Click **Save** when you complete the *Notifications* tab configuration.

### 6.3 Tank Setup Menu

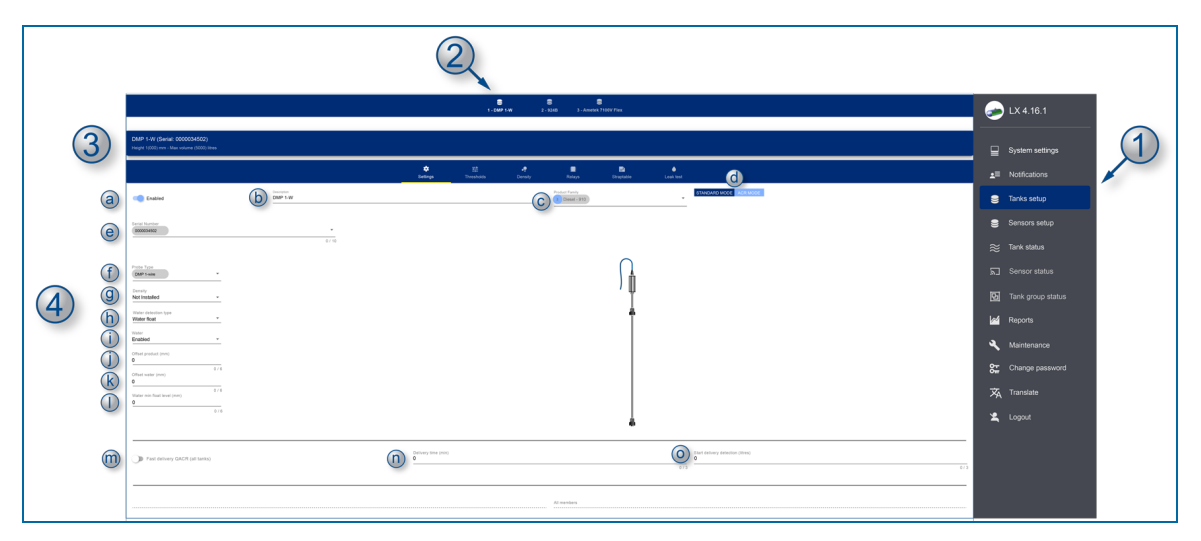

- 1. Select **Tank setup** from the Main Menu. The number of Tanks configured in "Site Info" on [page 23](#page-22-1) will show in the Tabs bar.
- 2. Select a Tank to configure.
- 3. An information bar below the tabs bar will show the **Height** and **Max Volume** of the selected tank. This is read-only data from the last line of the tank strapping table (["Straptable"](#page-45-0) on page 46).

#### <span id="page-35-1"></span>6.3.1 Settings

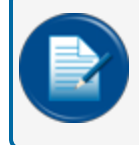

**NOTE:** If the tank does not do autocalibration / reconciliation, then select the Standard mode button and configure as below.

4. The bar below the information bar shows the configuration parameter selections. **Settings** is the first selection.
- a. Move the **Enabled** slider button to ON to let the application query the installed probe during the read cycle. A probe query does not occur if this button is OFF.
- b. **Description**: Enter a description of the tank.
- c. Select the **product type** from the *Product family* drop-down.
- d. Select a button for **Standard** or **ACR** Mode (to turn on the ACR function).
- e. **Serial Number**: 924B and DMP 1-Wire probes that are connected through the ISB (LX Plus and Ultimate models only) are automatically recognized once they have been detected.
	- $\bullet$  If the console is an LX Plus or LX Ultimate model, the probes that were connected to the ISB and detected in the System Settings/Info menu will show here.
	- **If the console is an LX4 model, the probe serial number must be entered manually.**

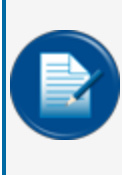

**NOTE:** When a serial number is entered manually, a "QUERY" button will come into view. When the "QUERY" button is selected, the console will try to communicate with the probe to get information on the probe type (e.g 924B, DMP-IS 1-Wire, DMP-IS RS485, XMT-SI-485 etc) and the number of floats that are detected on the probe.

- f. **Probe type**: If the console can successfully communicate with the probe to get its configuration, this field will populate automatically.
	- DMP-485: DMP-IS probe connected through RS485.

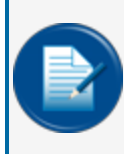

**NOTE:** With this selection the console thinks that the probe has 5 temperature sensors and the applicable tank leak detection settings are automatically detected.

DMP 1-WIRE: DMP-IS probe with 1-wire protocol connected on the ISB.

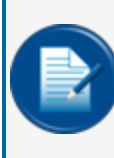

**NOTE:** With this selection the console thinks that the probe has 5 temperature sensors and the applicable tank leak detection settings are automatically detected.

- DMP FLEX: DMP flexible probe connected via RS485.
- DMP FLEX 1-wire: DMP flexible probe with 1-wire protocol connected on the ISB.
- <sup>l</sup> XMT-SI-485: XMT-SI-485 probe connected through RS485.
- <sup>l</sup> XMT-SI-RF: XMT-SI wireless probe connected through an RS485 RF Receiver.
- XMT-EXd: XMT explosion proof probe connected through RS485.
- OPW 924B: OPW 924B with 5 temperature sensors.
- **•** OPW 924A: Previous generation OPW 924A probe with 5 temperature sensors.
- <sup>l</sup> VSmart analog: For OPW 7100V flexible probes that connect through the Vsmart module.
- Radar LR120: For Siemens Radar transmitter LR120 (see Appendix in this manual for the setup).
- g. **Density**: Select *Densimeter* if a density measurement float is installed on the probe (applicable to DMP probes only).

**NOTE:** For DMP 1-wire probes (LX Plus/Ultimate models only):

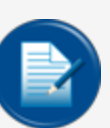

For console software versions earlier than 4.17.9 in combination with DMP probes with firmware version older than v08, the probe needs to be configured firstly via RS485 (with the dedicated DMP Probe Config Manager) in order to use the densimeter.

For console software version 4.17.9 and later in combination with DMP firmware version v08 and later, there is no need for the above requirement and the console can push the configuration to the probe.

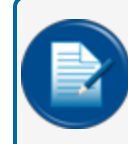

**NOTE:** For DMP RS485 probes: The density configuration for DMP 485 probes can be pushed to the probe by the console.

- h. Select the **Water detection type** from the drop-down:
	- **Not installed**: Water float is not installed on the probe
	- **Water float:** Water float is installed on the probe
	- **AEF:** Aqueous Ethanol Float installed in the place of the standard water float.
- i. Select the status of **Water** detection from the drop-down:
	- **Enabled**: The water float is present and measurements will be available and taken into processes (this setting will send the "two floats" information to DMP Probe)
	- **Ignored**: The water float is installed but no measurements are processed,, Water values are shown as "0".
	- **Ignored during delivery**: The water float is present and measurements will be available and taken into processes. However, when the delivery is detected, the last measurements will be locked and shown to not cause false alarms during delivery. Once the delivery has completed, the water measurements will be unlocked.
- j. **Offset product**: This value is used to calibrate the position of the product float. Possible value range: ±5000 mm (197 in).
- k. **Offset water**: This value is used to calibrate the water float Possible value range: ±5000 mm (197 in).
- l. **Water Min Float Level**: This is the threshold to set the water volume at zero and show the water level.
	- If "Water level from probe + water offset" > Water Min Float level, the Water volume *and* Water level will be shown.
	- <sup>l</sup> If "Water level from probe + water offset" < Water Min Float level, the Water volume will not be shown but the Water level will be shown.
- m. Move the **Fast delivery QACR**slider button to the right (to the enabled position) to let the application use the QACR algorithm for the delivery detection. Set the delivery time (in minutes). The QACR algorithm is the delivery algorithm that is usually used when the tank is in ACR mode. For some situations where a tank is in Standard mode and the site would like to have the delivery report as quickly as possible, the QACR algorithm can be used.
- n. Enter the **Delivery time** in minutes: Set the delivery time to tell the console how much time to wait from the moment the delivery detection has ended before the final delivery report is printed. This delivery time is used to permit time for the turbulence within the tank to settle and to have a stable level.
- o. Enter the amount (in liters) to **Start delivery detection**: Set the Delivery start threshold to tell the console when to know when a delivery has started (for example if set at 300 liters, this means that as soon as there is a 300 liter volume increase, then this is a delivery start point).

Click **Save** when you complete the *Settings* configuration.

#### 6.3.2 Thresholds

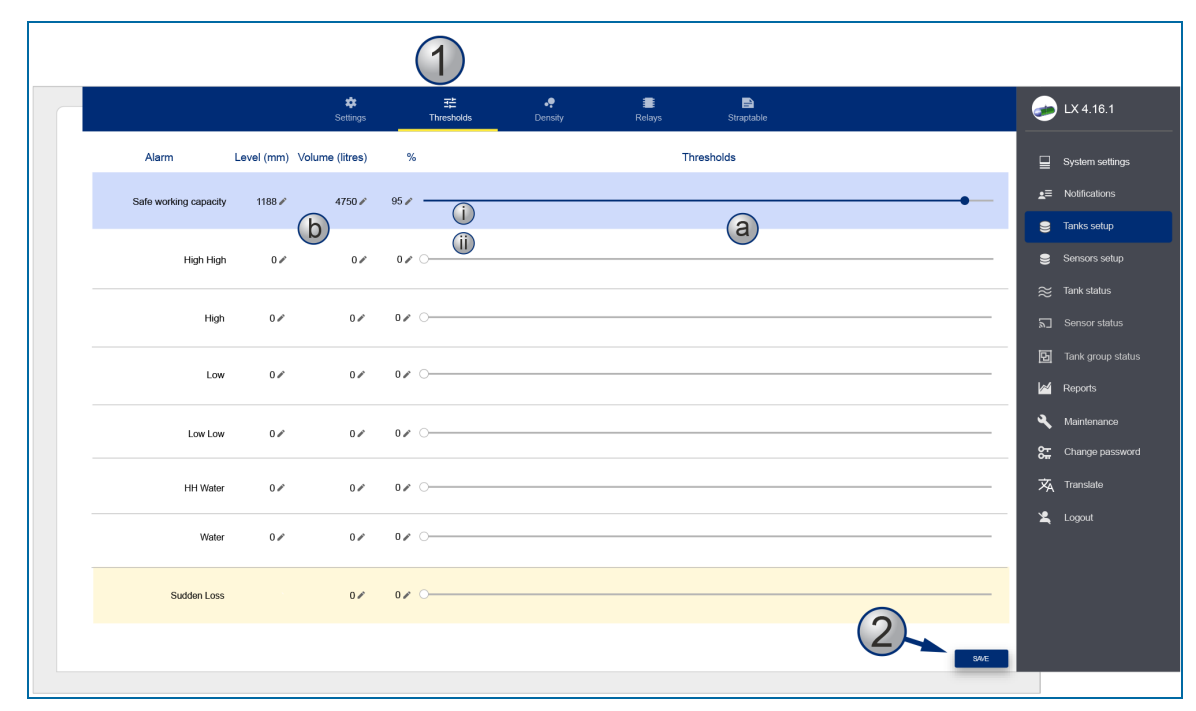

- 1. Select **Thresholds** from the configurations parameters. Use one of two methods to adjust each of the parameter values:
	- a. Move the slider until you get the correct values.
		- i. The slider for **Safe working capacity** adjusts by *%*. The Level and Volume values will adjust automatically.
		- ii. The slider for all other parameters adjusts by *Level*. The Volume and % values will adjust automatically.
	- b. Click the **Edit** icon (**A**) for one of the values. Enter the correct value in the pop-up. Click **OK** to save the value. The other values for that parameter will adjust automatically.
- 2. Click **Save** when you complete the *Thresholds* configuration.

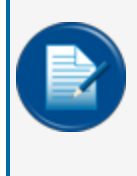

**NOTE:** From the top Threshold down, each of the Threshold value sets (Level, Volume and %) must be lower than the one above it. For example, the Low Threshold must have lower values than the High Threshold. If the values are not set correctly, the SAVE button will not be on.

### 6.3.3 Density

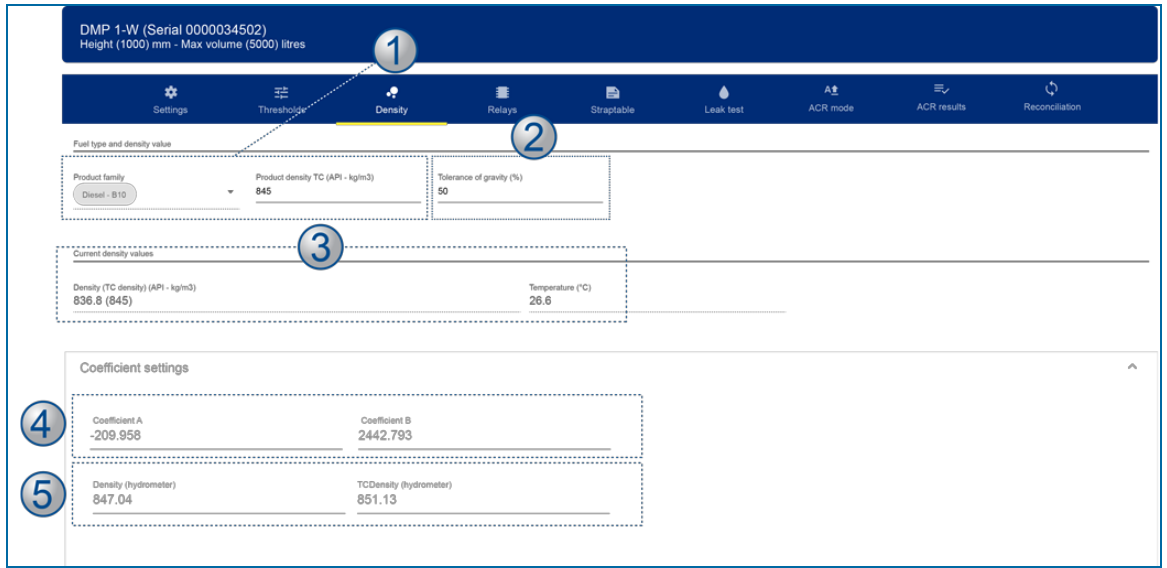

Configure a probe with an installed density float in this screen. The parameters that show in the illustration above are only available when the *DMP Density* Probe type is selected in "Tank Setup [Menu"](#page-35-0) on [page 36](#page-35-0) > ["Settings"](#page-35-1) on page 36.

- 1. Select **Density** from the configurations parameters. The **Product family** and the **Product density TC** are shown.
- 2. Enter the **Tolerance**. Accepted values are between 1-100. This is used to set the accepted tolerance of measured density. Whenever the measurement is outside of this tolerance, the system will use the default Product density TC value for all calculations. The default value is 20%.
- 3. **Current Density Values**: The density values as read by the sensor.
	- **Density:** This is the density value at ambient temperature
	- **TC** density: This is the density value compensated at reference temperature.
	- **Temperature**: This is the current temperature of the product
- 4. The **Coefficients settings** are values that are given with the density sensor.
	- a. Enter the Coefficient A (negative) and Coefficient B (positive) values in the fields.
	- b. Click **Save** after you enter the values.
- 5. **Density (hydrometer) / TC Density (hydrometer)**: If the density of the product can be measured with a 3rd party instrument such as a hydrometer, then the density value as measured by the instrument can be used to calibrate the density sensor. Use either of the two values to calibrate the density sensor (the system will automatically change the B value to adapt to the manually entered hydrometer density.

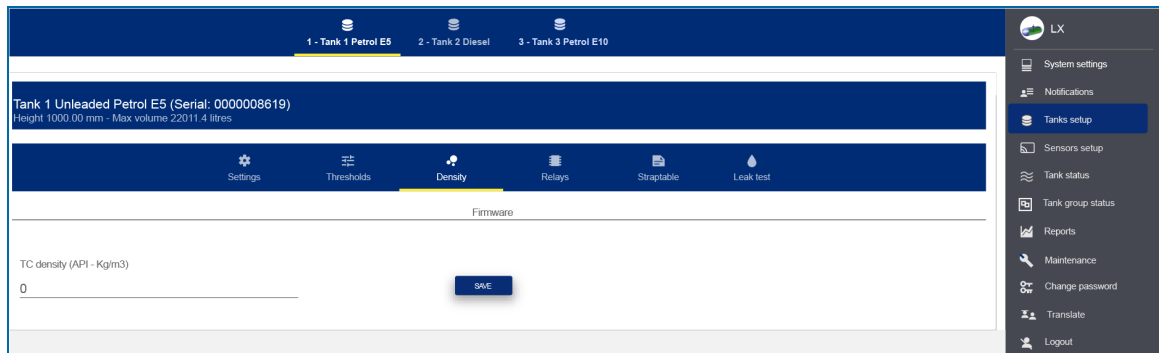

For all other probes types, enter the product density at the reference temperature. Values are permitted in API format or in Kg/m3 format.

### 6.3.4 AEF (Aqueous Ethanol Float) Thresholds

When an AEF is selected in the Water detection type, the AEF thresholds screen will show as a separate tab.

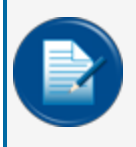

**NOTE:** The water height will not be shown if the Delivery status is "In progress". During a delivery, the AEF reading is discarded and alarms will not occur to avoid incorrect measurements.

### 6.3.4.1 For Progauge Probes with AEF

The AEF in a Progauge probe measures very precise water levels at the bottom of the tank. The setup screen is shown in the image below:

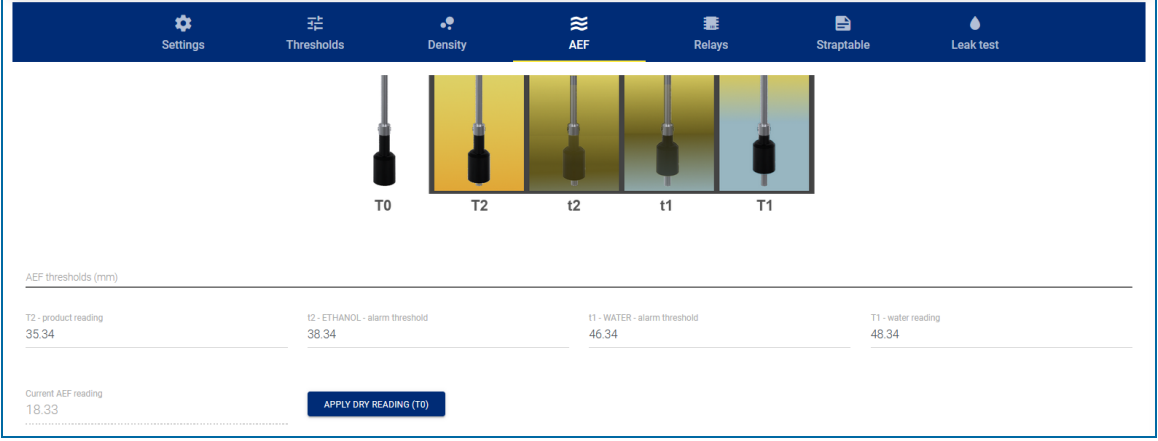

Four (4) thresholds will show that will must be calculated. The current AEF reading value is used by the console to automatically make these calculations.

- T2: AEF position in normal product
- $\bullet$  t2: AEF position when lift begins in ethanol (phase separation has started)
- $\bullet$  t1: AEF position when lift begins in water (water starts to collect)

• T1: AEF position in water (water has collected)

Do the steps that follow to let the console calculate the thresholds:

1. Install the AEF on the probe and put the probe in a vertical position. Attach the AEF so that the moving element hangs down at approximately 5 mm above the black retaining ring at the bottom of the probe (see the illustration below).

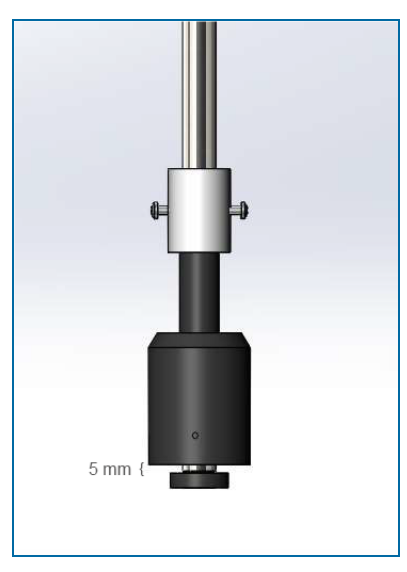

2. With the AEF in this position, push the **Apply Dry Reading (T0)** button. This will automatically calculate all thresholds.

The alarms will be set as follows:

- When the water level measured by the AEF is between the t2 and t1 threshold, an ETHANOL alarm is caused.
- When the water level measured by the AEF is greater than the t1 threshold, then a WATER alarm is caused.

#### 6.3.4.2 For OPW 924B Probes with AEF

The OPW-FMS AEF on a 924B probe measures the density at the bottom of the tank. The setup screen is shown in the image below:

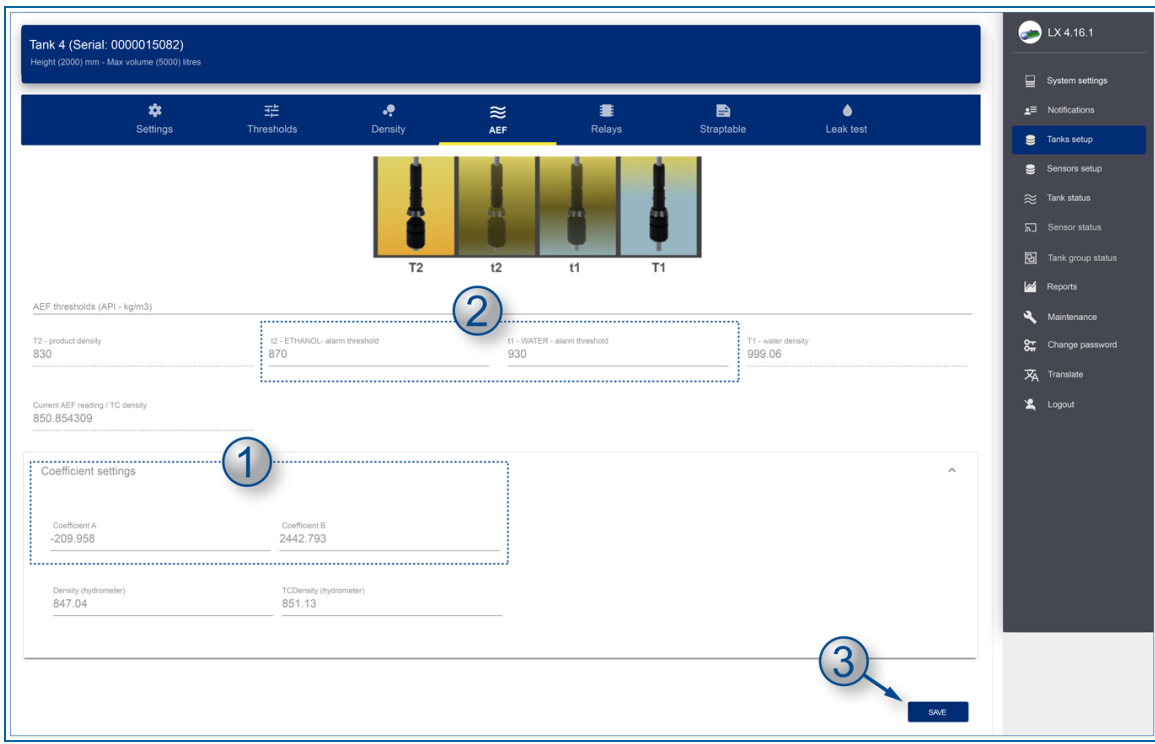

- 1. The coefficients A, B must be configured. These coefficients are engraved on the float body and can also be found on a label that is included the packaging of the AEF. Enter the **A & B Coefficients** into the fields.
- 2. Two alarm thresholds are used:
	- t2 Ethanol alarm threshod and t1 Water alarm threshold.
	- The system recommends default values for these thresholds however, the user can overwrite them.
- 3. Click **Save** when you complete the configuration.

### 6.3.5 Relays

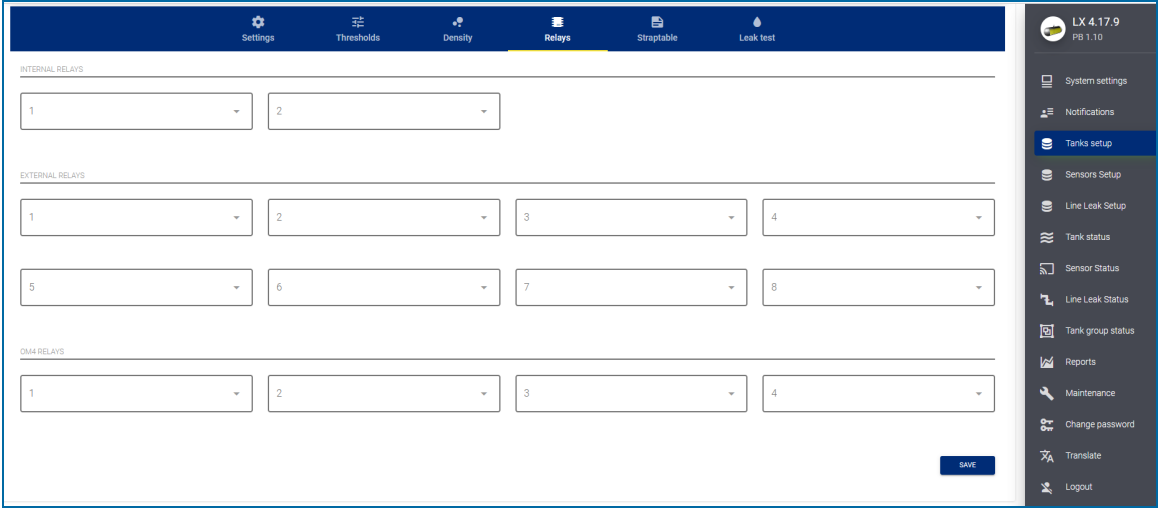

The screenshot above shows the menu for an LX Plus/Ultimate that has eight (8) external relays and four (4) OM4 relays configured at the System Settings/Site Info menu.

**NOTE:** The same menu in a LX4 console would show only the four (4) Internal Relays as it does not support the external OM4.

The relays of the console can be configured in this screen.

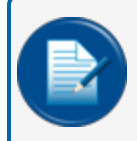

**NOTE:** The External Relays and OM4 relays (LX Plus and LX Ultimate models only) that show must first be set up in "Site Info" on [page 23](#page-22-0).

The available alarms/actions that can be linked to a relay:

- **Disabled Water Low Disabled Disabled Low Disabled Disabled Disabled Disabled Disable**
- -
- 
- No Link Note and Albow/Low Note and Albom Link Contract and Albom Link Contract 20 Might **Definition Contract Contract Contract Contract Contract Contract Contract Contract Contract Contract Contract Contract Contract Contract Contract Contract Contract Contract Contract Contract Contract Contract Contract Con**
- - -

**W** High/High Water

Click **Save** when you complete the *Relays* configuration.

### 6.3.6 Straptable

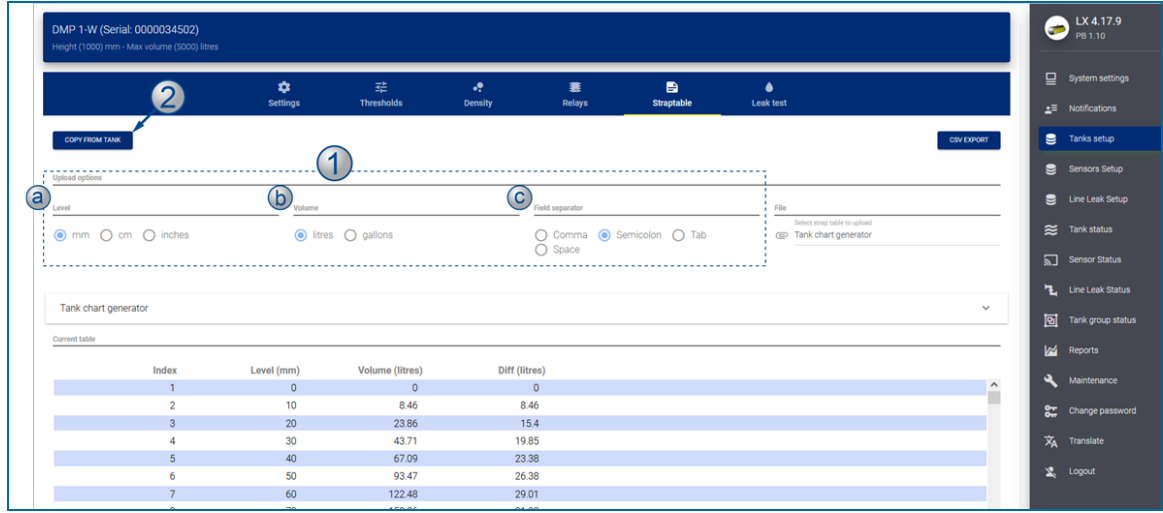

The Strapping table shows the related mm / litre value of the Tank Volume.

You can enter a Strapping table in one of the methods that follow:

- 1. You can import a table from a csv or txt file. You must configure the import parameters:
	- a. Level units
	- b. Volume units
	- c. The Field separator

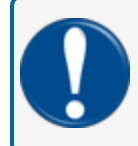

**IMPORTANT:** The Field separator for a tank table/strapping chart from a 3D Laser MUST be set as a semicolon (;).

Select a file from the attachment list.

2. You can copy a strapping table from a different tank. Click the **Copy from tank** button and select an available strapping table from the list that comes into view.

When a strapping table upload is complete, the strapping points (Index) can be seen in the table at the bottom of the screen. Use the scroll bar to see more points

A selected strapping table can be exported to a csv format that can be saved in a spreadsheet or text editor. Click the **CSV Export** button to continue.

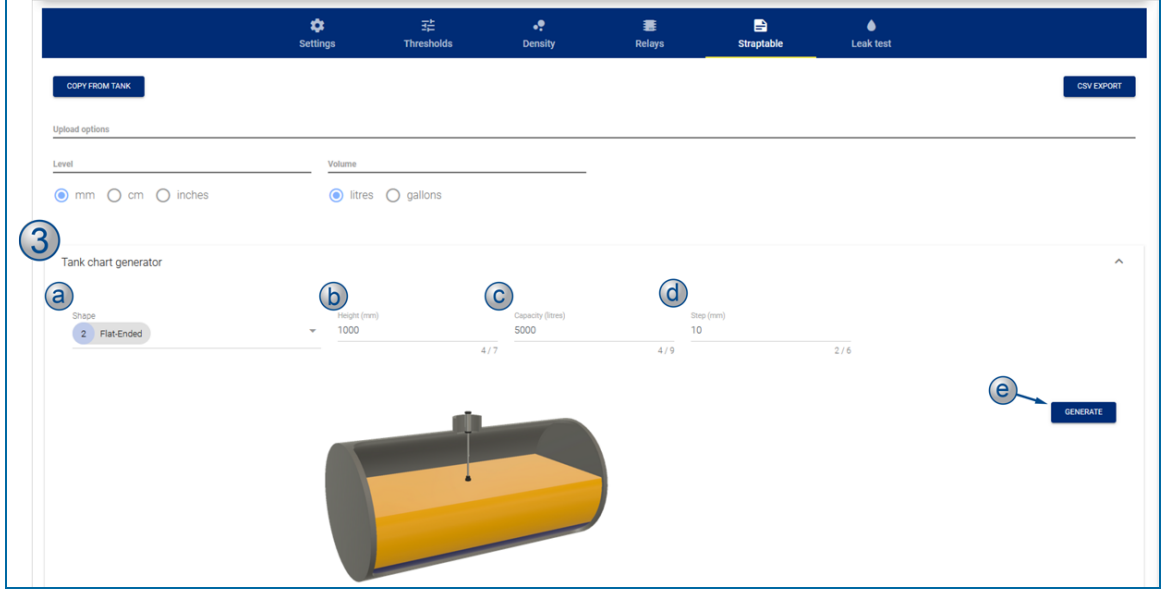

- 3. You can use the *tank generator* function of the console.
	- a. Select the tank shape from the drop-down list (Vertical, Flat ended, Cylindrical, Dished-Ellipsoidal).
	- b. Enter the tank **Height** (in mm).
	- c. Enter the tank **Capacity** (in litres).
	- d. Enter the number of **Steps** for the chart to be divided into.
	- e. Select the **Generate** button.

The bottom of the screen shows the volume to height graph and the volume distribution (liters per unit of height). See the screenshots below:

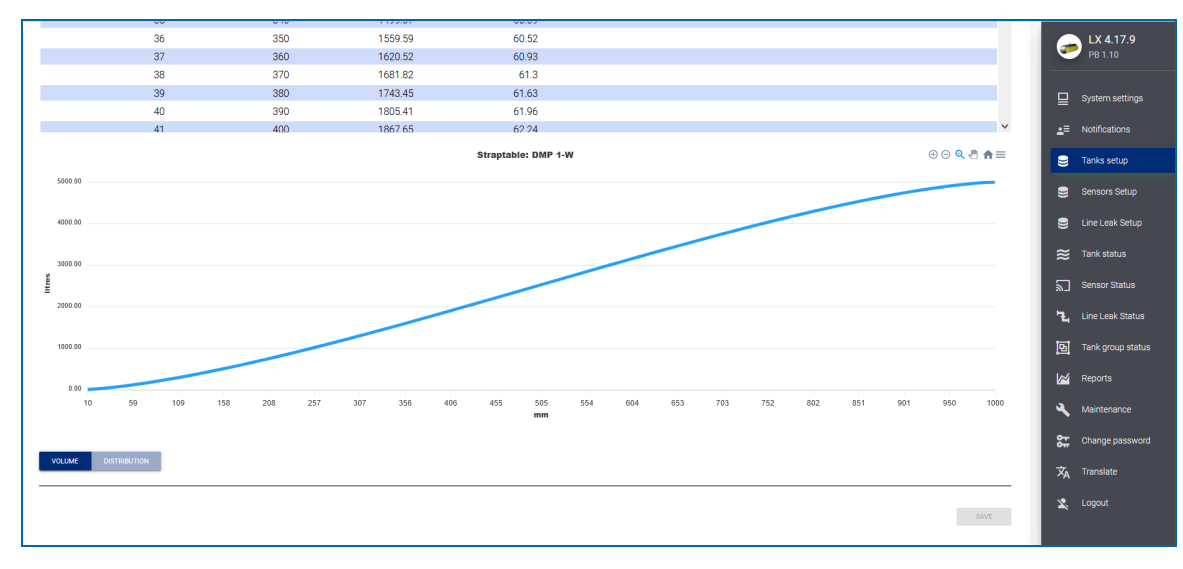

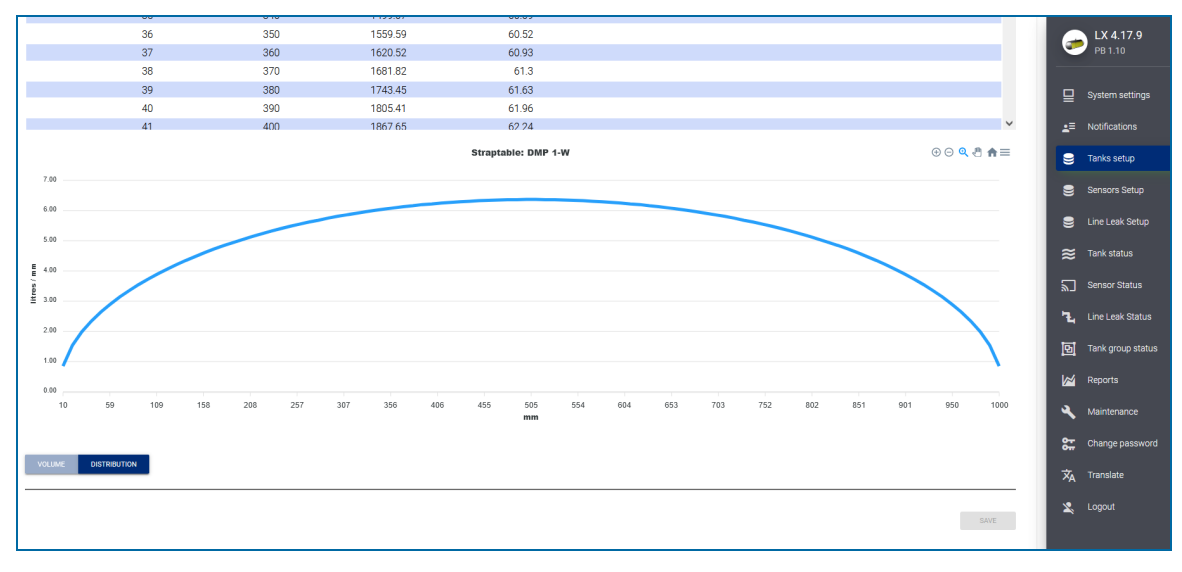

#### 6.3.7 Leak Test

The console can run a leak test in two primary modes:

• Static test: In this mode, the tank must be stopped during the full test. No dispensing and no pump sales can be done during the test. The type of probe installed will make the decision if the static test will run at a leak rate of 0.1 gph, 0.2 gph or higher.

There are three (3) procedures for static leak tests:

- n Automatic test: In this mode, the user can program the test frequency and the console will automatically try to run a test at the specified frequency.
- **n** Scheduled test: The user can program the test to start at a specified date and time.
- On demand: The user can select to start the test immediately.

On a web browser, the user can configure the automatic and scheduled leak test. The On-demand test can be started through the web browser Tank Status menu or through the Graphical User Interface.

The console will start the test if the applicable parameters are correct (i.e a stable level in the tank and 8 hrs after the last fuel delivery). Activity in the tank such as a pump sale or a fuel delivery will automatically stop the test.

The algorithm compares the temperature compensated volume between the start and end of the test period. External causes can affect the test results (such as ground vibration, extreme winds that cause excessive evaporation, probe failure or a sticky float, incorrect tank charts).

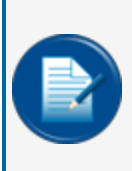

**NOTE:** OPW 924B probes and ProGauge DMP LD probes (with 5 temperature sensors) can run 0.1 gph and 0.2 gph static leak tests. ProGauge DMP probes with 1 temperature sensor can run 1 gph tests as a minimum leak rate.

2" floats are required for leak testing.

• Continuous Statistical Leak Detection (CSLD) test: In this mode, the system monitors the tank during multiple short, quiet periods. It is necessary for this test to have given periods of quiet time where there are no deliveries to the tank and no withdrawals from the tank (for example, pump activity). All quiet periods are collected together and run through an advanced statistical analysis to calculate the leakage status for the tank. The results are recorded after a sufficient number of days. The CSLD test is a monthly test. The CSLD test can run at a leak rate of 0.2 gph.

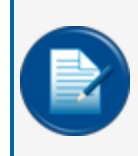

**NOTE:** OPW 924B probes and ProGauge DMP LD probes (with 5 temperature sensors) can run 0.2 gph CSLD tests.

2" floats are required for leak testing.

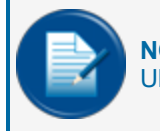

**NOTE:** Continuous Statistical Leak Detection (CSLD) is only available on the LX Plus and LX Ultimate consoles.

### 6.3.7.1 Static Leak Test Setup

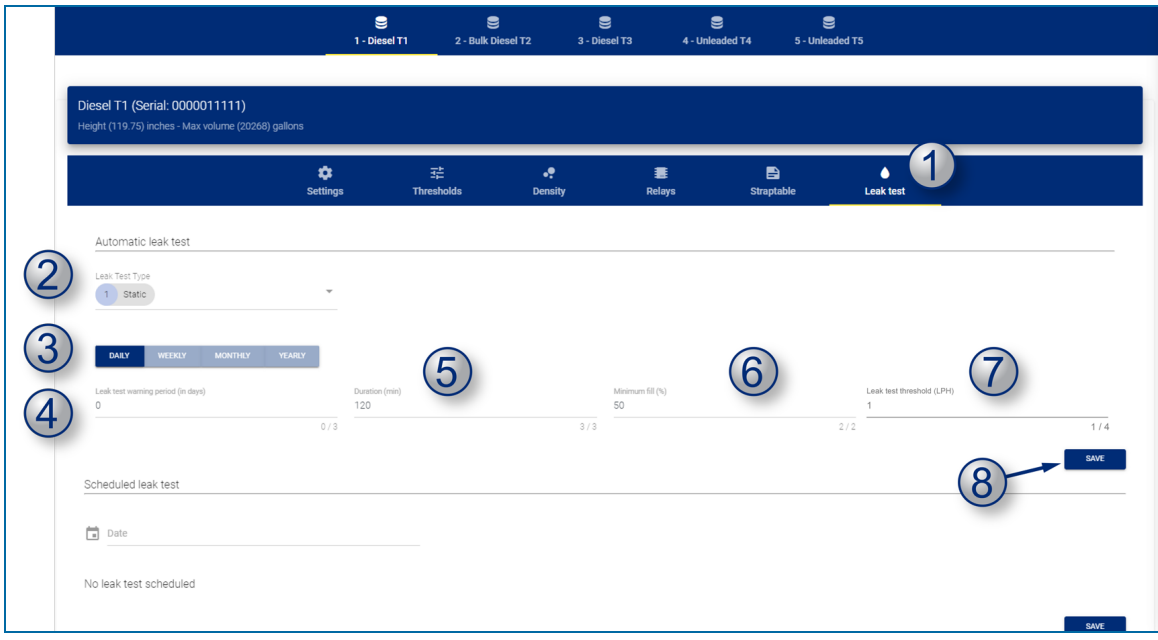

On the Tanks Setup tab, click on the applicable tank. Configure the parameters as shown:

- 1. Select the **Leak Test** tab.
- 2. In the *Leak Test Type* drop-down, select **Static**.
- 3. Select the **frequency** of the test (Daily, Weekly, Monthly, Yearly).

4. **Leak test warning period in days**: This warning is in use when the user has selected the weekly, monthly or yearly frequency for an automatic test. If the console has not completed a leak test within x number of days in the frequency period, this warning will show to warn the user.

**EXAMPLE:** If Weekly auto test frequency is selected and the Warning period = 6 days. If after 6 days from the start of the week the console has not completed a leak test, a warning will show to notify the user.

- 5. **Duration (mins)**: This is how long the test will run. The minimum is 30 mins. It is recommended to set this parameter to 120 mins.
- 6. **Minimum fill (%)**: This is the minimum fill in the tank for a leak test to start. If the fill in the tank is less than this threshold, the leak test will not start. It is recommended to set this parameter to 50%.
- 7. **Leak test threshold (liters per hour, shown only when DMP-IS or XMT-SI probes with 1 temperature sensor is connected)**: The minimum is 1 gallon per hour (3.785 liters per hour for XMT-SI probes and for DMP-IS probes with 1 temperature sensor. For DMP probes with 5 temperature sensors and for OPW 924B probes the threshold can be 0.2 gph or 0.1 gph.
- 8. Push **Save** to save this configuration.

For a Scheduled Test, select a date from the date picker, then configure the parameters as above.

#### 6.3.7.2 CSLD (Continuous Statistical Leak Test) Setup (LX Plus and LX Ultimate Only)

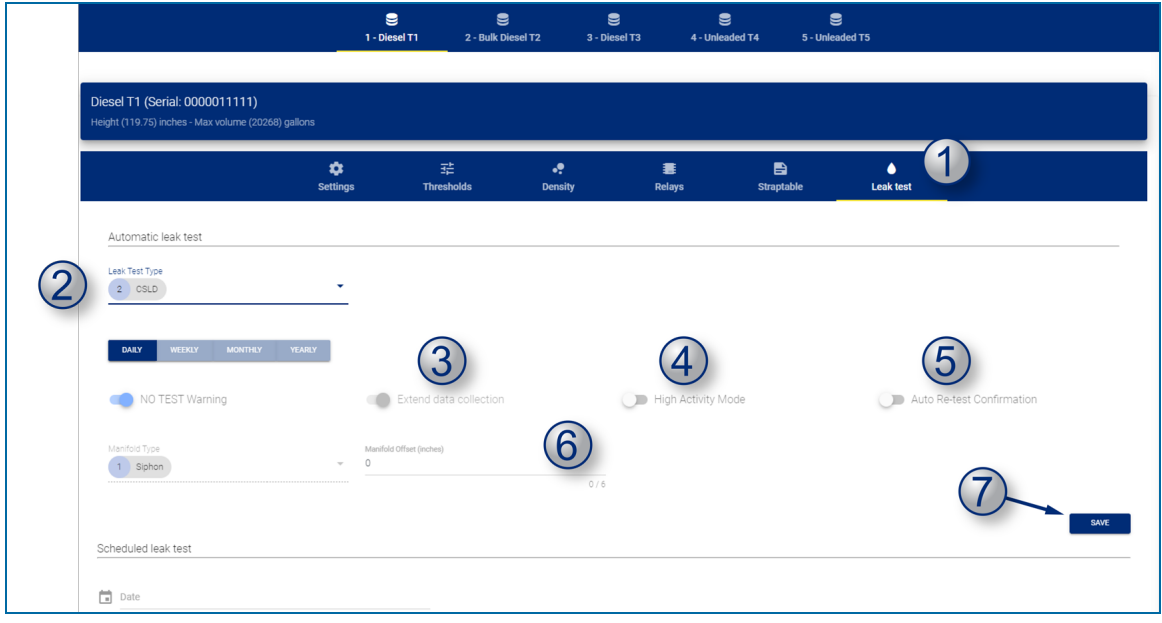

- 1. Select the **Leak Test** tab.
- 2. In the *Leak Test Type* drop-down, select **CSLD**.
- 3. **Extend data collection**: During data collection for tests, this option increases the data collection time so the reliability of the results is higher. This setting is automatically set to ON for manifolded tanks and for tanks with capacity more than 49205 liters (13000 US gallons).
- 4. **High Activity mode**: For sites with high throughput, enable this option to decrease the quiet time for data collection.
- 5. **Auto Re-test Confirmation**: If this option is enabled and the SLD test fails the first time, the system will not show a FAIL result. The system will run the test a second time.
- 6. **Manifold offset**:Enable this option to cause an alarm for loss of siphon. The Manifold offset is the difference of the product levels in manifolded tanks. The manifold offset is added to the calculation of product levels to equalize the levels. Different product levels can be seen if the tanks are not leveled out within the ground.
- 7. Push **Save** to save this configuration.

#### 6.3.7.3 On-demand Test

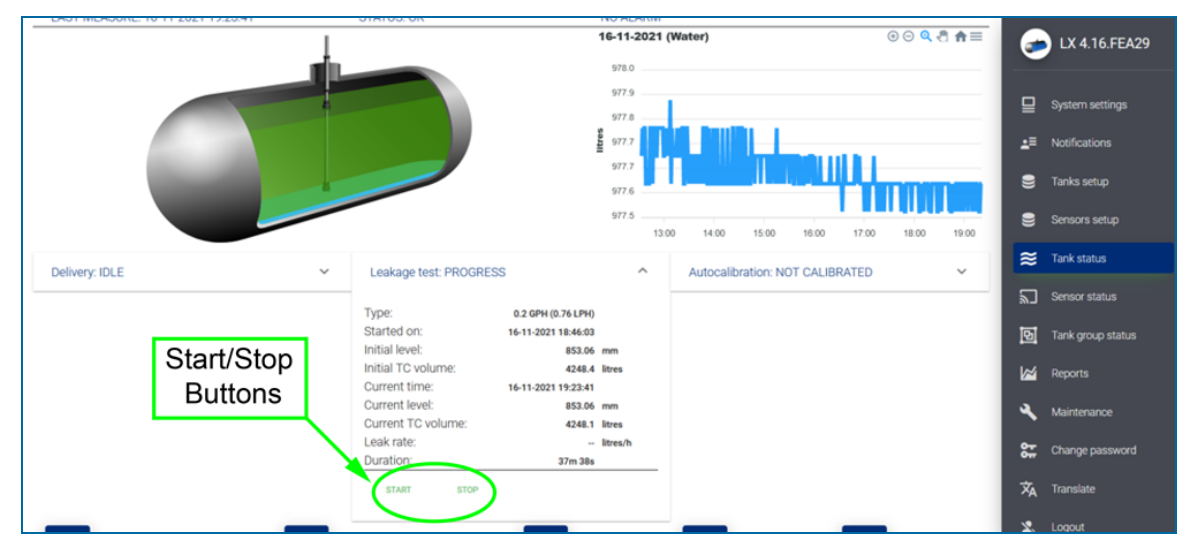

From the tank status tab, click on the **Leakage test** drop-down menu. Use the Start/Stop buttons to start or to stop a test.

### 6.3.8 ACR mode

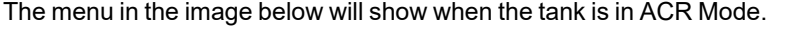

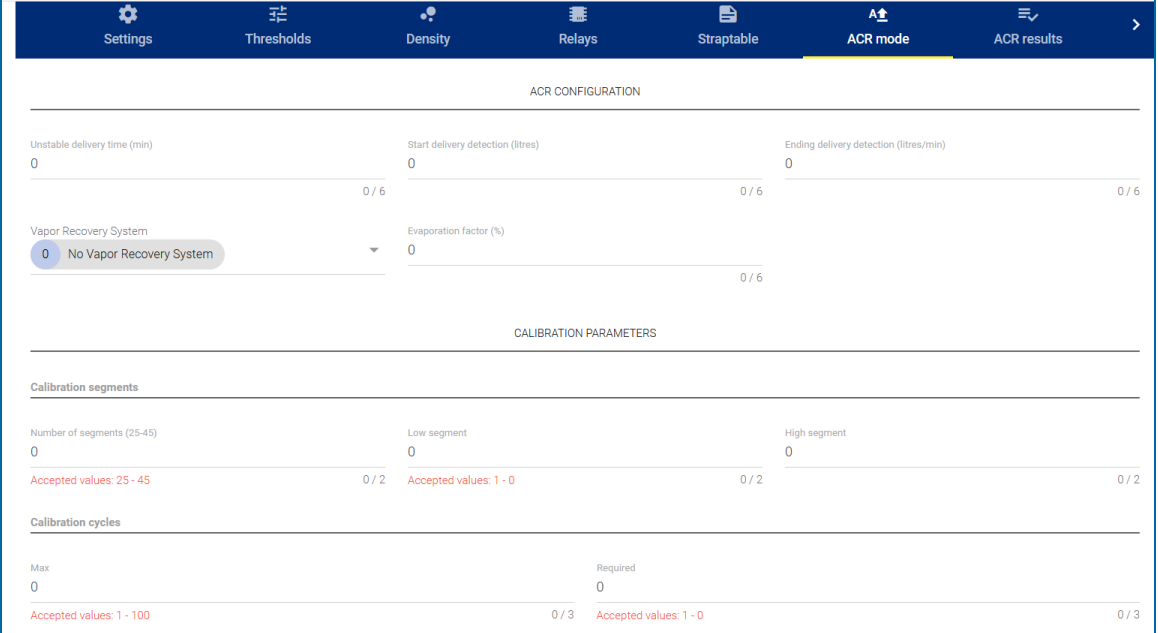

#### 6.3.8.1 ACR Configuration Parameters

**• Unstable delivery timer**: Enter the time necessary to let the product settle at the end of delivery.

Turbulence can occur during and after a delivery. This can cause incorrect indications. Enter a time from 0 (disable) to 59 minutes. After this time a probe can be monitored as usual.

The recommended value is five (5) minutes.

- **Start delivery detection**: This shows the minimum quantity of product increase necessary to start delivery detection. The recommended value is 100 liters.
- <sup>l</sup> **End delivery detection**: This is the quantity (in gallons/liters) for each minute to show the end of delivery. The recommended value is 20 liters (5.25 gallons).
- <sup>l</sup> **Vapor Recovery system**:
- <sup>l</sup> **Evaporation factor (%)**: This is used only when ACR tank mode is selected to calculate evaporation loss as a percentage of unit volume. For diesel products enter "0," for unleaded products enter "0.17."

#### 6.3.8.2 Calibration Parameters

- <sup>l</sup> **Number of segments**: The tank is divided into a specified number of segments for Autocalibration. The permitted range is 25-45 segments. The higher number of segments selected, the more precision in the Autocalibration. This would also increase the time to complete Autocalibration.
- Low segment: This shows the lowest segment of the calibration range.
- **High segment**: This shows the top segment of the calibration range.
- **Calibration cycles max**: This is the maximum calibration cycles value parameter. This sets the number of auto calibration cycles in which the segments will not be changed if the auto calibration process is not complete. the minimum value is 5 and the maximum is 10.
- **Calibration cycles required**: This value specifies the Autocalibration status percentage (%).

When each segment of the specified auto calibration volume range is at this value, Autocalibration is complete. Because there can be segments in an Autocalibration cycle that are not changed, some segments can be changed more than the required value.

#### 6.3.9 ACR Results

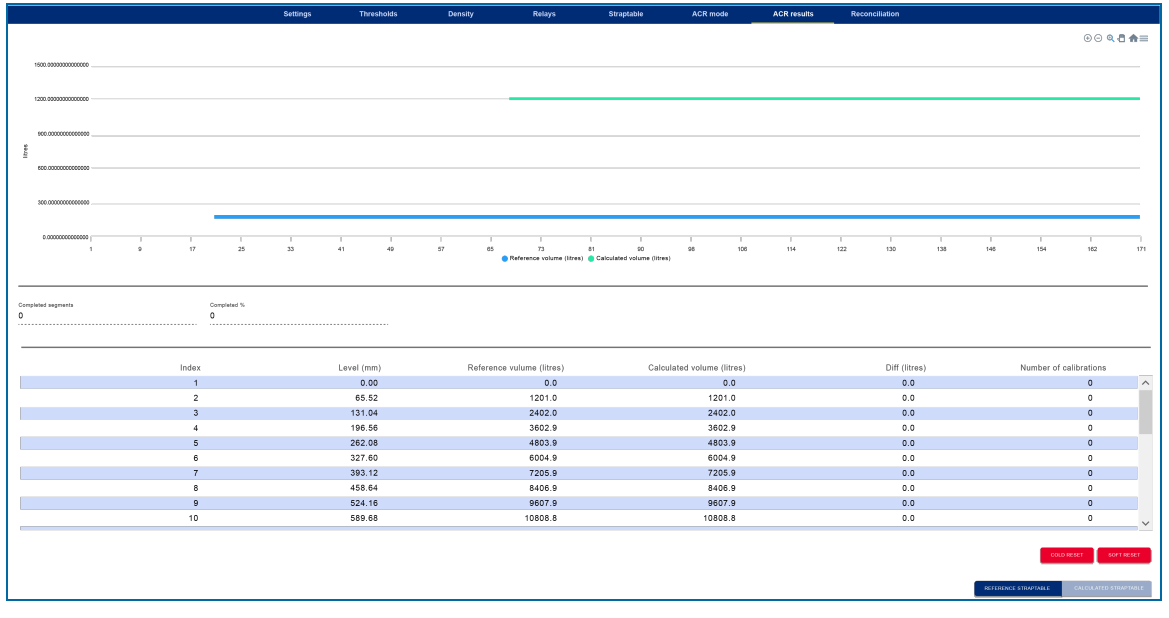

The graphic shows the reference chart (entered by the user) and the autocalibration chart.

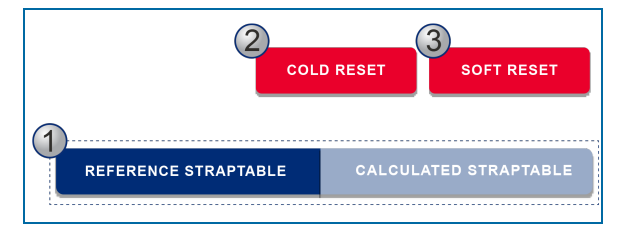

- 1. The **Reference straptable** and **Calculated straptable** buttons control which of the two straptables to use for the current volume conversions. When autocalibration is complete, the user must select one of the two buttons to use the "Reference" table or to use the "Autocalibration" table.
- 2. The **Cold reset** button will delete all data (autocalibration table and number of calibrations) and the procedure will start again.
- 3. The **Soft reset** button will delete the number of calibrations but will keep the autocalibration table. This lets the user improve the autocalibration if the autocalibrated data is not sufficient.

### 6.3.10 Reconciliation

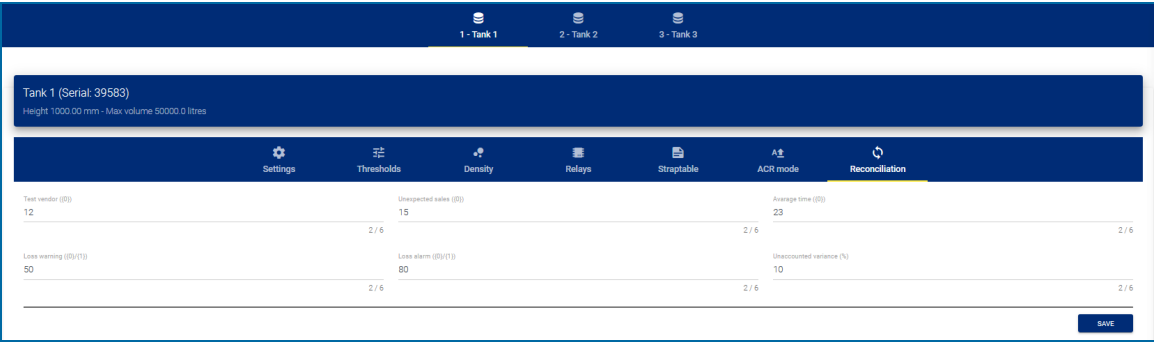

- **Test vend**: This is the quantity of product used in the calibration of hose meters. In meter calibration, there is a product quantity removed from the tank without a related sale. if *Unaccounted variance* is greater than Test vend threshold, then it is reported as "Test vend" and it is not thought of as a "Loss".
- **Unexpected sales (liters)**: An alarm will be caused when the tank is in a quiet mode (there are no sales) and product loss is sensed.
- **Average time**: This specifies the time for the loss warning or loss alarm.
- **Loss warning (liters)**: A difference more than this threshold will cause a Loss Warning
- **Loss alarm (liters)**: A difference more than this threshold will cause a Loss Alarm.
- <sup>l</sup> **Unaccounted variance (%)**: If a difference in the daily reconciliation is more than this threshold, it will cause an alarm.

# Section 7 - Sensor Setup

### 7.1 ProGauge Sensors

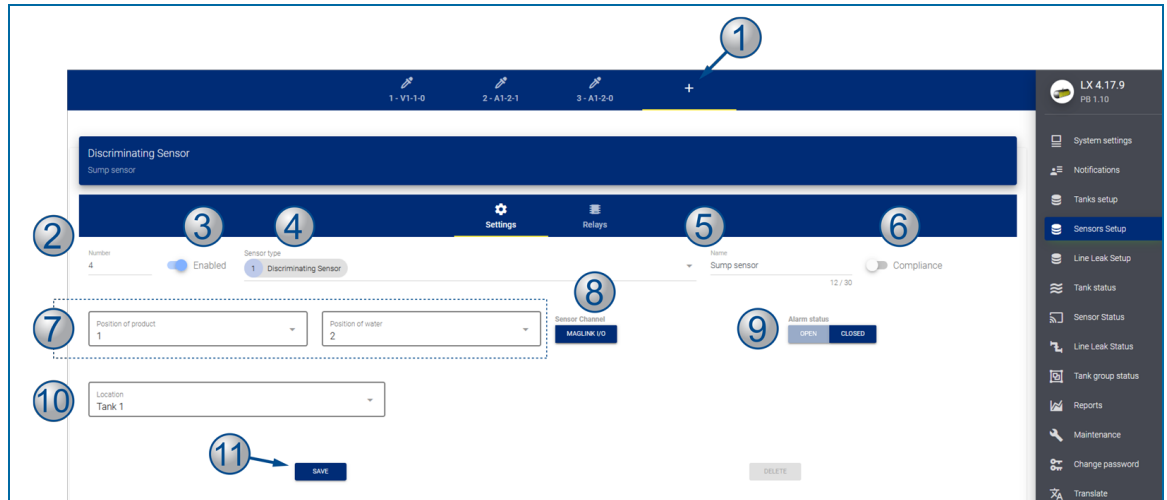

To add a ProGauge sensor:

- 1. Tap the "**+**" sign to add a new sensor.
- 2. Enter a Sensor Id **number** (e.g. 1, 2, 3 etc.).
- 3. When the **Enabled** button is on (blue), the sensor is enabled in the system. To disable a sensor, tap this button again so it is "grayed-out." The sensor's configuration will stay but alarm conditions cannot be caused.
- 4. Select a **Sensor Type** from the drop-down:
	- **On/off: ProGauge sensor with one float only.**
	- **Discriminating**: ProGauge sensor with two floats. One float that can sense product and one float to sense water.
	- <sup>l</sup> **2 Ch Wireless sensor**: ProGauge wireless RF sensor with two floats (product, water).
	- <sup>l</sup> **1 Ch Wireless sensor**: ProGauge wireless RF sensor with one float (product).
	- Other selections refer to OPW-FMS Smart Sensors (for the LX Plus and LX Ultimate models only).
- 5. Enter a **Name** for the sensor (up to 30 characters).
- 6. **Compliance**:Put the button in the ON (blue) position if the sensor is to be part of the Compliance reporting. The sensor compliance feature is a way to see the report for specified sensors for 3 periods: Today, Last 24 Hours and Last 12 Months (or selected date).
- 7. **Position of Product / Position of Water**: This field is enabled only when a ProGauge discriminating sensor has been selected. The user must give a slot number on the CN10 connector or on the input card of the MagLink I/O
- 8. **Sensor Channel**: This is applicable only when a ProGauge On/off or Discriminating sensor has been selected. Select where the sensor is to be connected. Internal refers to the internal CN10 connector (only EXd sensors can connect to the CN10). For Intrinsically Safe sensors, select the MagLink I/O.
- 9. **Alarm status**: Select the method that will cause an alarm:
	- **Open:** For normally open sensors, the alarm is caused when the sensor contact closes.
	- **Closed**: For normally closed sensors, the alarm is caused when the sensor contact opens.

- 10. Select the **Location** (Tank number) of the sensor.
- 11. Click **Save** to save the Settings configuration.

### 7.1.1 OPW FMS Smart Sensors (LX Plus and LX Ultimate only).

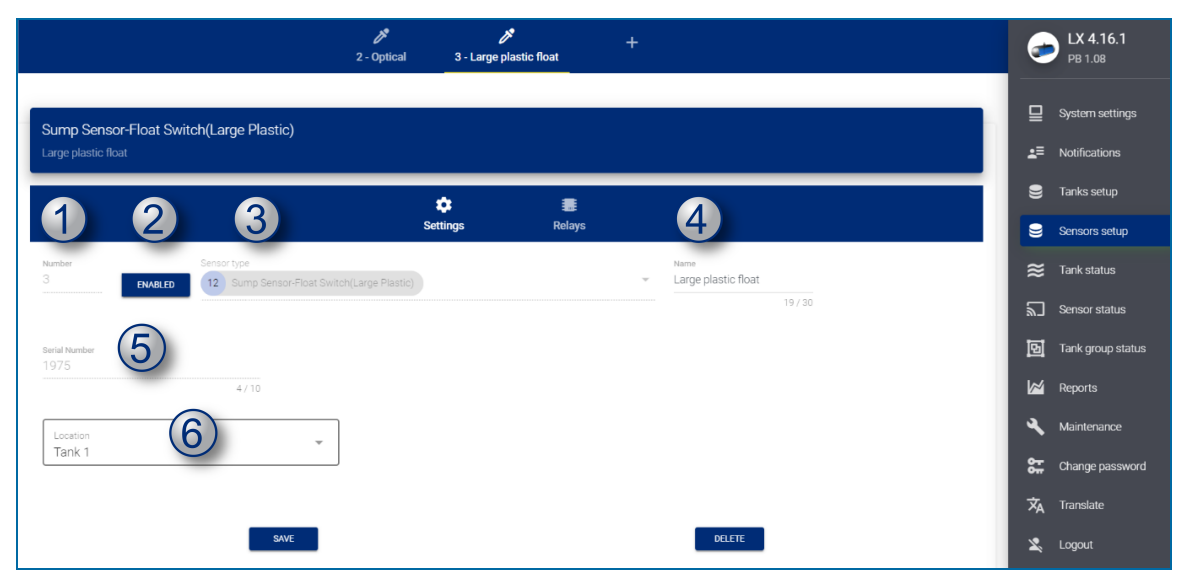

OPW-FMS Smart Sensors are automatically detected and will come into view next to the "+" sign in the header. The sensor type and serial number will show automatically on the relevant fields (fields 3,5).

To configure the sensor:

- 1. Make sure the applicable sensor is selected in the header. Enter a number for the sensor to identify the sensor in the configuration.
- 2. Push the **Enable** button. If the sensor is not enabled (and the button is "grayed-out") the system cannot read the sensor status (but the sensor configuration can continue to be saved).
- 3. The **Sensor Type** will automatically show when the sensor is detected.
- 4. Enter a **name** for the sensor
- 5. The **Serial Number** will automatically show when the sensor is detected.
- 6. Select a **Location** from the drop-down. This is used for information only.

**NOTE:** The ProGauge on/off and discriminating operate as normally closed sensors.

Click **Save** to save the Settings configuration.

### 7.2 Relays

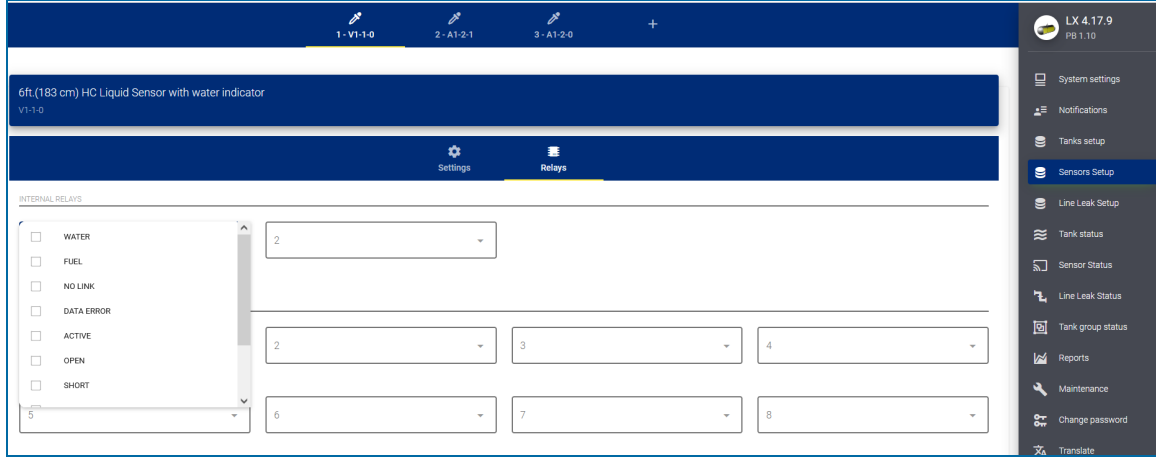

Use this screen to start a relay when a sensor is in an alarm condition.

Select between the internal relays or the external relays on the MagLink I/O or the OM4 relays (for LX Plus/Ultimate only). The external relays must first be configured in the System Settings > Site Info menu).

Select the sensor alarm that will start the relay:

The table below shows the warnings/alarms that will be caused by the different FMS smart sensors:

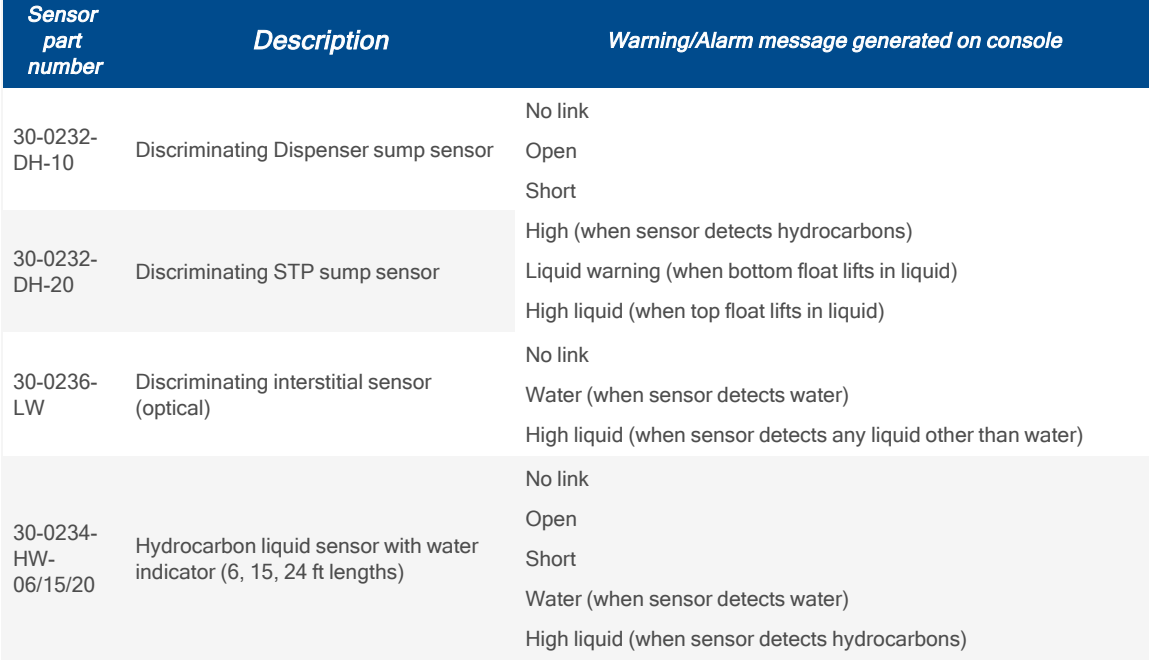

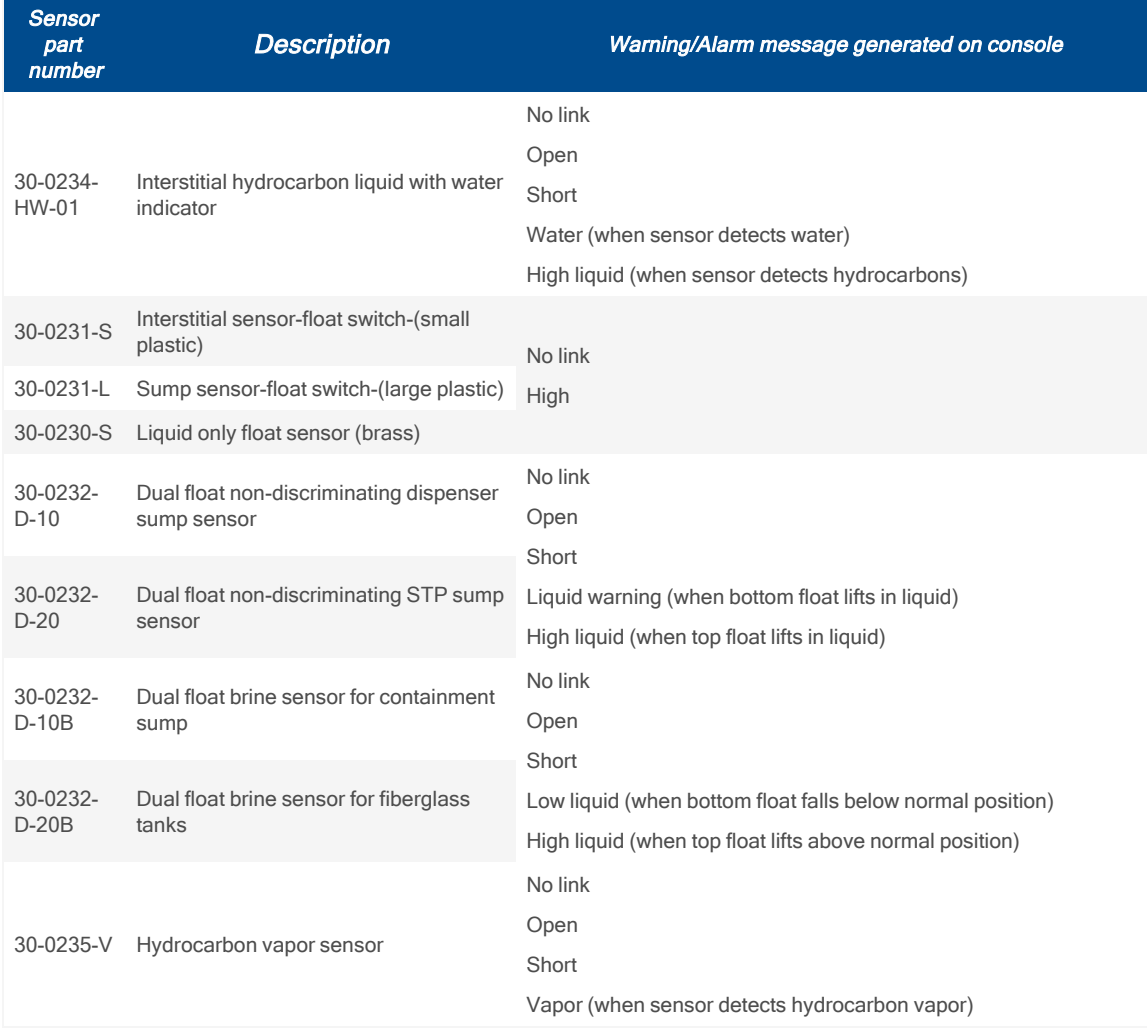

#### The table below shows the warnings/alarms that will be caused by the different Progauge sensors:

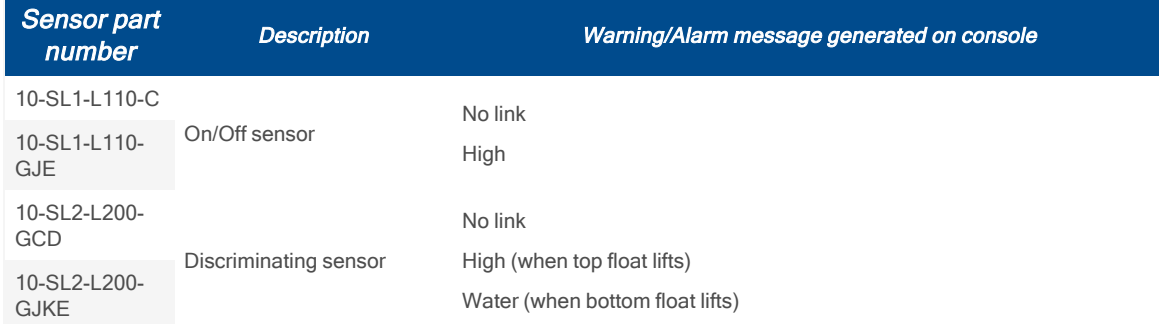

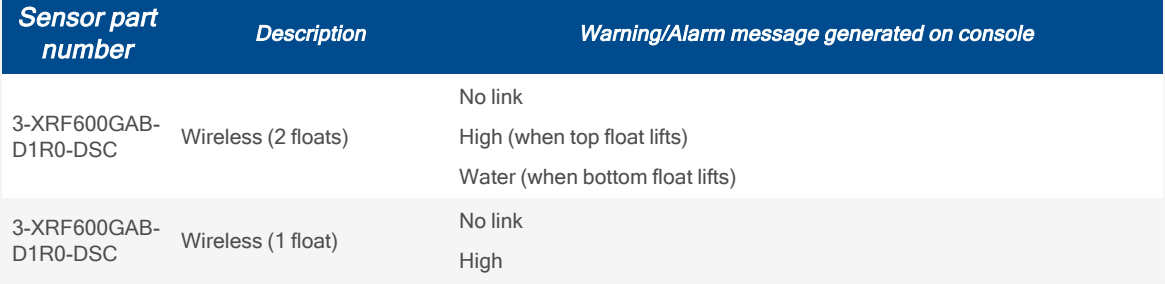

# Section 8 - Tank Status

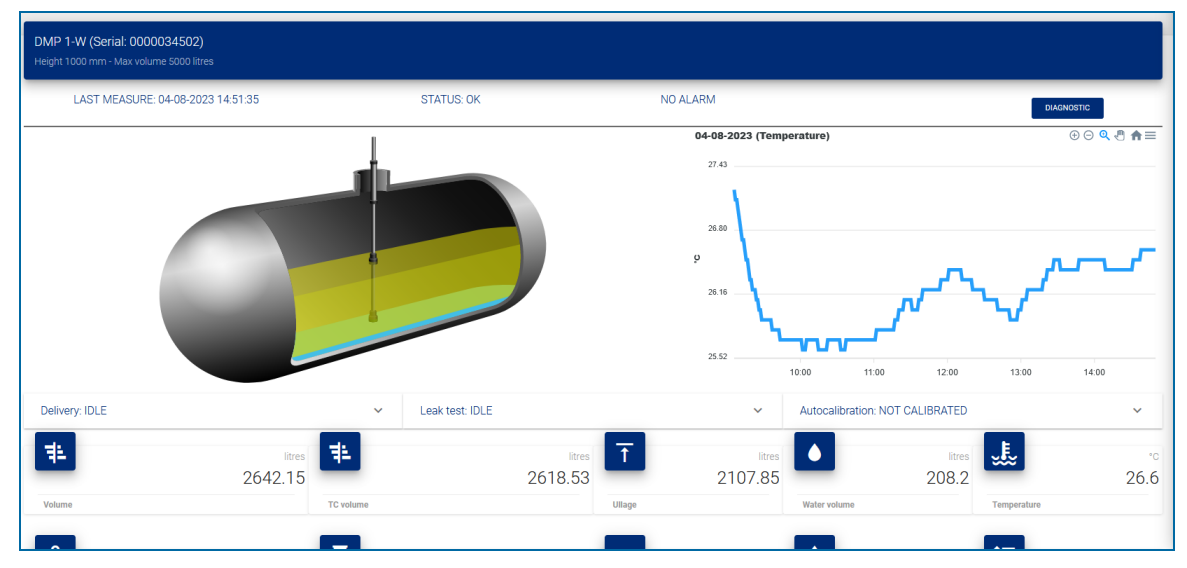

A colored icon next to each tank icon in the top bar shows the status of the tanks:

- Yellow: Alarms are active and they have been acknowledged.
- Red: Alarms are active but they have not been acknowledged.
- **.** Green: There are no alarms for this tank.
- **.** Grey: The tank is disabled.

The graph on the right side of the screen will scroll automatically to show the information that follows:

- $\bullet$  Product / water height
- **•** Product volume / Product volume TC
- $\bullet$  Water volume
- Density / TC density
- $\bullet$  Temperature

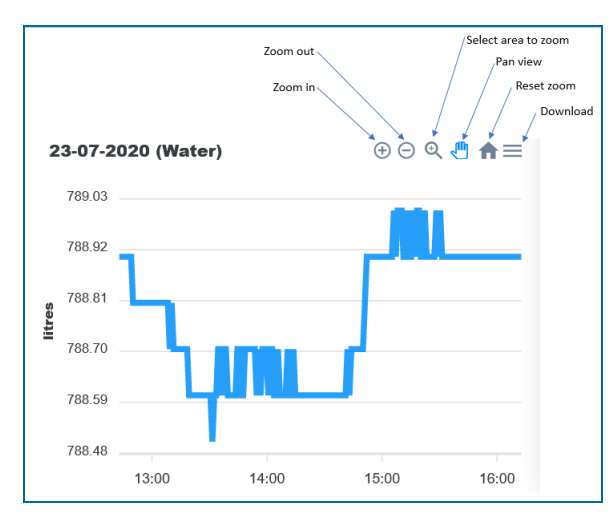

Select the Diagnostic button to open the Diagnostic panel to show information on the quality of the probe signal (to be assessed by the Progauge factory personnel).

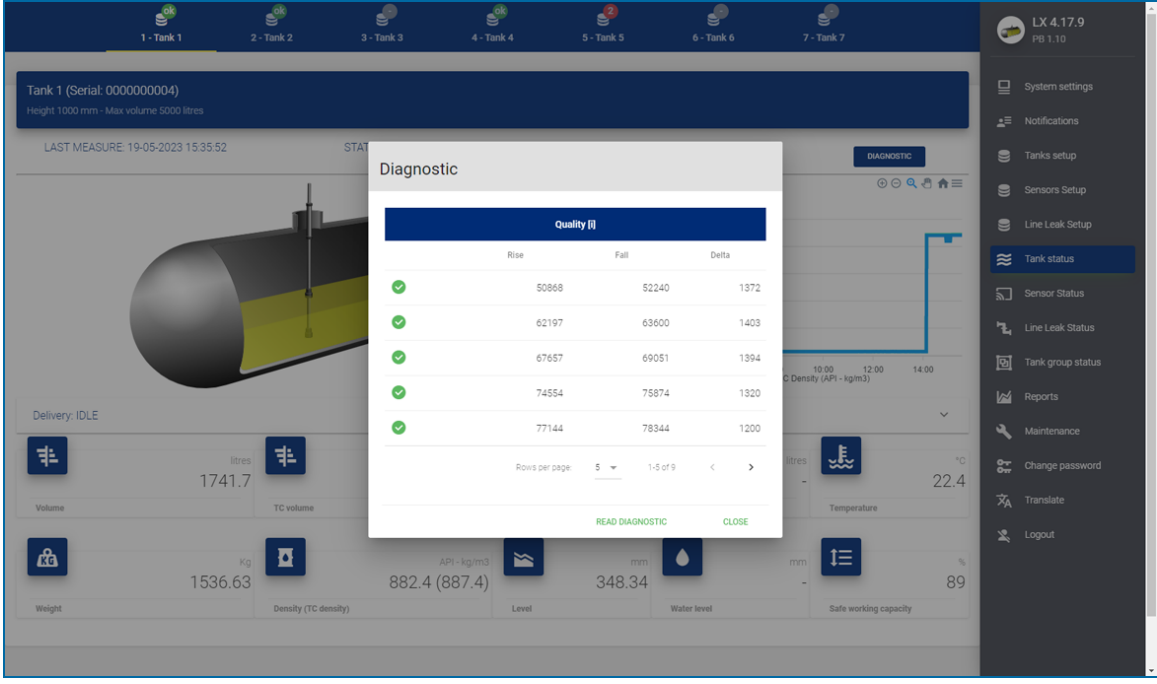

The green check-mark in the left column shows that the signal strength is sufficient.

A yellow check-mark shows a medium signal while a red check-mark would show a low quality probe signal. The bottom of the screen shows information on the Deliveries, Leak Tests and Autocalibration.

**Delivery**: Click on the Delivery drop-down menu to show information on the last delivery recorded.

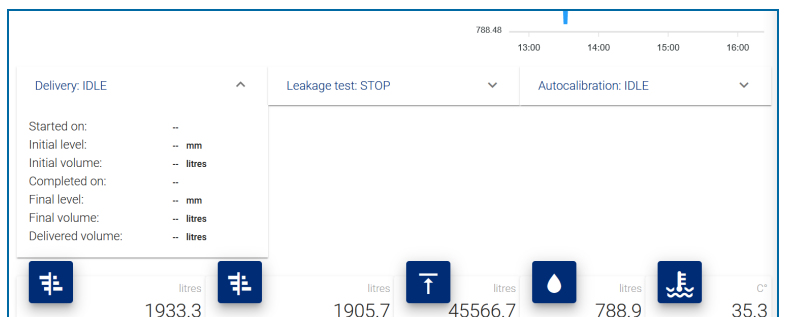

**Leakage test**: Click on the Leakage drop-down menu to show information on the status of the leakage function. The user can manually start and stop a leak test from this menu.

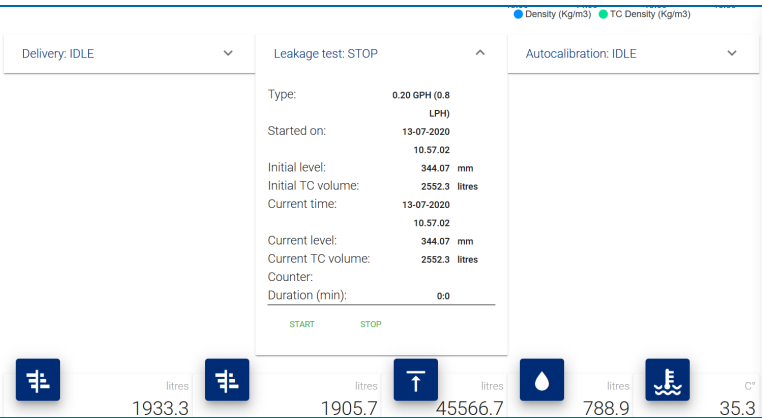

**Autocalibration**: This is only available when the tank is in ACR mode. Click the **Autocalibration** dropdown menu to show information on the status of the autocalibration function.

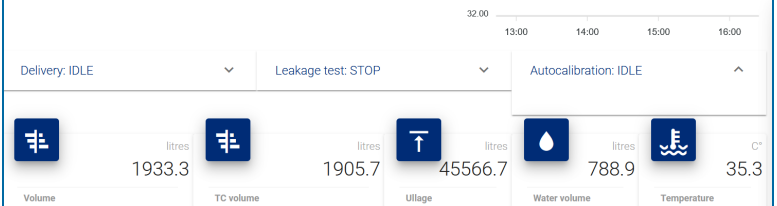

Tank inventory is shown at the bottom of the page.

TC volume refers to the temperature compensated volume. This is calculated through the API tables.

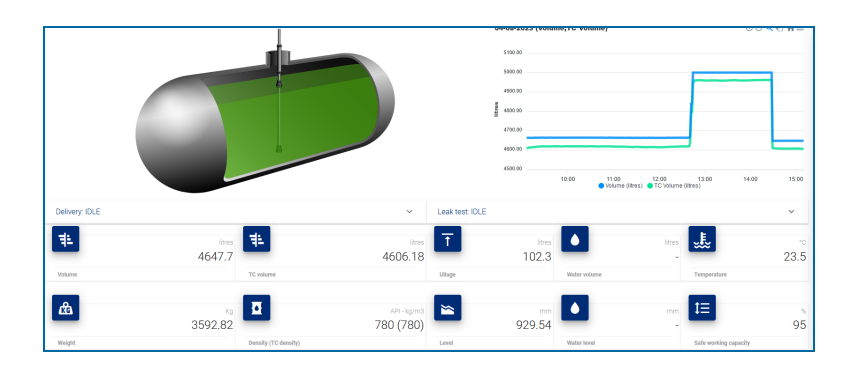

# Section 9 - Sensor Status

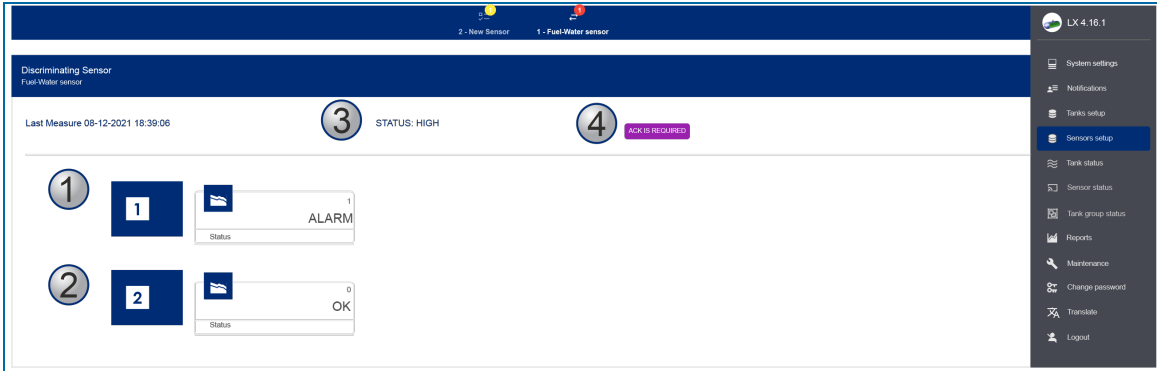

The Sensor Status screen is shown in the image above. The icons in the example refer to a ProGauge Discriminating Sensor with two floats.

- 1. Icon 1 shows the status of the **Product** float.
- 2. Icon 2 shows the status of the **Water** float.
- 3. The full sensor status is shown at the top of the panel.
- 4. Push the ACK IS REQUIRED button to acknowledge the alarm. This will also stop the alarm buzzer.

# Section 10 - Tank Group Status

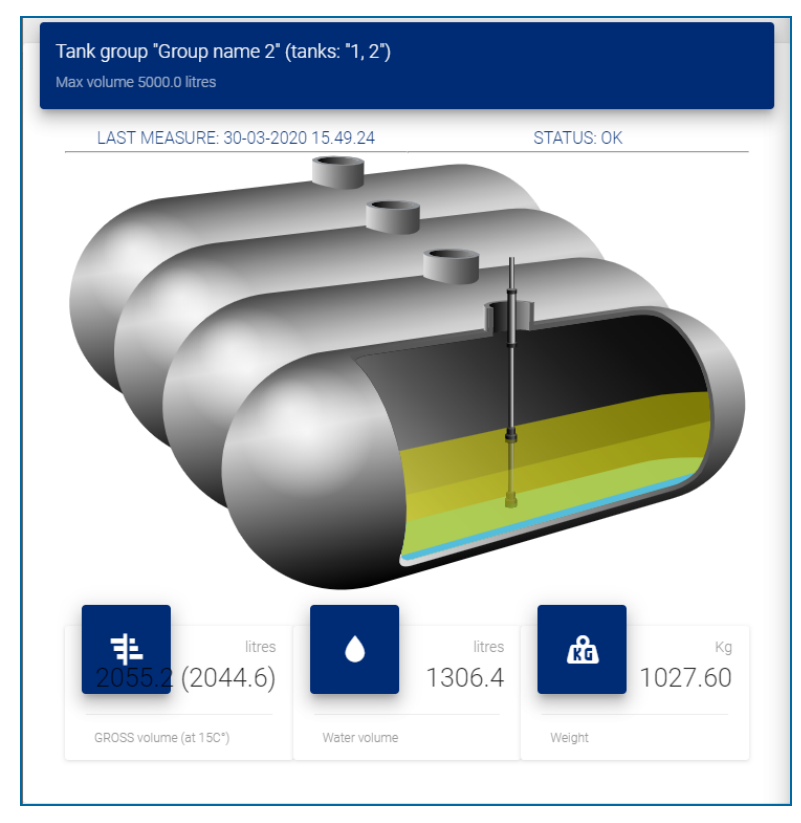

A summary of the tank group is shown on this screen:

- **.** Gross volume (at  $15^{\circ}$ C)
- $\bullet$  Water volume
- $\bullet$  Mass (in Kg)

# Section 11 - Reports Menu

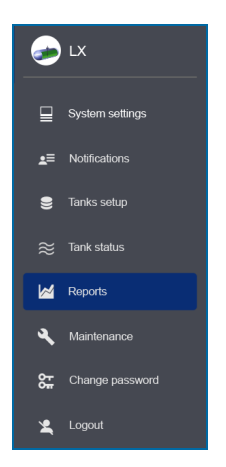

Reports can be made for 12 types of information:

- Tank inventory History
- Tank Alarms
- **.** Sensor Alarms
- Line Alarms (LX Plus and LX Ultimate models only)
- Product Deliveries
- Tank Leak Tests
- **CSLD Leak Tests (LX Plus and LX Ultimate models only)**
- Line Leak Tests (LX Plus and LX Ultimate models only)
- Compliance
- Pump Sales
- Shifts
- Reconciliation

# 11.1 History

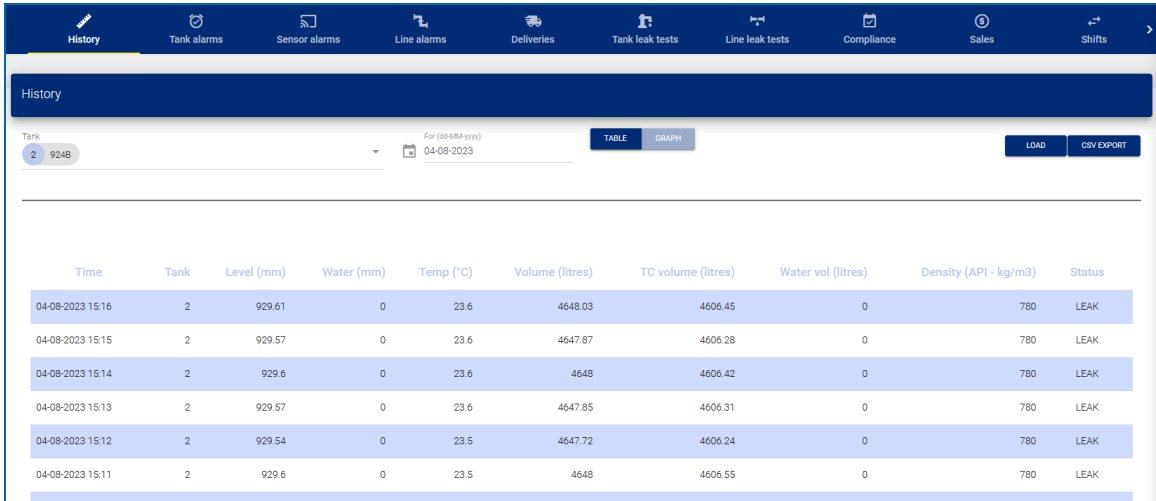

To set up a History Report:

- **.** Select a Tank **Number** from the drop-down.
- **.** Use the date-selector to select a From Date for your report.
- **.** Select to see the data in a Table or Graph.
- $\bullet$  The History Report can be exported to a csv format that can be saved in a spreadsheet or text editor. Click the **CSV Export** button to continue.

### 11.2 Tank Alarms

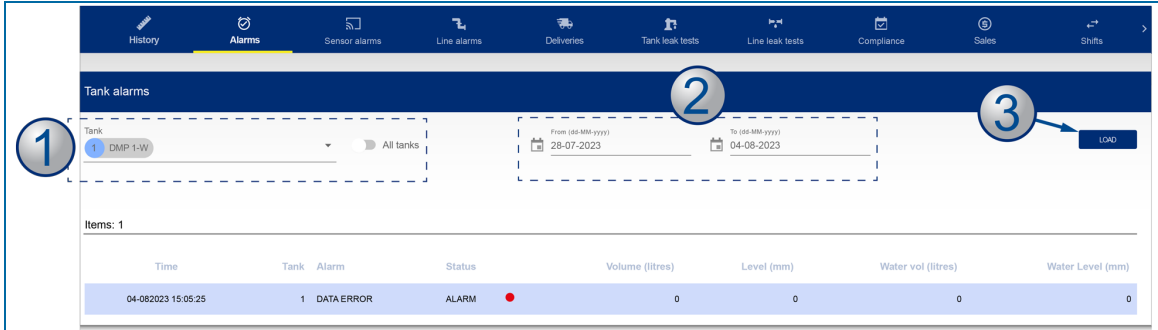

- 1. Select a **Tank Number** from the drop-down. Alternatively, use the slider button to select **All tanks**.
- 2. Use the date selector to select a **From Date** and **To Date** for your report.
- 3. Click the **Load** button to show the data.

# 11.3 Sensor Alarms

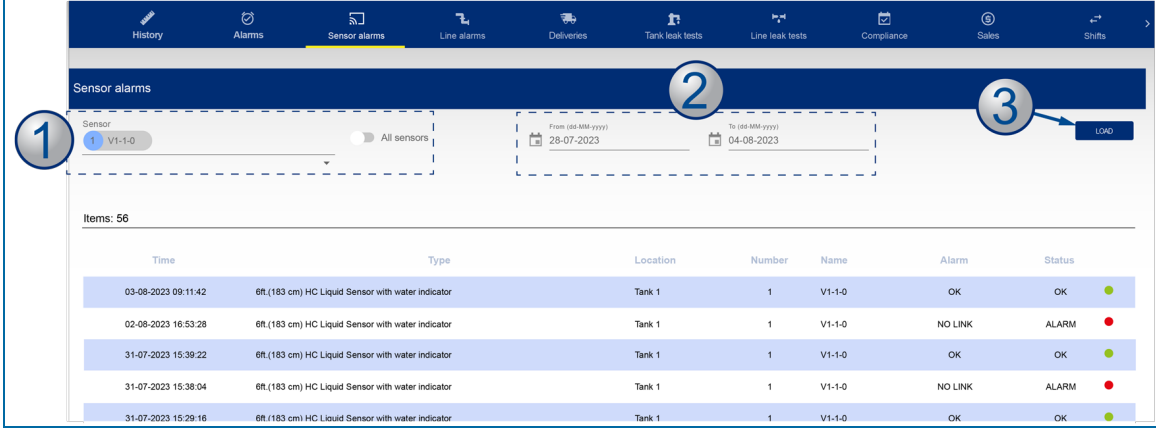

- 1. Select a **Sensor** from the drop-down. Alternatively, use the slider button to select **All sensors**.
- 2. Use the date-selector to select a **From Date** and **To Date** for your report.
- 3. Click the **Load** button to show the data.

### 11.4 Line Alarms (LX Plus and LX Ultimate models only)

This report shows all alarms related to line leak. It will also show the results of leak tests with the test type, the running pressure in psi, the reference pressure of the test in psi and the leak rate (in gph on lts/hr).

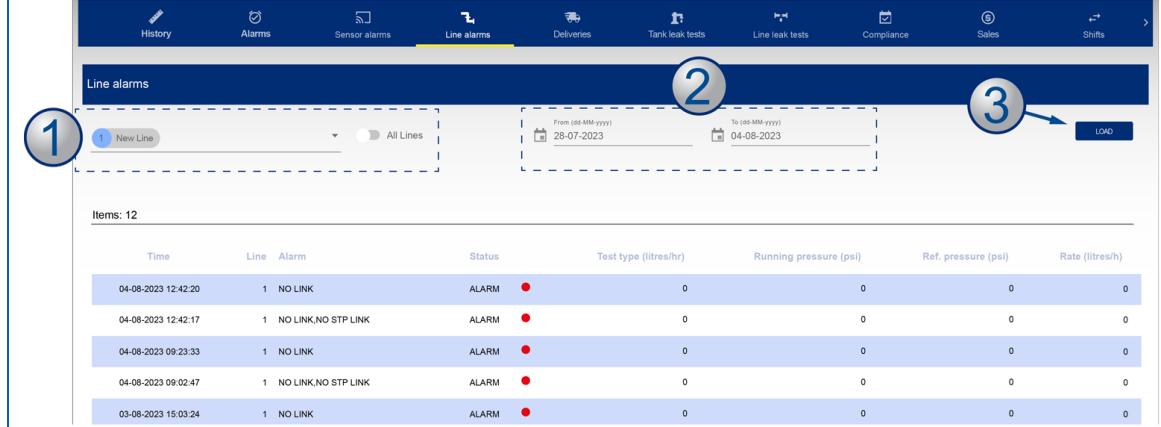

- 1. Select a **Line** from the drop-down. Alternatively, use the slider button to select **All Lines**.
- 2. Use the date-selector to select a **From Date** and **To Date** for your report.
- 3. Click the **Load** button to show the data.

# 11.5 Delivery

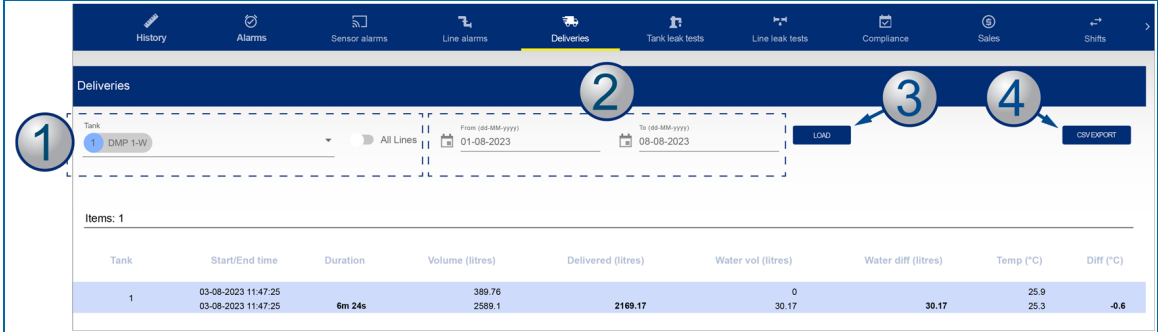

- 1. Select a **Tank Number** from the drop-down.
- 2. Use the date-selector to select a **From Date** and **To Date** for your report.
- 3. Click the **Load** button to show the data.
- 4. The Delivery Report can be exported to a csv format that can be saved in a spreadsheet or text editor. Click the **CSV Export** button to continue.

### 11.6 Tank Leak Tests

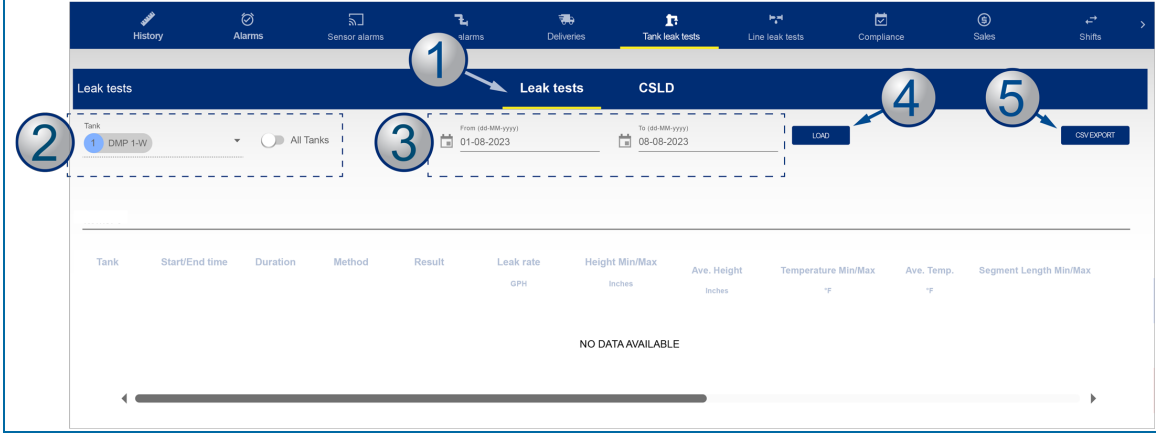

- 1. Select **Leak tests** from the *Leak Tests* menu.
- 2. Select a **Tank Number** from the drop-down.
- 3. Use the date-selector to select a **From Date** and **To Date** for your report.
- 4. Click the **Load** button to show the data.
- 5. The Tank Leak Test Report can be exported to a csv format that can be saved in a spreadsheet or text editor. Click the **CSV Export** button to continue.

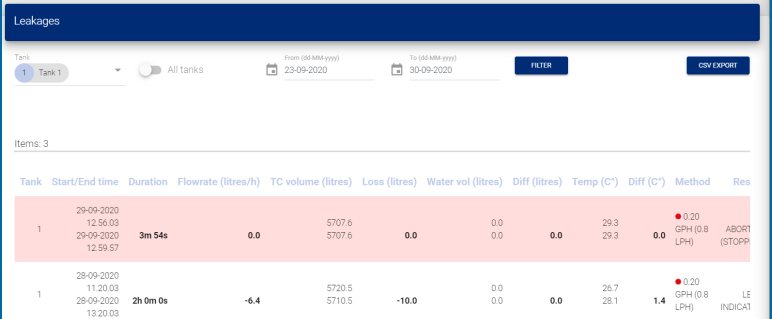

This report will show the results of leak tests that have been done in the tanks.

The report will show:

- $\bullet$  The start and end time of the test
- $\bullet$  The Leak threshold
- The volume difference between the start-end (at ambient temperature and temperature compensated)
- $\bullet$  The result of the test and if the test was aborted.

# 11.7 CSLD Leak Tests (LX Plus and LX Ultimate Models Only)

This report will show the results of CSLD leak tests that have been done in the tanks.

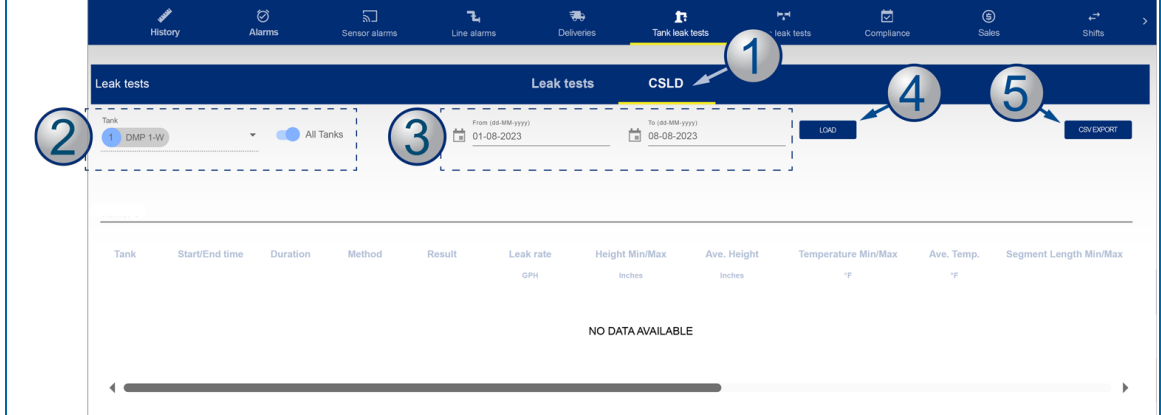

- 1. Select **CSLD** from the *Leak Tests* menu.
- 2. Select a **Tank Number** from the drop-down.
- 3. Use the date-selector to select a **From Date** and **To Date** for your report.
- 4. Click the **Load** button to show the data.
- 5. The CSLD Leak Test Report can be exported to a csv format that can be saved in a spreadsheet or text editor. Click the **CSV Export** button to continue.

The report will show:

- **.** The **start** and **end** times of the test
- **.** IThe **duration** of the test
- **.** The test **method**
- **.** The test **result** (pass or fail)
- **.** The calculated **leak rate**
- **.** The **min/max** product level during the test
- <sup>l</sup> The **average product level**
- **.** The **min/max** product temperature recorded during the test and the average temperature
- **.** The **min/max segment** during the test

## 11.8 Line Leak Tests (LX Plus and LX Ultimate models only)

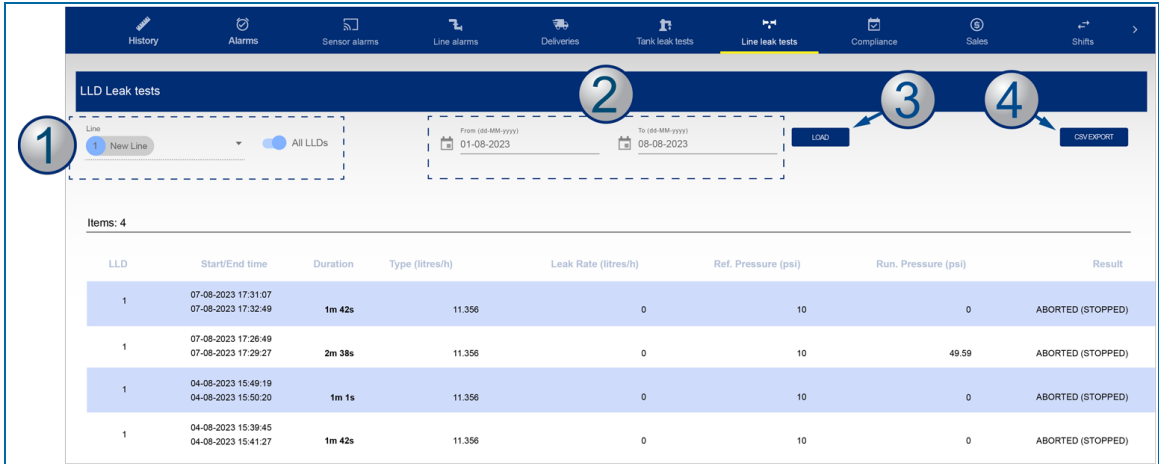

- 1. Select an **LLD number** from the drop-down.
- 2. Use the date-selector to select a **From Date** and **To Date** for your report.
- 3. Click the **Load** button to show the data.
- 4. The LLD leak test report can be exported to a csv format that can be saved in a spreadsheet or text editor. Click the **CSV Export** button to continue.

This report will show the results of line leak tests that have been completed. The report will show:

- $\bullet$  The start and end time of the test
- $\bullet$  The Leak threshold (type)
- The leak rate calculated in liters/hr
- The reference pressure for the leak threshold
- The Running pressure (the running pressure is the pressure in the pipeline which is recorded once the STP has stopped to pressurize).
- $\bullet$  The LLD leak test result.
## 11.9 Compliance

The Compliance report has three (3) sub-reports:

- $\bullet$  A tank compliance report
- $\bullet$  A sensor compliance report
- A LLD compliance report

Both reports show data related to the sensor statuses and the LLD leak tests.

#### 11.9.1 Tank Compliance

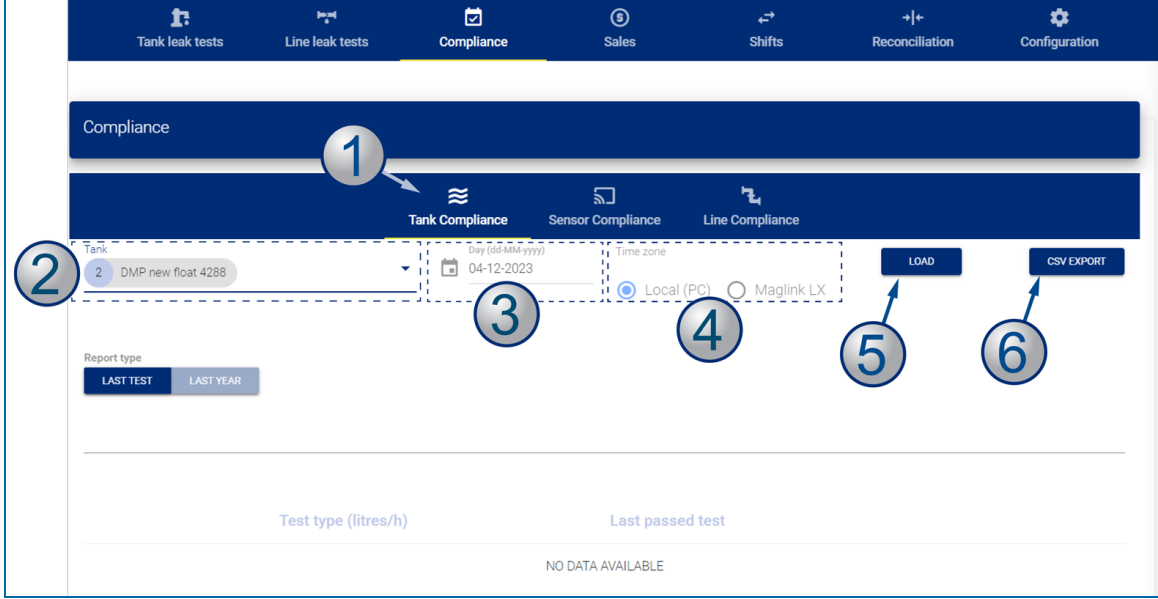

- 1. Select **Tank Compliance** from the *Compliance* menu bar.
- 2. Select a **Tank Number** from the drop-down.
- 3. Use the date-selector to select a **Date**.
- 4. Select the applicable **timezone** radio button to which the data will be time-stamped.
- 5. Click the **Load** button to show the data.
- 6. The Report can be exported to a csv format that can be saved in a spreadsheet or text editor. Click the **CSV Export** button to continue.

#### 11.9.2 Sensor Compliance Report

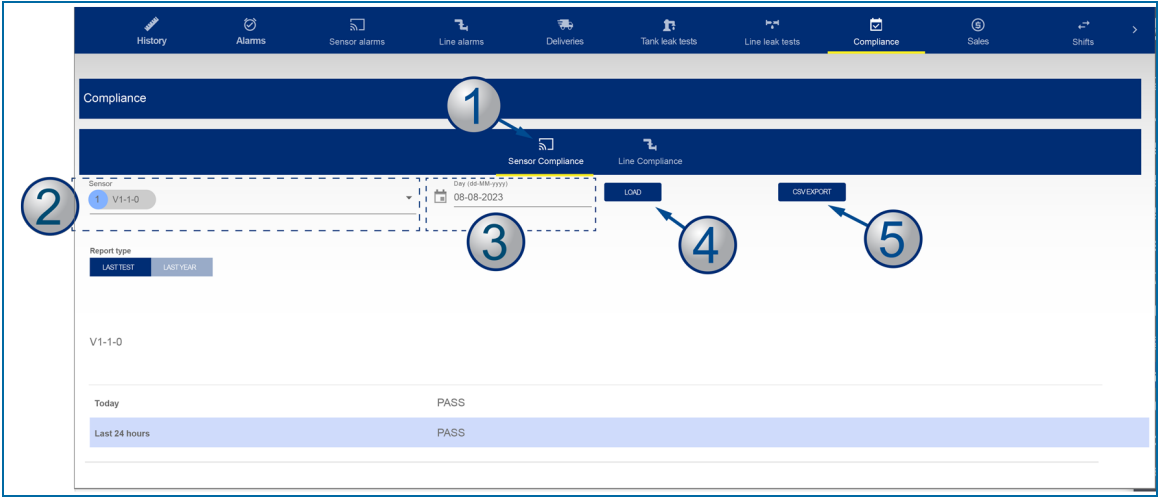

- 1. Select **Sensor Compliance** from the *Compliance* menu bar.
- 2. Select a **SensorNumber** from the drop-down.
- 3. Use the date-selector to select a **Date**.
- 4. Select the applicable **timezone** radio button to which the data will be time-stamped.
- 5. Click the **Load** button to show the data.
- 6. The Report can be exported to a csv format that can be saved in a spreadsheet or text editor. Click the **CSV Export** button to continue.

#### 11.9.3 Line Compliance Report

This report shows a summary of LLD tests done for each line line "today" and in the last 24 hours and identifies the last test passed.

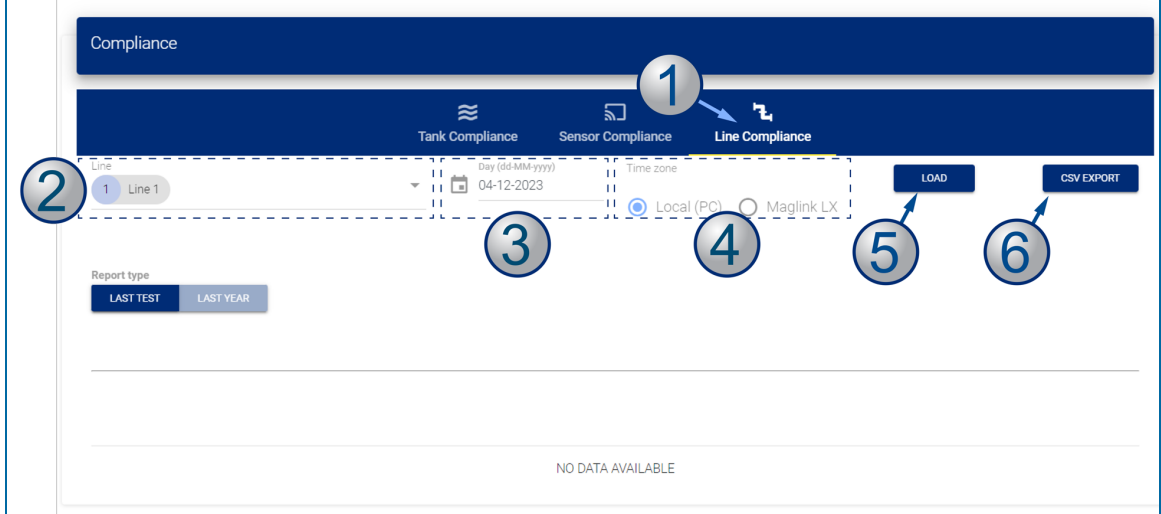

- 1. Select **Line Compliance** from the *Compliance* menu bar.
- 2. Select a **Line Number** from the drop-down.
- 3. Use the date-selector to select a **Date**.
- 4. Select the applicable **timezone** radio button to which the data will be time-stamped.
- 5. Click the **Load**button to show the data.
- 6. The Report can be exported to a csv format that can be saved in a spreadsheet or text editor. Click the **CSV Export** button to continue.

## 11.10 Sales

This report will show the pump sales that are sent by the forecourt controller.

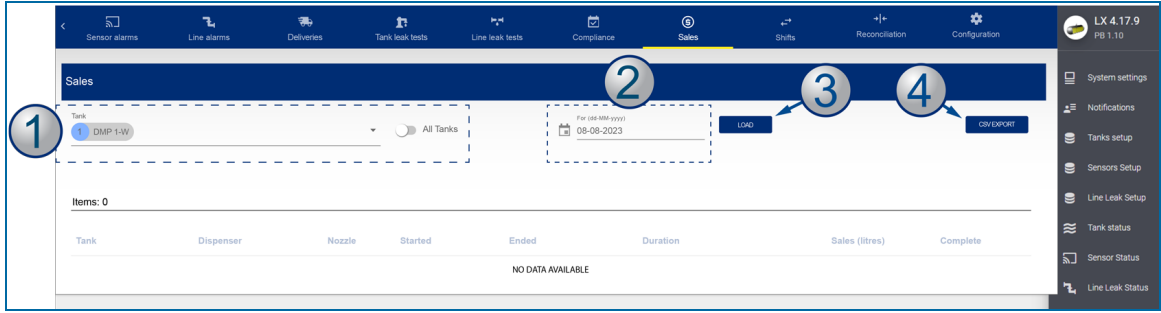

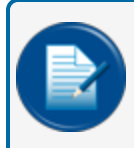

**NOTE:** Pump Sales Reports related to tanks can only be made when the reconciliation function is in operation and there is communication with a forecourt controller.

- 1. Select a **Tank Number** from the drop-down or use the slider button to select **All tanks**.
- 2. Use the date-selector to select a **Date**for your report.
- 3. Click the **Load** button to show the data.
- 4. The Sales Report can be exported to a csv format that can be saved in a spreadsheet or text editor. Click the **CSV Export** button to continue.

## 11.11 Shifts

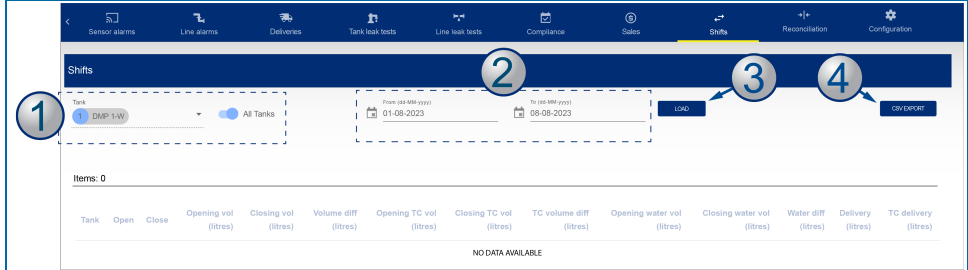

This report will show the shifts related to specified tanks.

- 1. Select a **Tank Number** from the drop-down or use the slider button to select **All tanks**.
- 2. Use the date selector to select a **From Date** and **To Date** for your report.
- 3. Push the **Load** button to show the data.
- 4. The Shift Report can be exported to a csv format that can be saved in a spreadsheet or text editor. Click the **CSV Export** button to continue.

## 11.12 Reconciliation

| $\overline{5}$<br>Sensor alarms | ъ<br>Line alarms                                       | ₩<br><b>Deliveries</b> | $\mathbf{r}$<br>Tank leak tests              | P,H<br>Line leak tests | ▣<br>Compliance                           | $\circledcirc$<br>Sales | ₽<br>Shifts         | $+ +$<br>Reconciliation  | ₩<br>Configuration  |
|---------------------------------|--------------------------------------------------------|------------------------|----------------------------------------------|------------------------|-------------------------------------------|-------------------------|---------------------|--------------------------|---------------------|
| Reconciliation                  |                                                        |                        |                                              |                        |                                           | $\Omega$                |                     |                          |                     |
| Tank<br><b>DMP 1-W</b>          | From (dd-MM-yyyy)<br>$\frac{1}{\sqrt{1}}$ = 01-08-2023 |                        | To (dd-MM-yyyy)<br>$\frac{14}{2}$ 08-08-2023 |                        | PETROLEUM<br><b>DALY</b><br><b>HOURLY</b> |                         |                     | <b>CSVEXPORT</b><br>LOAD |                     |
|                                 |                                                        |                        |                                              |                        |                                           |                         |                     |                          |                     |
| Items: 3                        |                                                        |                        |                                              |                        |                                           |                         |                     |                          |                     |
| Loss rate (litres/hour          |                                                        | Date time              | Volume (litres)                              | Level (mm)             | Temp (°C)                                 | Sales (litres)          | Temp. var. (litres) | Evap. var. (litres)      | Water var. (litres) |
|                                 | $-1.03$                                                | 04-08-2023 14:00:02    | 2642.33                                      | 522.37                 | 26.5                                      | $\overline{0}$          | 1.02                | $\overline{0}$           | $-0.06$             |
|                                 | 5.61                                                   | 04-08-2023 13:00:00    | 2642.4                                       | 522.38                 | 26                                        | $\circ$                 | $-0.63$             | $^{\circ}$               | $-3.58$             |
|                                 | $\circ$                                                | 04-08-2023 12:13:39    | 2642.28                                      | 522.36                 | 26.3                                      | $\overline{0}$          | $\overline{0}$      | $\overline{0}$           | $\mathbf{0}$        |

There are three types of reconciliation reports available:

- Hourly
- Daily
- $\bullet$  Petroleum (periodic)
- 1. Select a **Tank Number** from the drop-down.
- 2. Use the date selector to select a **From Date** and **To Date** for your report.
- 3. Select a **report type** (Hourly, Daily, Petroleum).
- 4. Push the **Load** button to show the data.
- 5. These reports can be exported to a csv format that can be saved in a spreadsheet or text editor. Click the **CSV Export** button to continue.

Below are descriptions of the contents of each report:

#### **HOURLY REPORT**

This report will show (see the image above):

- The Loss rate in liters / hour up to that hour (cumulative figure).
- The volume, the level and the temperature at the end of the hour.
- The cumulative dispenser sales (field Sales) up to that hour.
- The difference in liters because of the temperature difference between the current hour and the hour before.
- The difference in liters because of the evaporation between the current hour and the hour before (only if an evaporation factor has been programmed in the ACR settings in the Tank Setup).
- The difference because of the water change in liters between the current hour and the hour before.

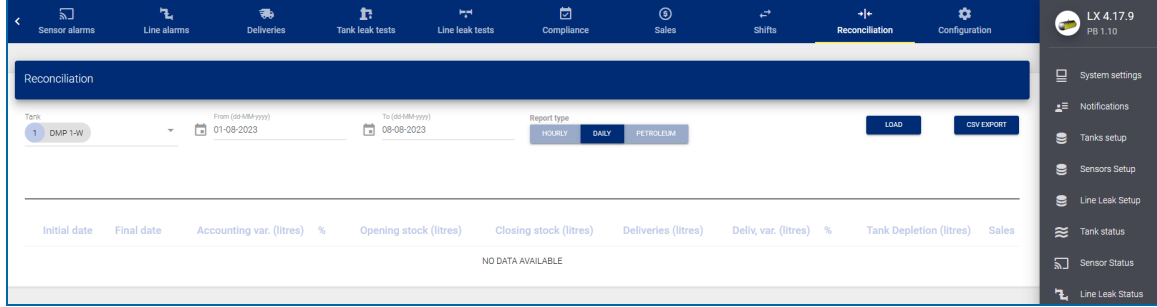

#### **DAILY REPORT**

This report will show (see the image above):

- The opening and closing stock for the day.
- $\bullet$  The delivered volume for the day.
- The delivery variance for the day.
- $\bullet$  The tank depletion for the day.
- $\bullet$  The pump sales for the day.

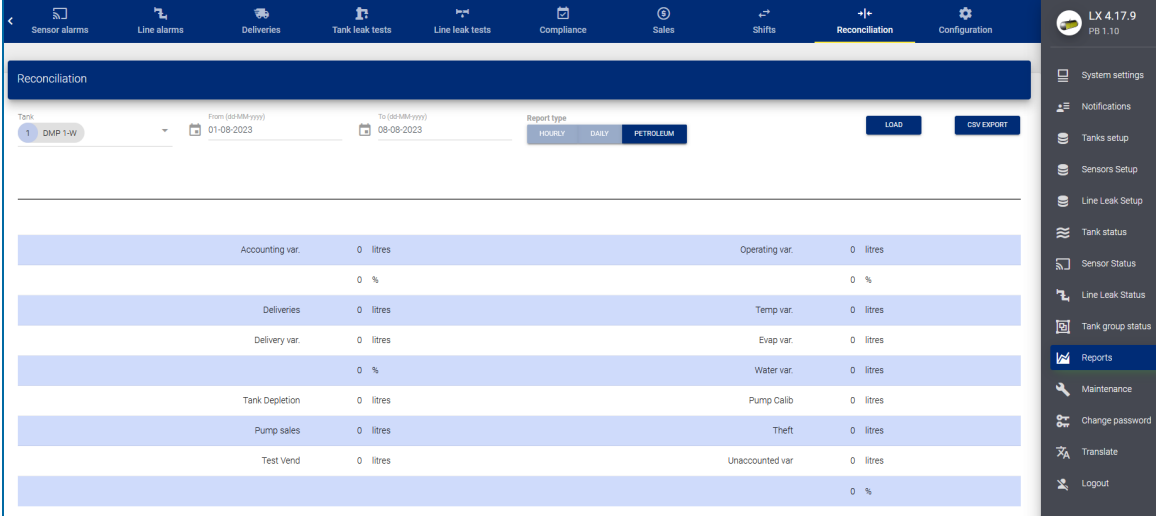

#### **PETROLEUM REPORT**

For a given period, this report will show (see the image above):

- **Accounting var** (variance): This is the sum of Operating variance and Delivery variance, shown in liters and as a % of tank sales
- **Deliveries**: The quantity of liters delivered.
- **Delivery var** (variance): This is the Delivery variance. This is calculated as the difference between ATG measured delivery and invoiced delivery (invoice detail entered manually during delivery report). The result is shown in liters and as a % of tank sales.
- **Tank depletion**: The quantity of liters physically kept in the tank.
- **Pump sales**: The quantity of liters that were sold by the tank (as recorded by the dispensers).
- **Fest vend**: The quantity of fuel that was pumped out of the tank during a pump calibration check.
- **Operating var** (variance): This is the difference between Tank Depletion and Pump Sales, In liters and as a % of tank sales.
- **Temp var** (variance): This is a temperature difference for the given time period.
- **Evap var** (Evaporation variance): This is an evaporation difference for the given time period.
- <sup>l</sup> **Water var** (variance): This is a difference because of a change in the water volume for the given time period.
- **Pump calib** (calibration): This is a difference because of the dispenser meter drift (this is only applicable if a meter offset has been programmed in the Site Mapping).
- **Theft**: This is a difference that was recorded as a theft (it will be necessary for the Unexpected Sales threshold to be programmed in the Reconciliation settings in the Tank Setup).
- **IDIACCOUNTED VAR** (variance): This is calculated as:
	- Unaccounted variance = Operating variance Temp variance Evap variance Water variance - Pump calibration – Theft.
	- This is calculated in liters and as a percent of sales.

## 11.13 Configuration

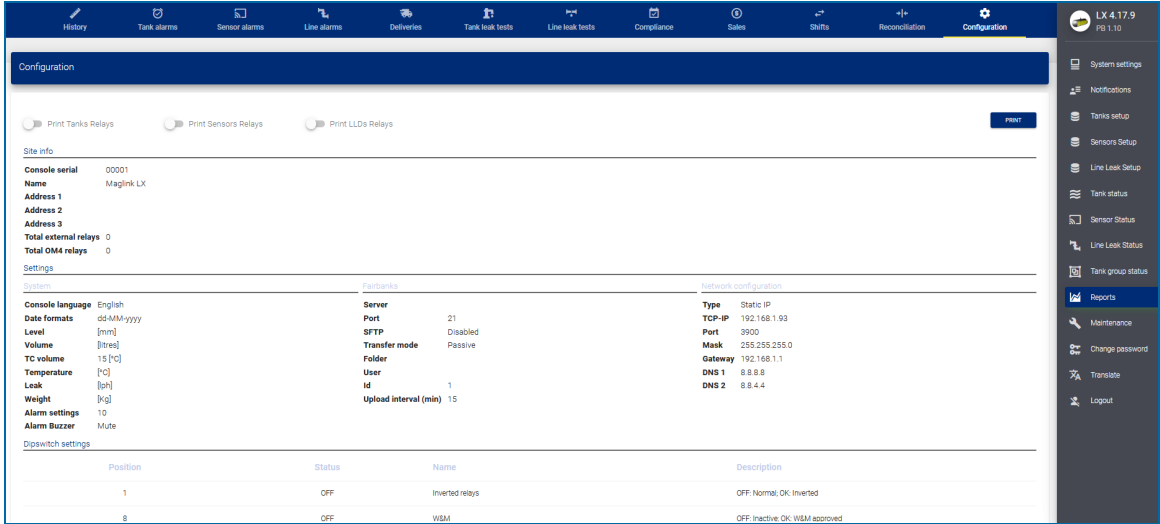

A summary of the configuration is given in this menu. Click the **PRINT** button to print the configuration report to a printer connected to the PC.

Use the three (3) relay slider buttons ("Print Tanks Relays,"Print Sensors Relays," "Print LLDs Relays") to include relay configurations for the different modules.

# Section 12 - Maintenance

The Maintenance Menu has tabs to get access to technical manuals, wiring diagrams configure the console's Time zone (and Time and date), Network Configuration, Utility functions and Console settings.

## 12.1 Manuals

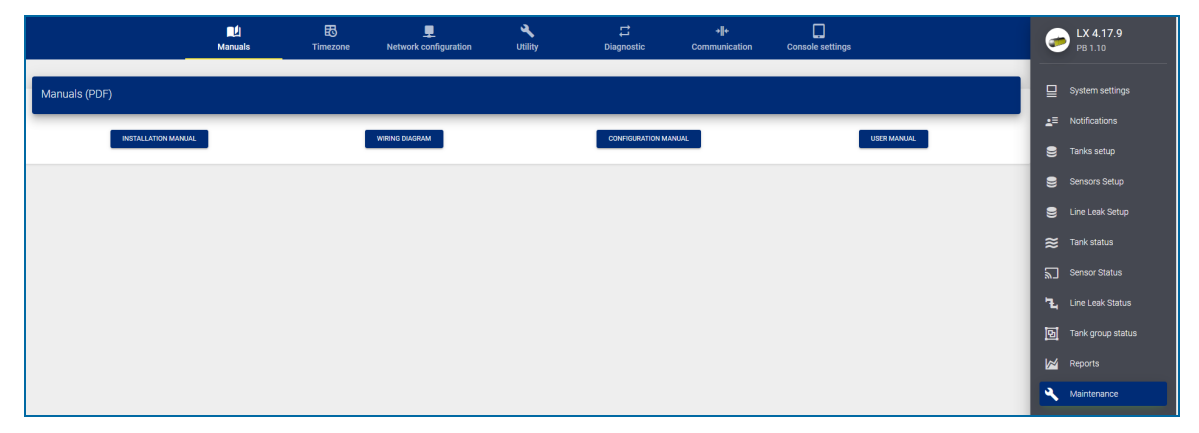

Click the **Manuals** icon in the *Maintenance* menu to get access to the Installation (M2050 for LX 4, M2050- PLUS for LX Plus and M2060 for LX Ultimate), Configuration (M2051 for LX 4, LX Plus and LX Ultimate) and User (M2052 for LX 4, LX Plus and LX Ultimate) manuals and Wiring diagrams (for LX Plus and LX Ultimate) for your console.

> **IMPORTANT:** There are separate manuals for Installation. M2050 is for the installation of the LX 4 console, M2050-PLUS is for installation of the LX Plus console and M2060 for the installation of the LX Ultimate console.

## 12.2 Timezone

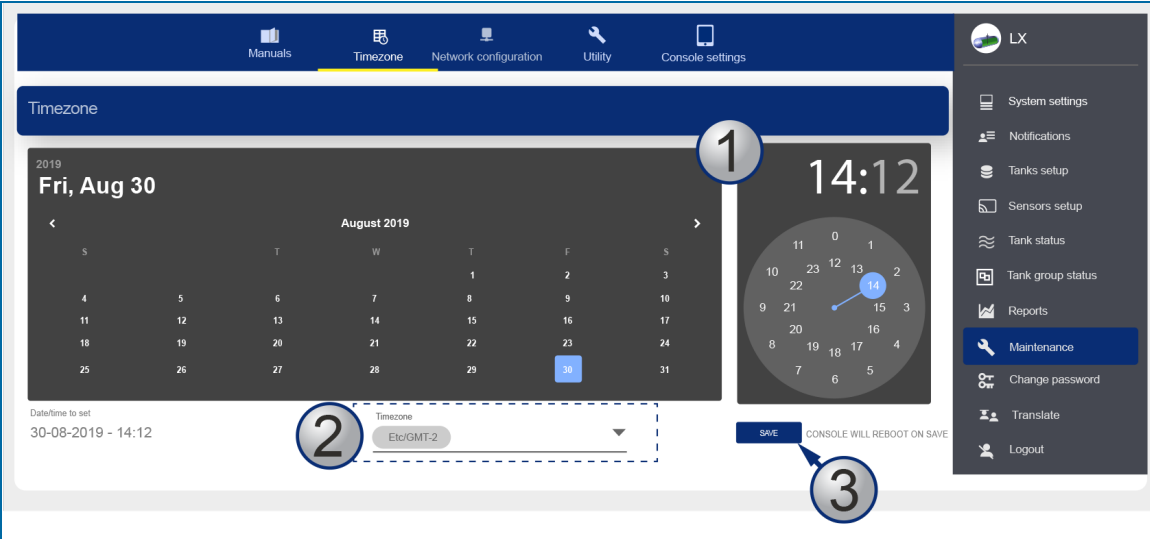

- 1. Use the calendar and clock tools to select the date and time.
- 2. Select the applicable **time zone** from the drop-down.
- 3. Click **Save**. The console application will restart.

# 12.3 Network Configuration

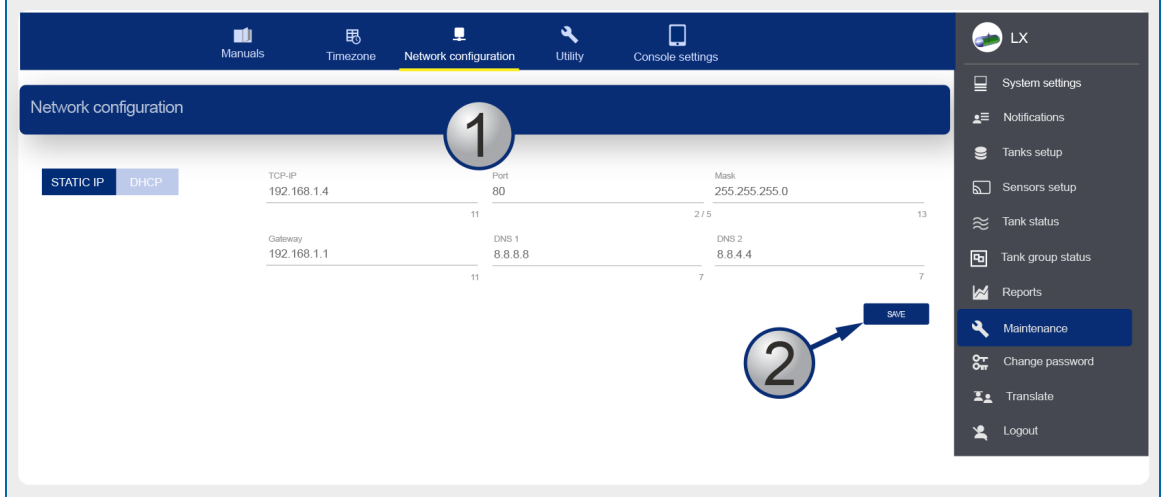

- 1. Enter the **network parameters** into the applicable fields
- 2. Click **Save** when you have completed all applicable fields.

## <span id="page-81-0"></span>12.4 Utility

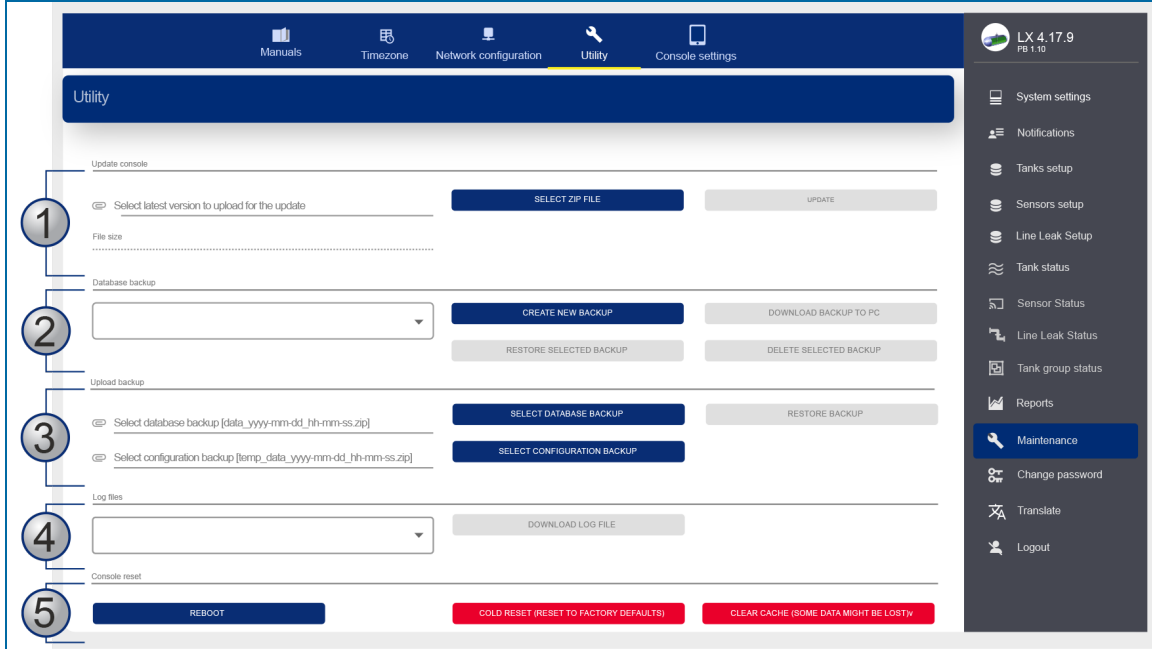

Utility functions can be done in this screen.

- 1. **Update Console**: Use this function to do a software update. You must get the update zip file through DFS.
	- **.** Click the **Select zip file** button to select the update file.
	- **.** Click the **Update** button to install the update.
- 2. **Database backup**: In this part of the screen you can;
	- **Make a database backup and store it on the SD card. Click the <b>Create new backup** button. A new, date-stamped backup file is stored on the SD card.
	- Download the backup to your computer. Select the applicable file from the drop down menu. Click the **Download backup to PC** button. The console will automatically reboot.

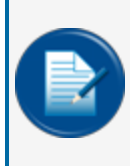

**NOTE:** The download procedure downloads two (2) files: data\_yyyy-mm-dd\_hh-mm-ss.zip. This is the database backup that contains the configuration and events. temp\_data\_yyyy-mm-dd\_hh-mm-ss.zip. This is the configuration backup only.

- Restore the backup that is stored on the SD card: Select the applicable file from the drop-down menu. Click the **Restore selected backup** button.
- <sup>l</sup> Delete the backup that is stored on the SD card: Select the applicable file from the drop-down menu. Click the **Delete selected backup** button.
- 3. **Upload backup**: Use this part of the screen to upload the database backup file **data\_yyyy-mm-dd\_ hh-mm-ss.zip** and the configuration backup **temp\_data\_yyyy-mm-dd\_hh-mm-ss.zip**.
	- **.** Select the applicable **database backupfile.**
	- <sup>l</sup> Select the applicable **configuration backup** file.
	- **.** Click the **Restore backup** button to install these backup files.
- 4. **Log files**: To download log files to your computer:
	- **.** Select the applicable log file from the drop-down menu.

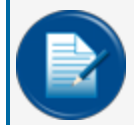

**NOTE:** The log file that contains information on probes/sensor/communications functions can be found in the iTouch.log. This is the most common log file that DFS tech support will ask for when troubleshooting a problem.

- <sup>l</sup> Click the **Download Log File** button.
- 5. **Console reset**:
	- **Click the Reboot** button to restart the console.
	- <sup>l</sup> Click the **Cold Reset** button to put the console back in original factory default settings. This procedure will remove the database.
	- <sup>l</sup> Click the **Clear Cache** button to clear the cache memory of the console. This is useful if the console responds to functions too slowly or when the alarms status does not update correctly.

## 12.5 Diagnostic (for LX Plus and LX Ultimate Only)

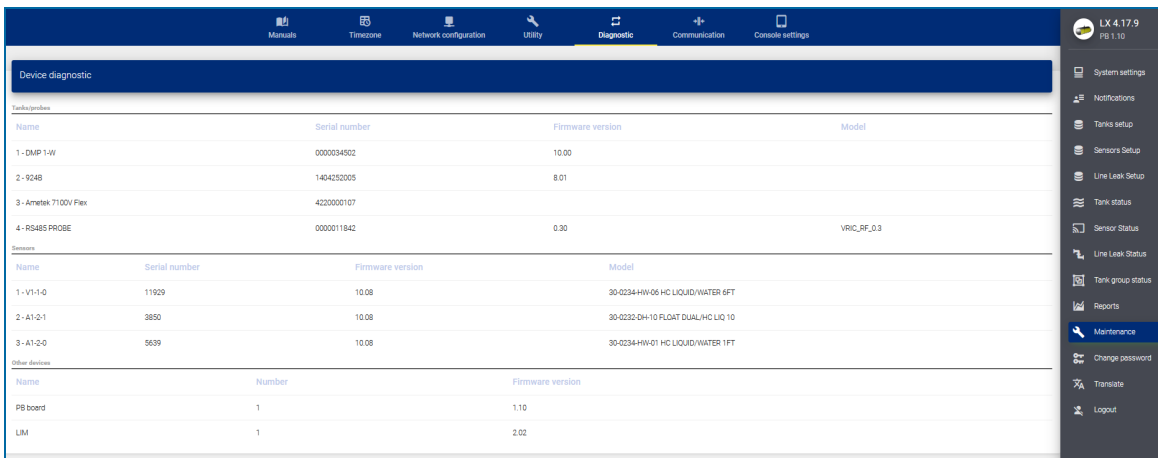

This menu shows a summary of the devices that have been detected on the ISB (LX Plus and LX Ultimate models only) and devices that have been configured.

**NOTE:** In the Other Devices panel (for LX Plus and LX Ultimate models only) these devices will show when they are detected:

PC board (auxiliary board where the ISB connects) LIM (Line Interface Module) VSmart Module

## 12.6 Console Settings

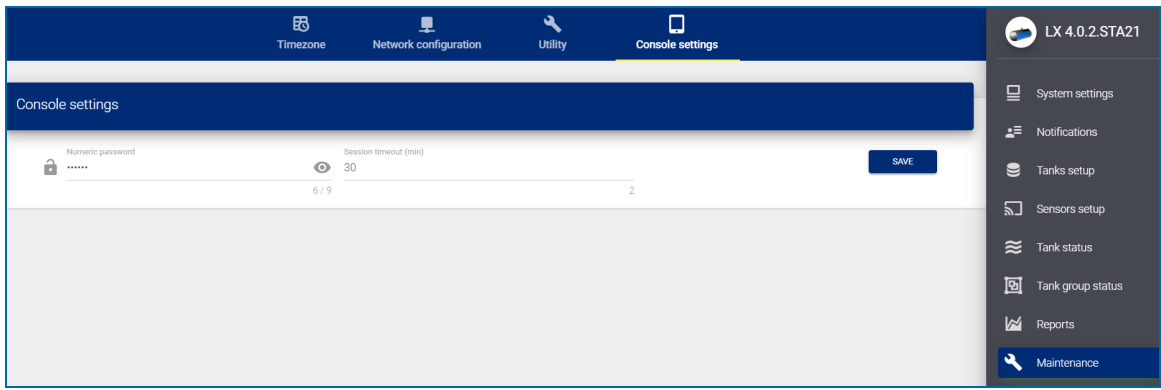

In this section, the numeric password to get access to the Maintenance section on the Graphical User Interface of the console can be changed.

The timeout session gives the time that the user can be logged in to the Maintenance section before the system automatically logs the user out.

## Section 13 - Change Password

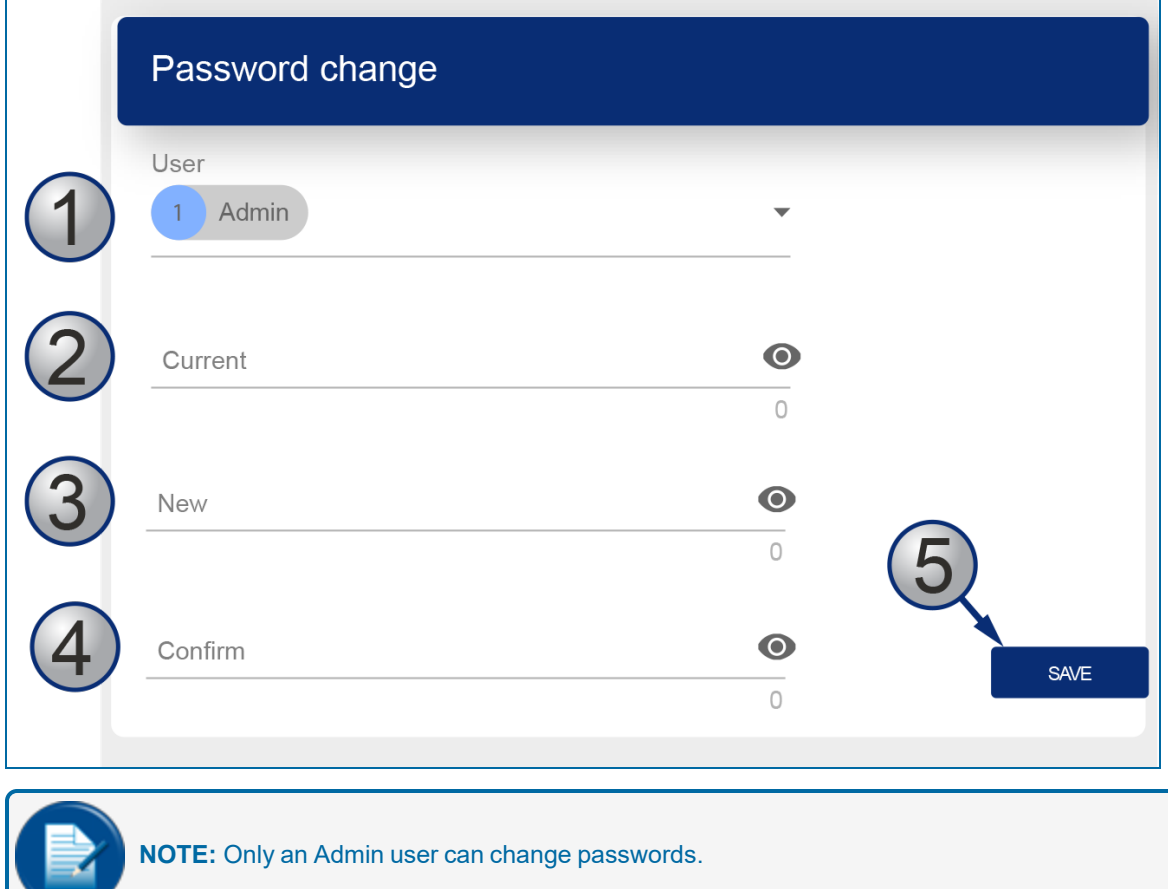

- 1. Select the applicable **User** from the drop-down.
- 2. Enter the **Current password** for the selected user.
- 3. Enter the **New password**.
- 4. Enter the **new password** again in the *Confirm* field.
- 5. Click **Save** when you have completed all fields.

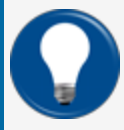

**TIP:** As you type your password only neutral "bullet" characters will show (e.g. • • • • • •). Select the "eye" icon  $\bullet$  to show the password characters as you type.

# Section 14 - Logout

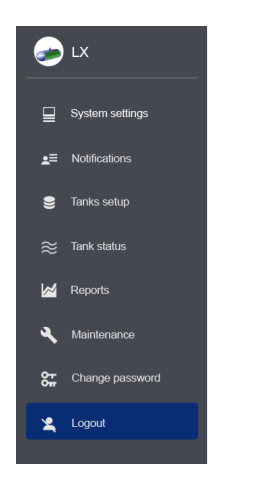

Select **Logout** from the *Main Menu*. The Login screen will come into view.

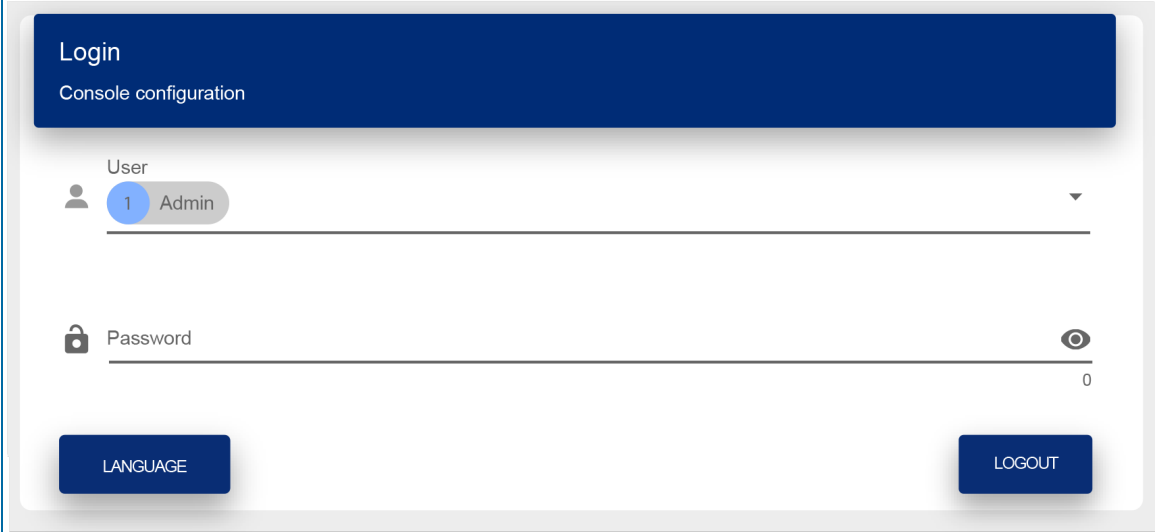

Click the **Logout** button to log out of the console.

## Section 15 - Guest Account

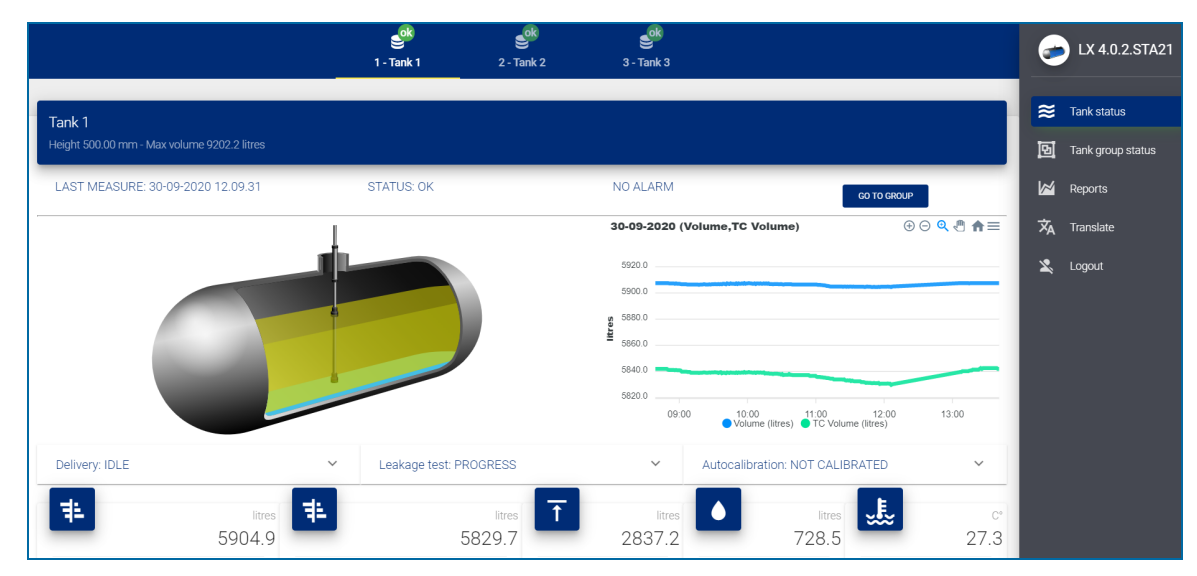

A Guest account only gives access to the Tank Status page and a view of data from Reports.

# Section 16 - Technical Support

When you ask for technical support from DFS, it is recommended that you give direct access to the console over the internet through ports 3000 and 22. As an alternative, the console can be connected to a site computer and technical support can get access through a third-party program (such as TeamViewer). If technical support cannot get access to the console in one of these two methods, the user must supply technical support with the log files and the database backup of the console.

Refer to "Utility" on [page 82](#page-81-0) for information on log files and the database backup in the console.

# Appendix - Maglink LX PLUS and LX Ultimate Pressurized Line Leak Detection (PLLD)

## Line Leak Setup

The Line Leak Setup menu is used to:

- Configure the PLLD-DAS (or older model I/O module) and the LIM (Line Interface Module).
- **Configure the pipeline characteristics (length, size, Beta factor).**
- Schedule leak tests (run a test now/later, run automatic testing).

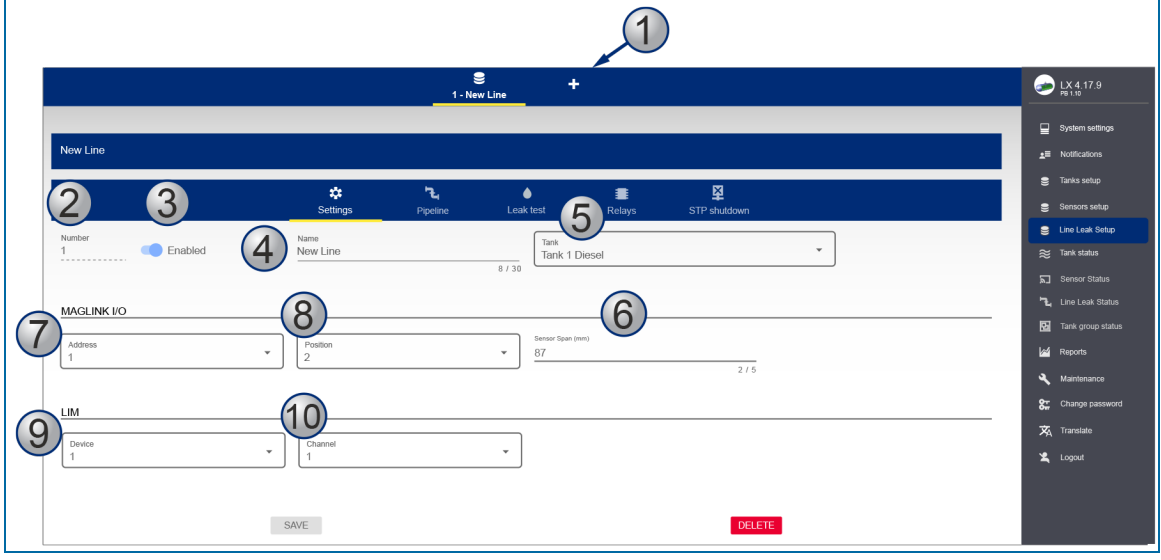

1. Click on the "+" icon in the top menu bar to add a new PLLD configuration. Each PLLD sensor must have its own configuration.

#### **A. Settings**

- 2. **Number**: Enter a **number** to identify the PLLD sensor configuration.
- 3. **Enabled**: When the "Enabled" button is in its ON position, the PLLD configuration is active. The system will try to start tests on the applicable pipeline.

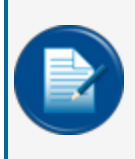

**NOTE:** If the "Enabled" button is OFF, then the system will not try to run tests on the applicable pipeline. Pressure readings will not be received and the pipe stiffness calibration procedure will not be able to start.

- 4. **Name**: Enter a **name** to identify the line.
- 5. **Tank**: Select the **tank number** from the drop-down that has the STP with the PLLD sensor installed.

MAGLINK I/O (PLLD-DAS in new software versions)

M2051\_r7 MagLink LX 4, LX Plus & LX Ultimate Consoles Configuration Manual | Dover 89

- 6. **Sensor span**: The default value is 87 psi. *Do not change this value*.
- 7. **Address**: Select address **1** for the first PLLD-DAS module, address **2** for the second PLLD-DAS module, and so on.

**NOTE:** There can be more than one PLLD-DAS module connected to the LX Plus/Ultimate console. Each PLLD-DAS module must have its address set by the dip switches on its motherboard.

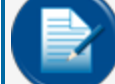

Only one Maglink I/O module can be connected to the LX Plus/Ultimate console.

For more information on how to set the PLLD-DAS address Dip Switches, refer to the ID Addresses/Dip Switches sub-section of the PLLD-DAS section of the [M2050-PLUS](https://dover.sharepoint.com/:b:/r/sites/DFS-SSO/KB/FMS Technical Library/M2050-PLUS MagLink LX Plus Installation Manual.pdf?csf=1&web=1&e=VhVSmY) MagLink LX Plus [Installation](https://dover.sharepoint.com/:b:/r/sites/DFS-SSO/KB/FMS Technical Library/M2050-PLUS MagLink LX Plus Installation Manual.pdf?csf=1&web=1&e=VhVSmY) Manual or M2060 MagLink LX Ultimate [Installation](https://dover.sharepoint.com/:b:/r/sites/DFS-SSO/KB/FMS Technical Library/M2060 LX Ultimate Installation Manual.pdf?csf=1&web=1&e=iOMljp) Manual.

8. **Position**: Enter the **Position** (connector slot) where the PLLD sensor is connected to the PLLD board.

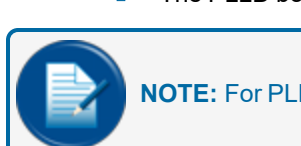

**n** The PLLD board has 8 connector slots.

**NOTE:** For PLLD-DAS: Position 1 is at the top (CH1). See the illustration below.

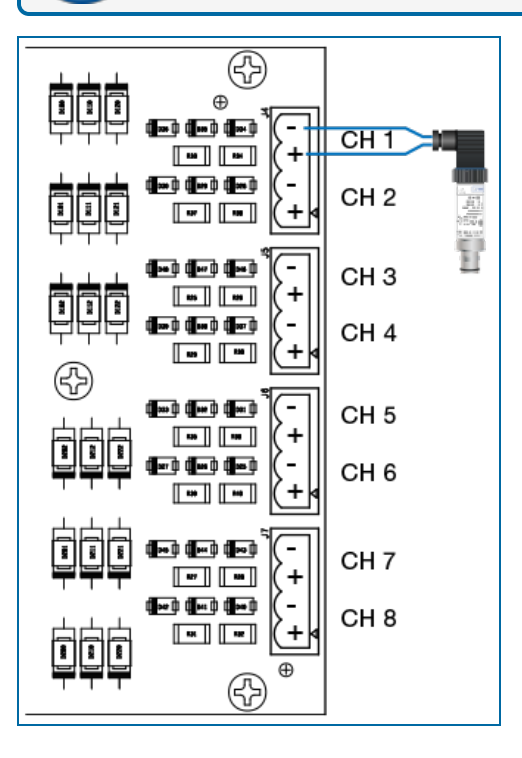

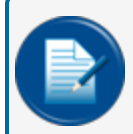

**NOTE:** For MagLink I/O: Slot No1 is next to the Green LED. Slot No8 is on the opposite side of the Green LED. See schematic below.

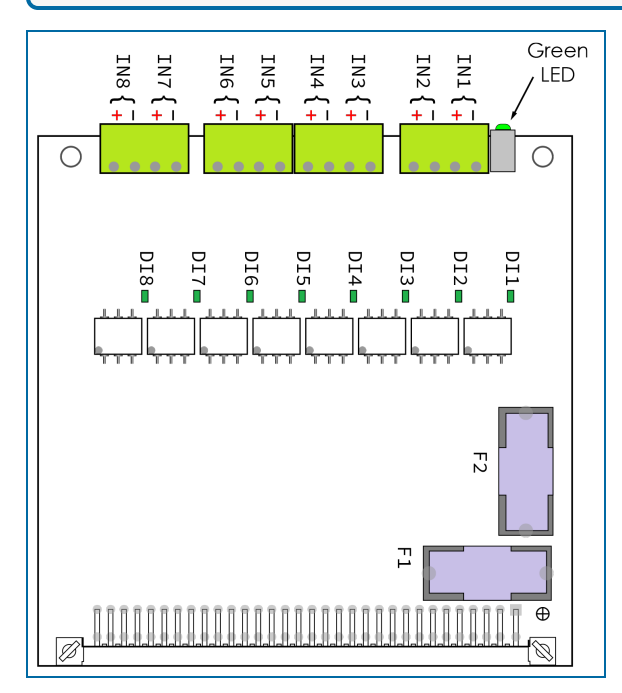

The PLLD board must be installed on the top slot of the I/O, see the image below.

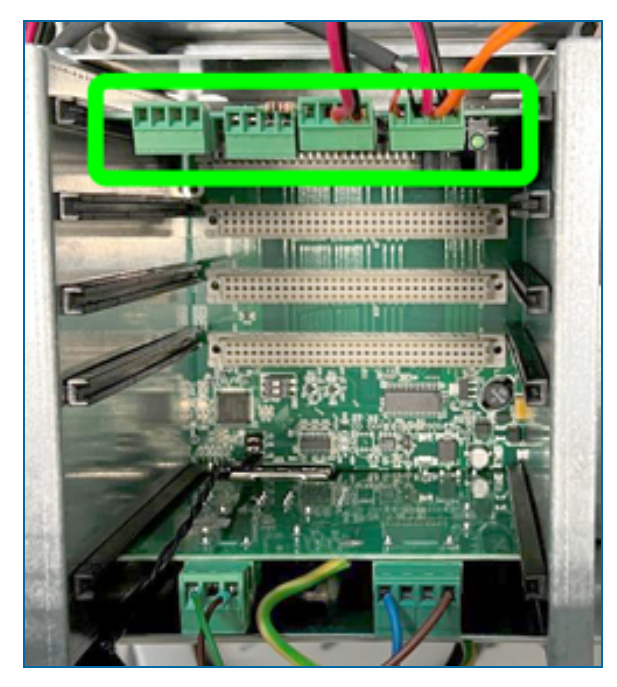

#### LIM (Line Interface Module)

9. **Device**: Select the LIM address identification number from the drop-down (select 1 through 4). Each LIM module must have its own LIM address. Use the rotary switch on the LIM board to configure the LIM address.

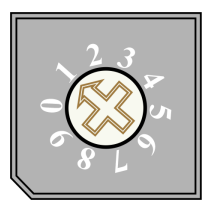

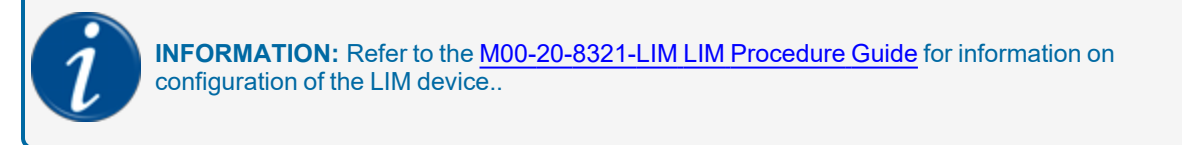

10. **Channel**: Select the LIM Channel from the drop-down (1 through 4) where the applicable STP is connected

#### **Pipeline**

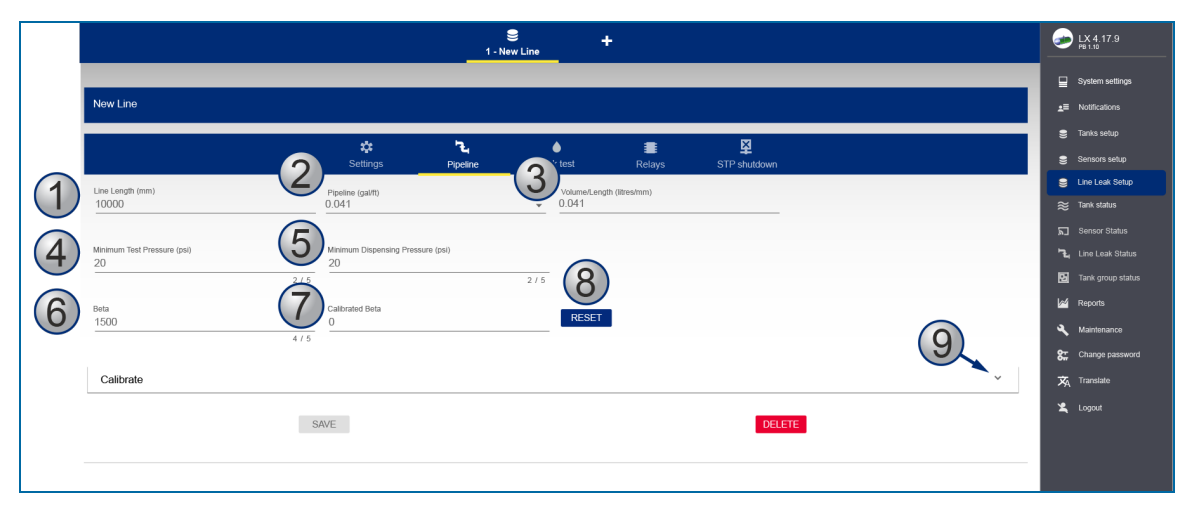

- 1. **Line length**: Enter the total length of the pipeline (from the STP to the last dispenser. Include the length of all branches that are installed between the STP and dispensers)
- 2. **Pipeline**: A series of specific pipelines is included in this field. The user can select a pipeline and the system will automatically populate the volume/length parameter in the next field.

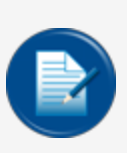

**NOTE:** If your pipeline is not listed here, you can select the closest pipeline and manually enter the volume/length parameter in the next field (it will override the automatically selected volume/length).

3. **Volume/length**: You can keep the default value (automatically given when a Pipeline is selected above) or, manually enter a specified value.

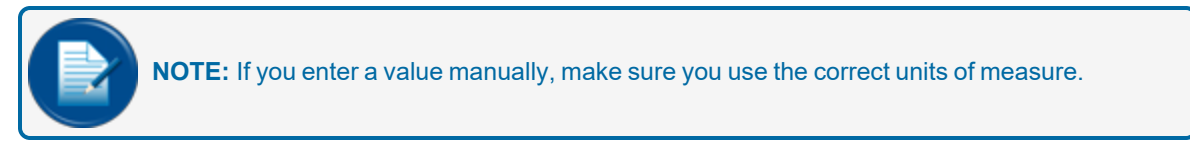

- 4. **Minimum Test Pressure**: This is the minimum pressure in the pipeline during the leak test. Usually the pipeline pressure is more than 20 psi. It is recommended to keep the default value.
- 5. **Minimum Dispensing Pressure**: This is the minimum pressure in the pipeline during normal dispensing.
- 6. **Beta**: Pipe stiffness in psi and pipe material can have an effect on pressure calculations. Refer to the "Pipe Data" tables at the end of this Appendix. These values are theoretical.
- 7. **Calibrated Beta**: This is the pipe stiffness in psi that has been calculated by the console's algorithm during the process "Beta calibration" (internal process that can calculate the pipe stiffness through a controlled leak in the system). The system uses the Calibrated Beta value for the leak rate calculations once it has been calculated and shown on the field here. If there is no Calibrated Beta value, the system will use the theoretical Beta for the leak rate calculations.
- 8. **RESET button**: If you click the RESET button, the Calibrated Beta value is erased and the system will use the theoretical Beta for the leak rate calculations.
- 9. To open the "Calibrate" panel, select the arrow on the right side of the colapsed panel.

#### **Calibrate**

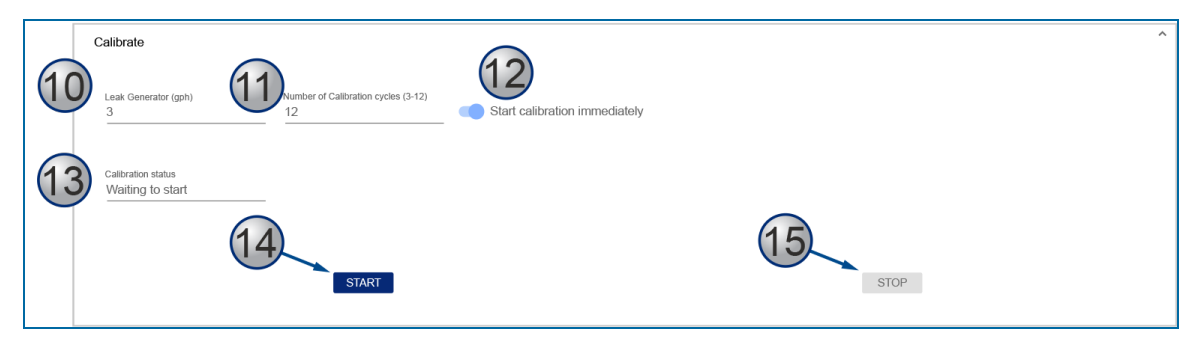

The system can calculate pipe stiffness in the "Calibrate" panel. The user must start a controlled leak in the system for the calibration to occur.

- 10. **Leak generator (gph)**: Enter the type of the leak generator. The most common leak generators can start a 3 gallon per hour (gph) leak at 10 psi.
- 11. **Number of calibration cycles (3-12)**: During each calibration cycle the system will pressurize the STP. It will then stop the STP and record the pressure in the line. It is recommended to complete the maximum number of cycles (12) for the best calibration results.
- 12. **Start calibration immediately**: If this slider button is enabled (pushed to the right and shown in blue), tthe system will then start the calibration sequence awhen the START button is clicked.

If the slider button is disabled, when the START button is clicked: the system waits for the dispenser nozzle to be picked up momentarily, then be put back into the cradle. This will cause the system to start the calibration once the nozzle is back into the cradle. This method is used to start the calibration process from the forecourt (the technician lifts the nozzle for 2 seconds and puts the nozzle back in the cradle. The calibration will then start).

- 13. **Calibration status**: This is an information window that shows the current status of the process.
- 14. **START button**: This starts the calibration sequence (this can be immediately or through the nozzle signal . Refer to "Start calibration immediately" in the previous step.).
- 15. **STOP button**: This will stop the calibaration sequence.

Click the **SAVE** button to save the current pipeline setup.

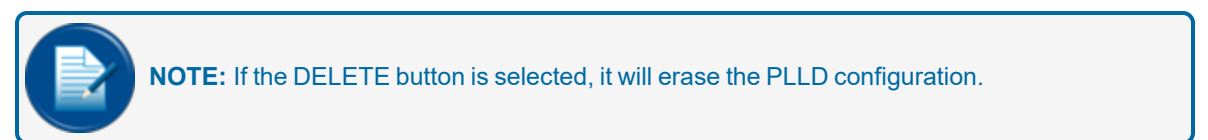

#### Leak Test

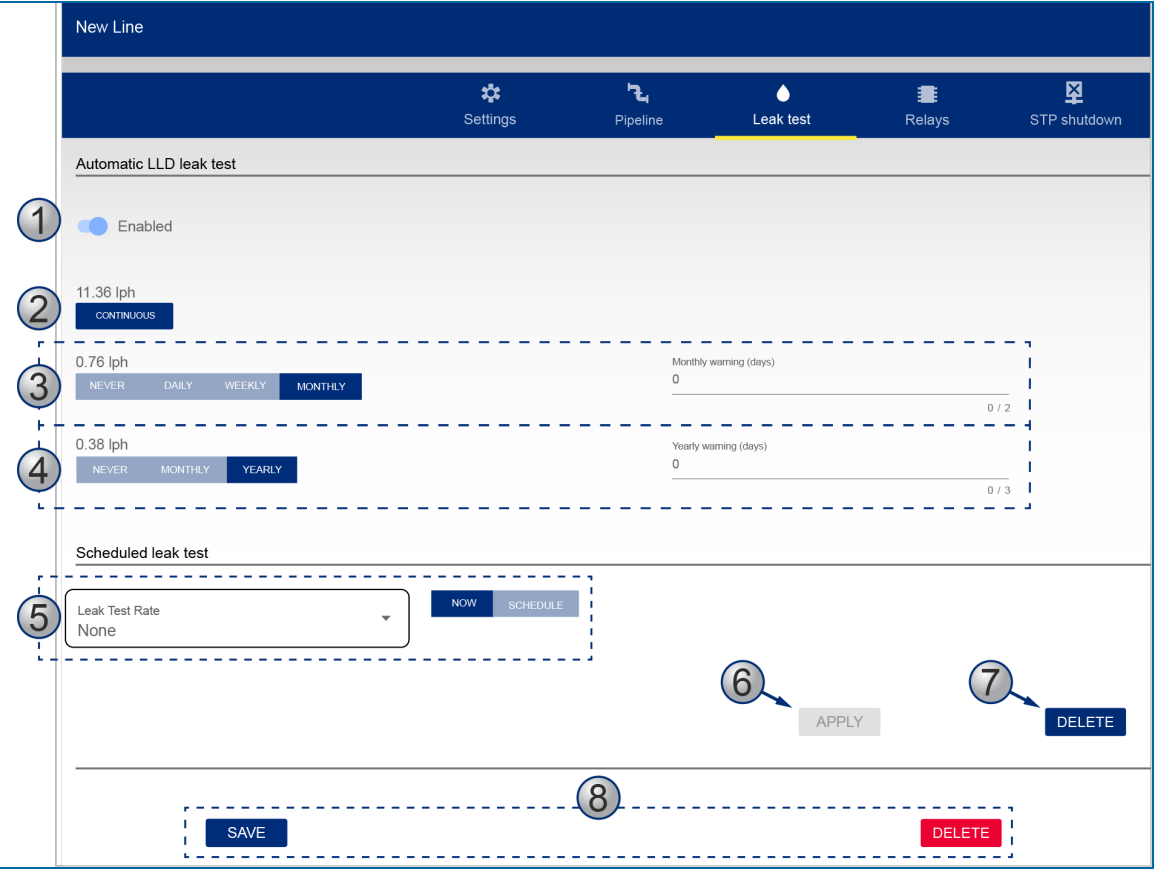

Automatic LLD leak test – click the Save button to save the settings

1. **Enabled**: When this button is "Enabled," the system will run a leak test automatically that uses specified frequencies.

- 2. **3 gph (11.36 lph)**: The automatic 3 gph (11.36 lph) test will run continuously every hour. The test will start after the last dispensing transaction if the last test was done more than 1 hour before.
- 3. **0.2 gph (0.76 lph)**: Select the applicable frequency. Select a monthly warning in days if applicable (if a leak test has not been done within "x" days, then a warning will be caused).
- 4. **0.1 gph (0.38 lph)**: Select the applicable frequency. Select a yearly warning in days if applicable (if a leak test has not been conducted within "x" days, then a warning will be caused).

Scheduled Leak Test

- 5. **Leak Test Rate**: Select the leak test rate. Then select if the test will start now now (click the **NOW** button or later at a scheduled date and time by (select the **SCHEDULE** button).
- 6. **Apply** button: Click **Apply** to apply the settings.
- 7. **Delete**: The Delete button will delete the scheduled leak test configuration.
- 8. Click **SAVE** to save the setup. Click **DELETE** to erase it.

#### Relays

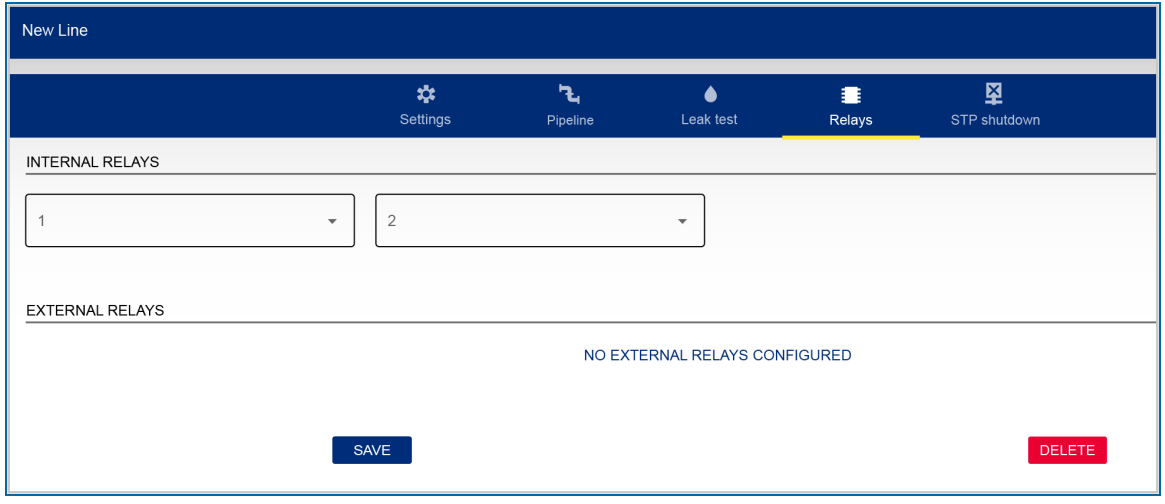

In the Relays tab, the user can program a relay to be started when an LLD condition occurs. Configure the internal, external (an I/O module is necessary for an external relay) or OM4 relays.

The available conditions that can cause a relay to start include:

**SENSORS NO LINK** (there is no communication between console and PLLD-DAS or Maglink I/O PLLD module)

**NO STP LINK** (there is no communication between console and LIM)

**SENSOR OPEN** (there is no reading from PLLD sensor)

**SENSOR SHORT** (the PLLD sensor wires shorted)

**STP CONTROLLER** (the STP contactor fused or stuck)

**LINE LEAK** (a leak test failed)

**NO LEAK TEST** (no leak test has been done as the WARNINGS setup in the Leak Test tab)

**NO ANNUAL LEAK TEST** (no annual leak test has been done as the WARNINGS setup in the Leak Test tab)

**PRESSURE LOW** (the STP dispensing pressure is less than the Minimum Dispensing Pressure configured at the Pipeline tab)

#### STP Shutdown

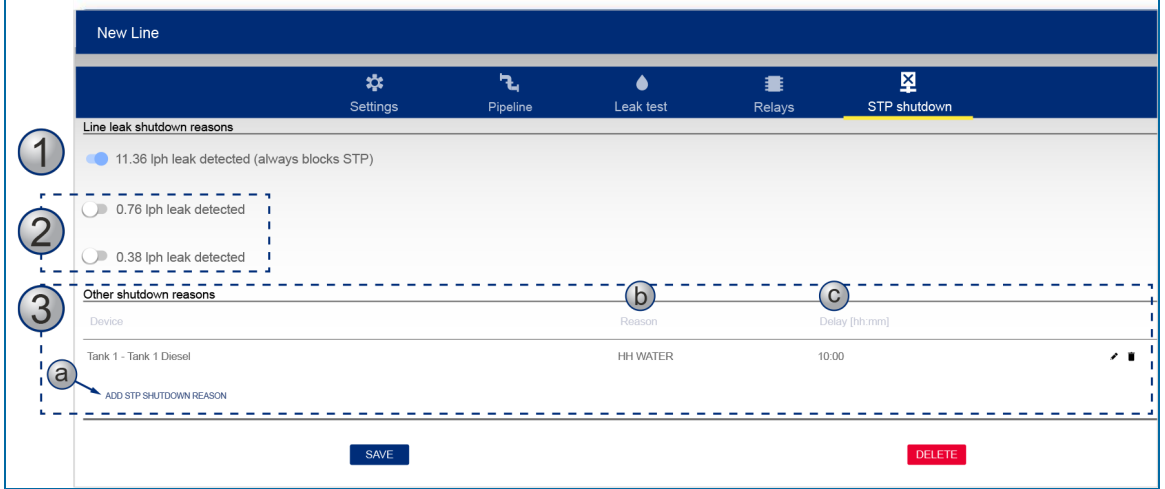

In the STP Shutdown tab the user can configure the conditions under which the STP will automatically shutdown.

- 1. A 3 gph (11.36 lph) line leak fail will always shut down the STP.
- 2. Where applicable,select the STP to be shutdown during a 0.2 gph (0.76 lph) fail and/or a 0.1 gph (0.38 lph) fail.
- 3. The STP can also be configured to shutdown by other causes, (for example, high water detected by the probe in the tank or by an environmental sensor activating).
	- a. To configure an event that will cause an STP shutdown, select **ADD STP SHUTDOWN REASON**.
	- b. Select the applicable event.
	- c. The *Delay* is a timer that starts a countdown from the point in time the event was caused. The STP will shutdown once the timer ends.

In the example shown in the image above, an HH Water alarm event on Tank 1 has been caused that will shutdown the STP after 10 continuous hours that the alarm is active.

### Line Leak Status

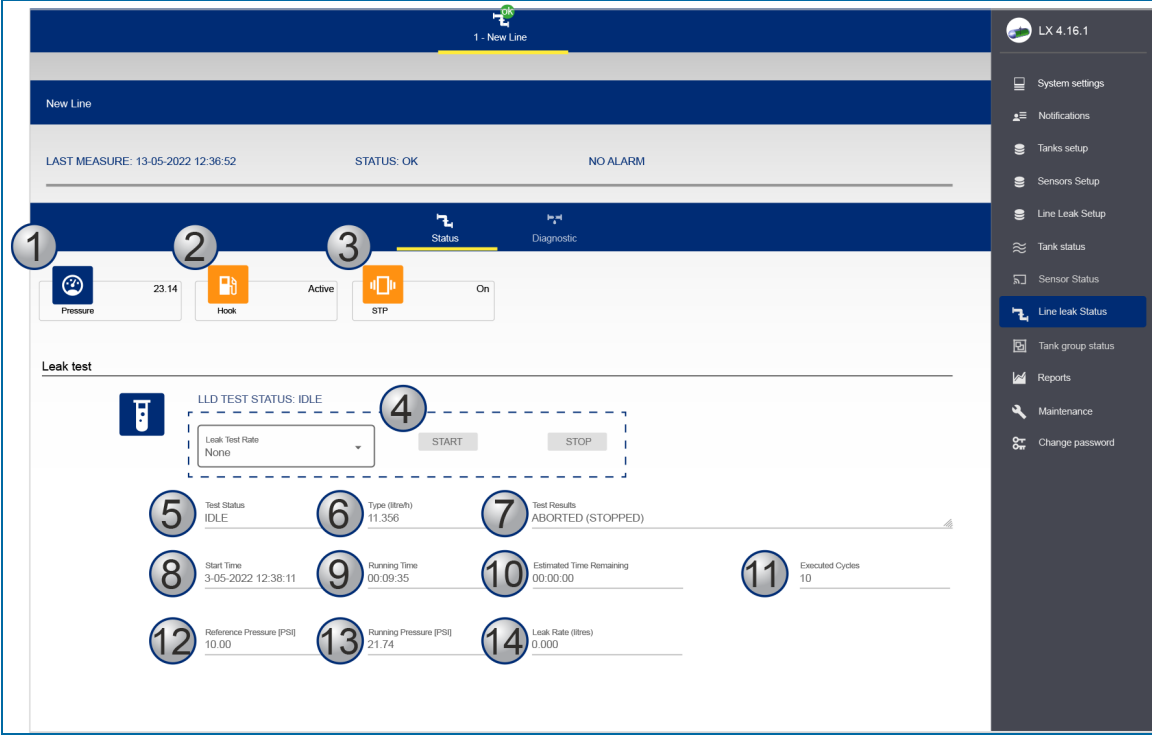

- 1. **Pressure** icon: This shows the current pressure in the pipeline.
- 2. **Hook** icon: This changes to show to "Active" when the hook signal is in operation.
- 3. **STP** icon: This changes to show that the STP is "On" when the STP is operational.
- 4. **Leak Test Rate**: Select a **Leak Test Rate** from the drop-down. Click the **Start** button to start an On Demand test. Click the **Stop** button to stop a test that has been started.
- 5. **Test Status Idle**: This shows *Idle* if a test is not in progress.
- 6. **Type**: This shows the type of leak test.
- 7. **Test Results**: Shows the result of the test. Possible results are: PASSED, FAILED, ABORTED (STOPPED) and IN PROGRESS.
- 8. **Start Time**: This shows the time when the test started.
- 9. **Running Time**: This shows the total time of the test since it started.
- 10. **Estimated Remaining Time**: Approximate time until the test iscomplete.
- 11. **Executed Cycles**: The system will start and stop the STP a number of times during the test to get pressure readings. Each start and stop sequence is considered to be a cycle. This field shows how many cycles have been completed so far.
- 12. **Reference Pressure**: This is the reference pressure at which the test will run. A 3 gph test is referenced at 10 psi.
- 13. **Running Pressure**: This is the pressure in the pipeline once the STP has stopped fueling.

M2051\_r7 MagLink LX 4, LX Plus & LX Ultimate Consoles Configuration Manual | Dover 97

#### 14. **Leak Rate**: The calculated leak rate in liters/gallons per hour.

### Graphical User Interface

Refer to the PLLD section of M2052 [MagLink](https://dover.sharepoint.com/:b:/r/sites/DFS-SSO/KB/FMS Technical Library/M2052 LX 4 and LX Plus User Manual.pdf?csf=1&web=1&e=X0VNSP) LX 4, LX Plus & LX Ultimate User Manual.

## Pipe Data Tables

The data for some industry known pipes is shown below.

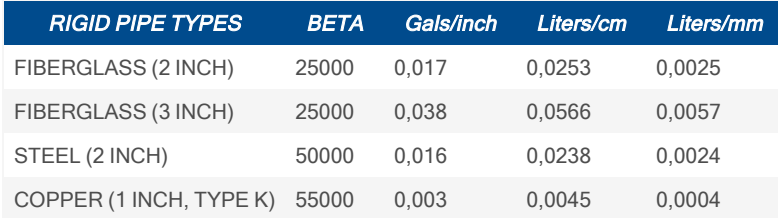

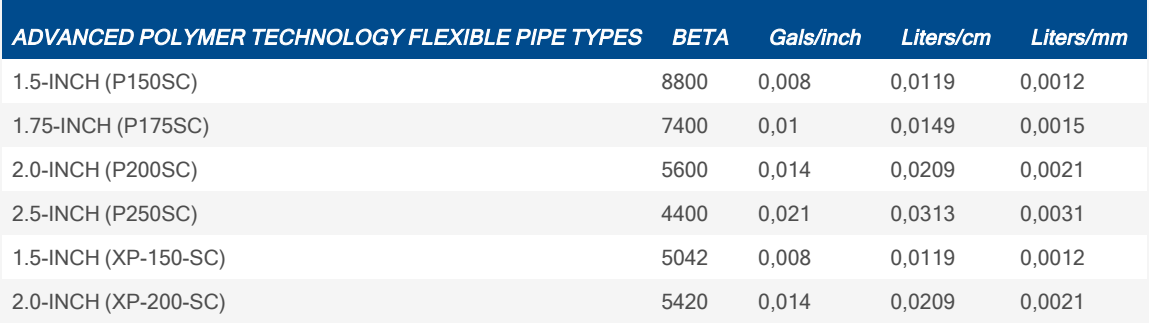

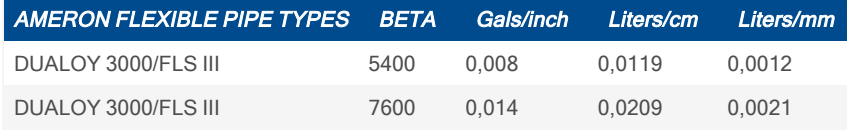

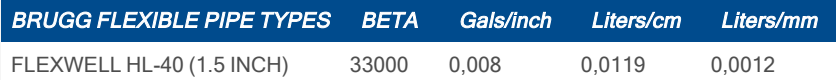

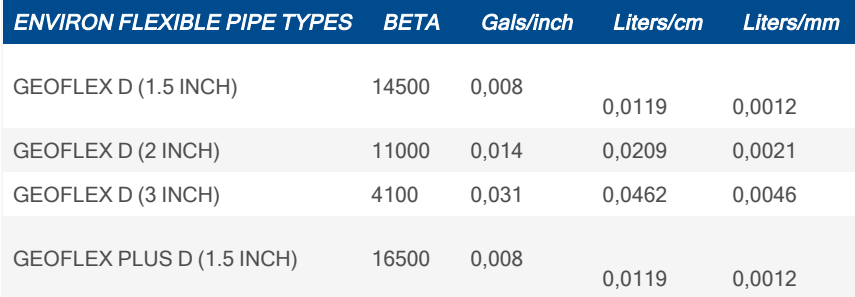

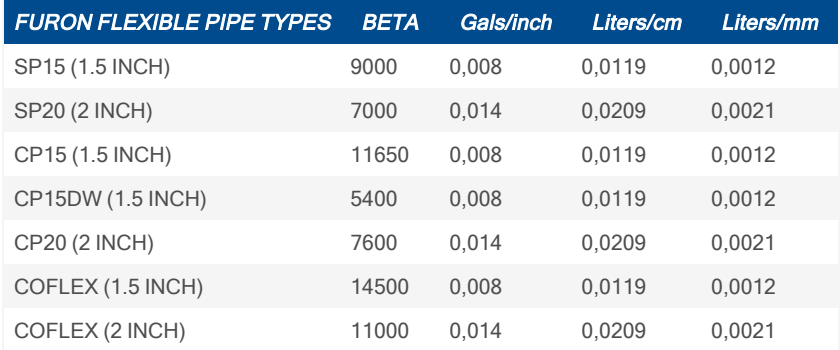

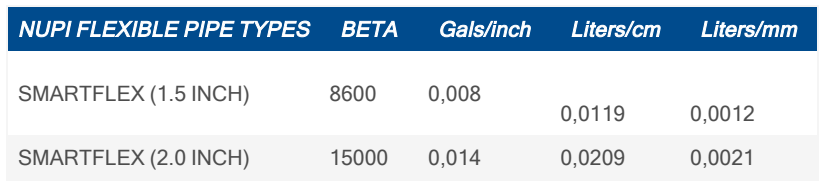

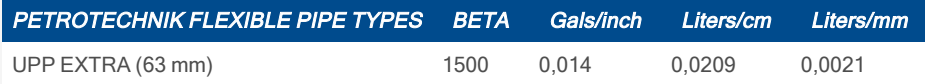

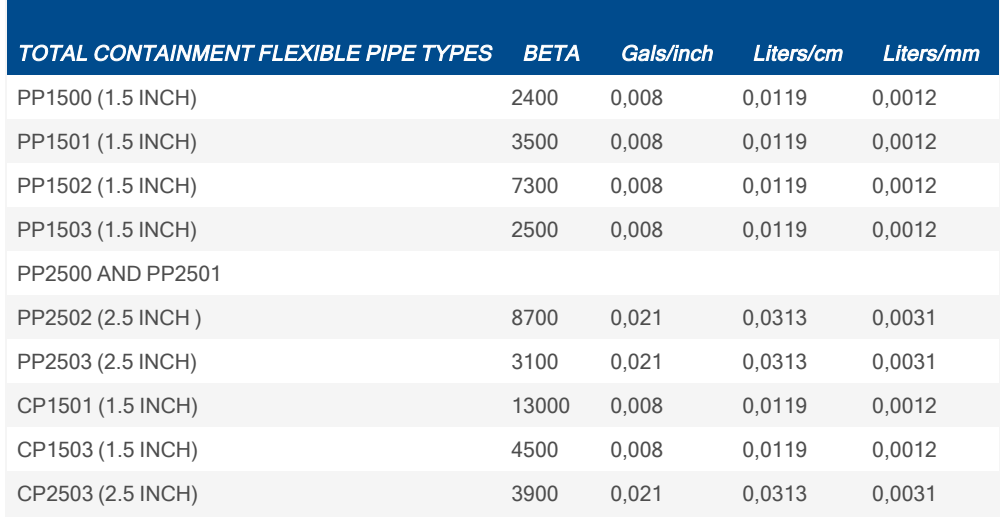

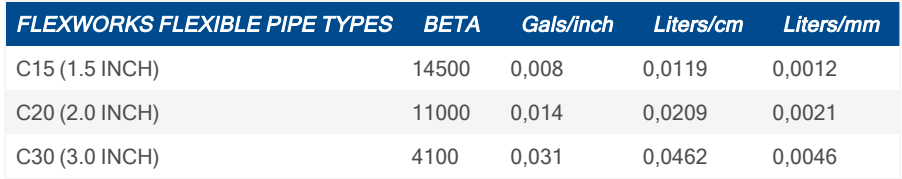

## WIRING DIAGRAM

Refer to [FMM2058-PLS](https://dover.sharepoint.com/:b:/r/sites/DFS-SSO/KB/FMS Technical Library/FMM2058-PLS LX Plus Wiring Diagram.pdf?csf=1&web=1&e=vvtgEj) LX Plus/Ultimate Wiring Diagram.

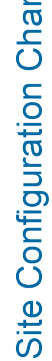

÷

Use the chart below to record information that will be necessary for the programming of the PLLD in the LX PLUS.

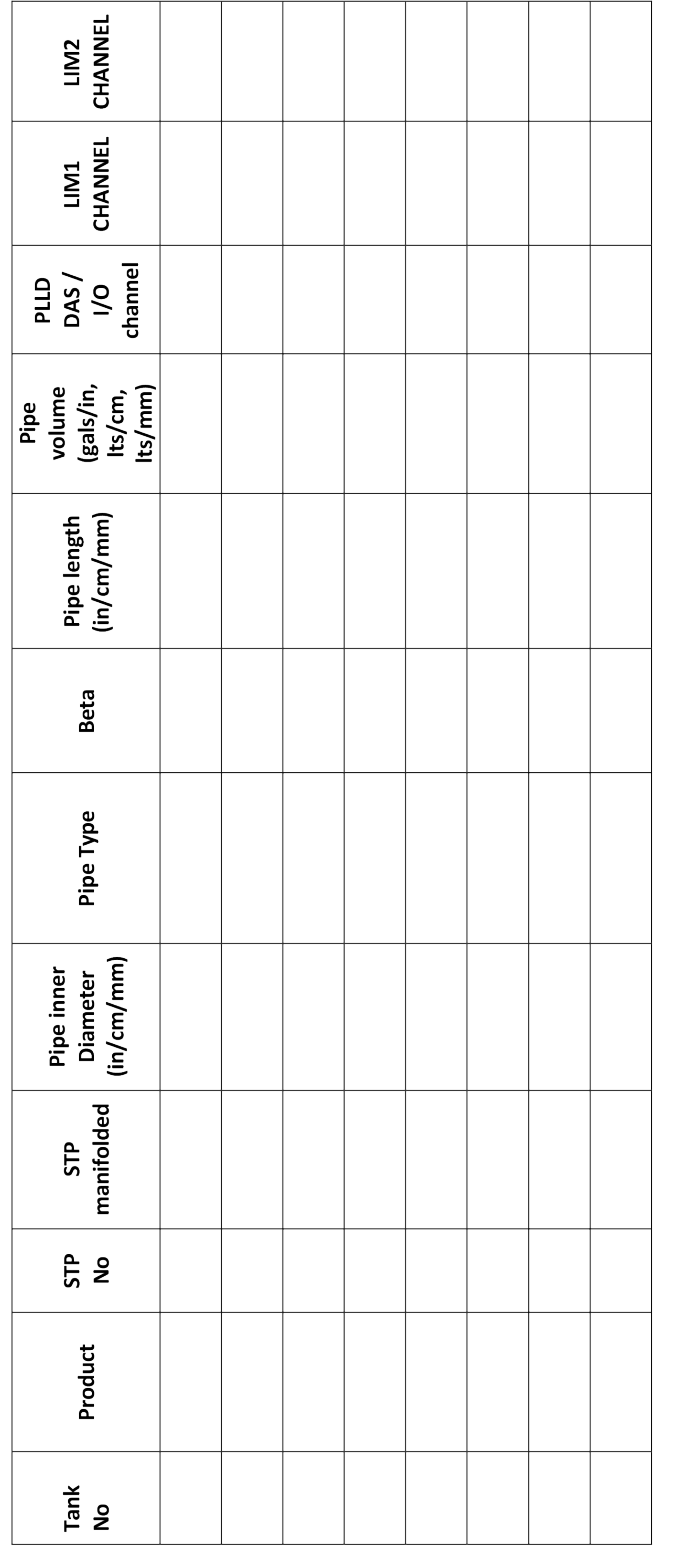

NOTES:

- $\ddot{\phantom{0}}$  $\ddot{\phantom{a}}$
- At STP manifolded, record if a specified STP is manifolded with another STP. Enter the manifolded STP in the box. If there is no manifold, enter N/A.<br>At Pipe volume, use this formula: If cm is used as the unit of measure,

## Appendix How to Configure a Siemens LR120 Radar

Before you connect the Siemens LR120 Radar to a Maglink LX console, the SIEMENS mobile IQ app must be used to configure the device.

- **After you connect the Radar device to a power source (8-30 V DC), a Bluetooth PIN is required to** connect to the device.
- When a connection has been made, go to Setup > Detailed setup > Communication > Address, and change the address (the default is 246). This address will show as a Serial Number in the Maglink LX.

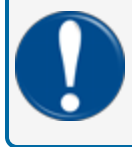

**IMPORTANT:** Separate addresses must be set up for each site. Two or more Radar devices cannot have the same address.

- **After address configuration, the Radar device can be connected to the Maglink LX console.**
- <sup>l</sup> On Web UI > Tanks setup > Settings Serial Number, the Radar device address must be entered. After "QUERY PROBE" the system should automatically adjust the probe type to "Radar LR120."

(Continued on next page)

- When a liquid is selected in the "Product Family" drop-down, the "Application type" list-box will show the values below (see the screen image below):
	- **n** Storage
	- **n** Process
	- **n** Wetwell
	- **n** Plastic
	- **n** Open

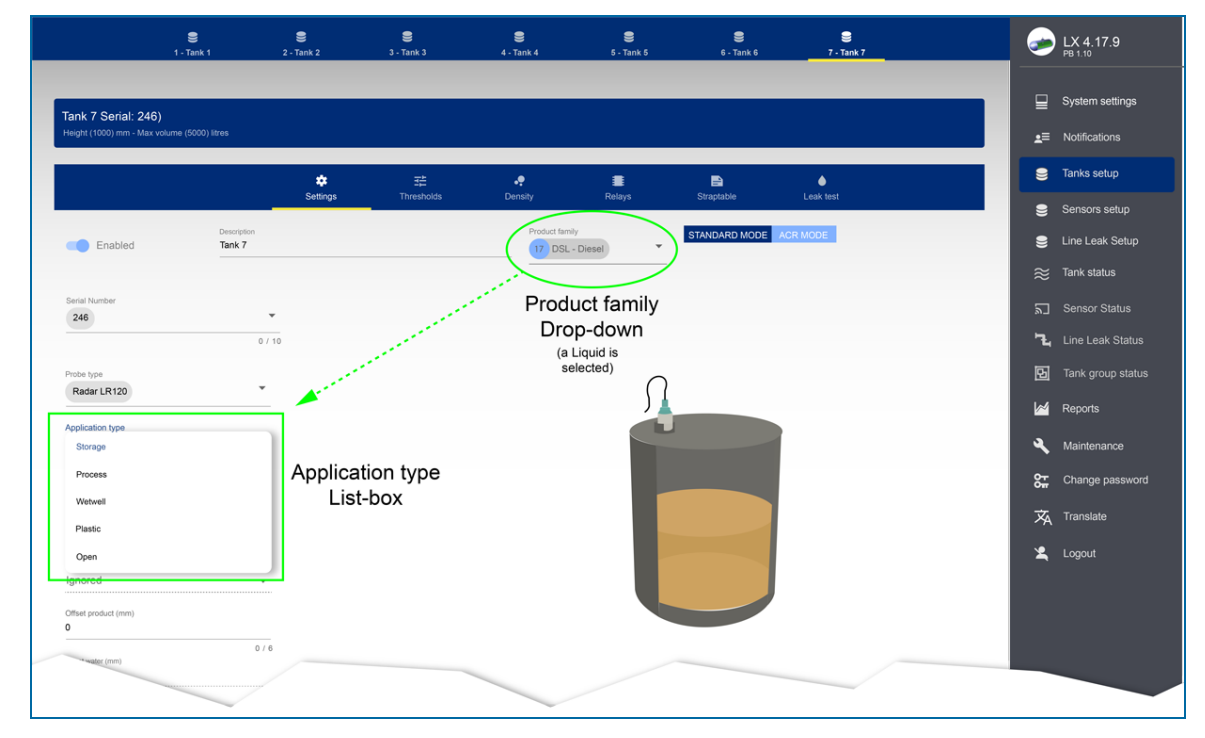

(Continued on next page)

- When "Solid" is selected in the "Product family" drop-down, the "Application type" list-box will will show the values below (see the screen image below):
	- $\blacksquare$  Silo
	- **n** Bin/Hopper
	- **n** Open

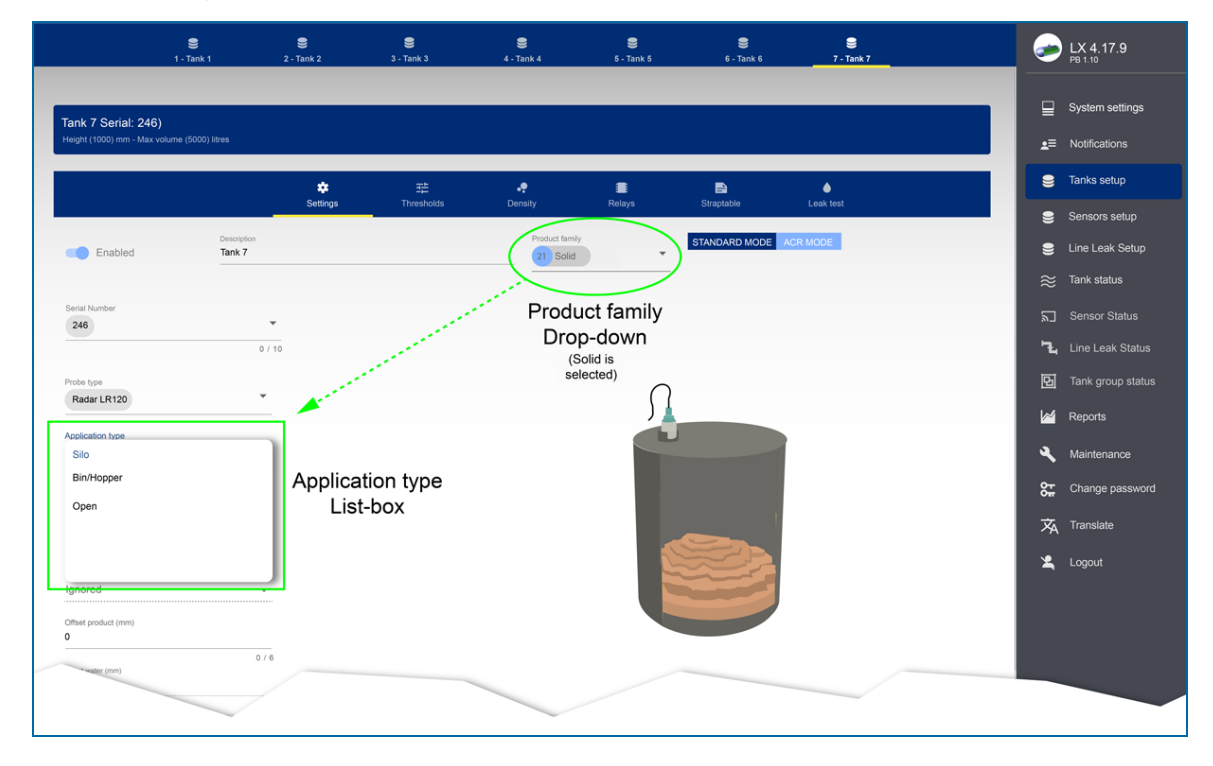

# Revisions-M2051

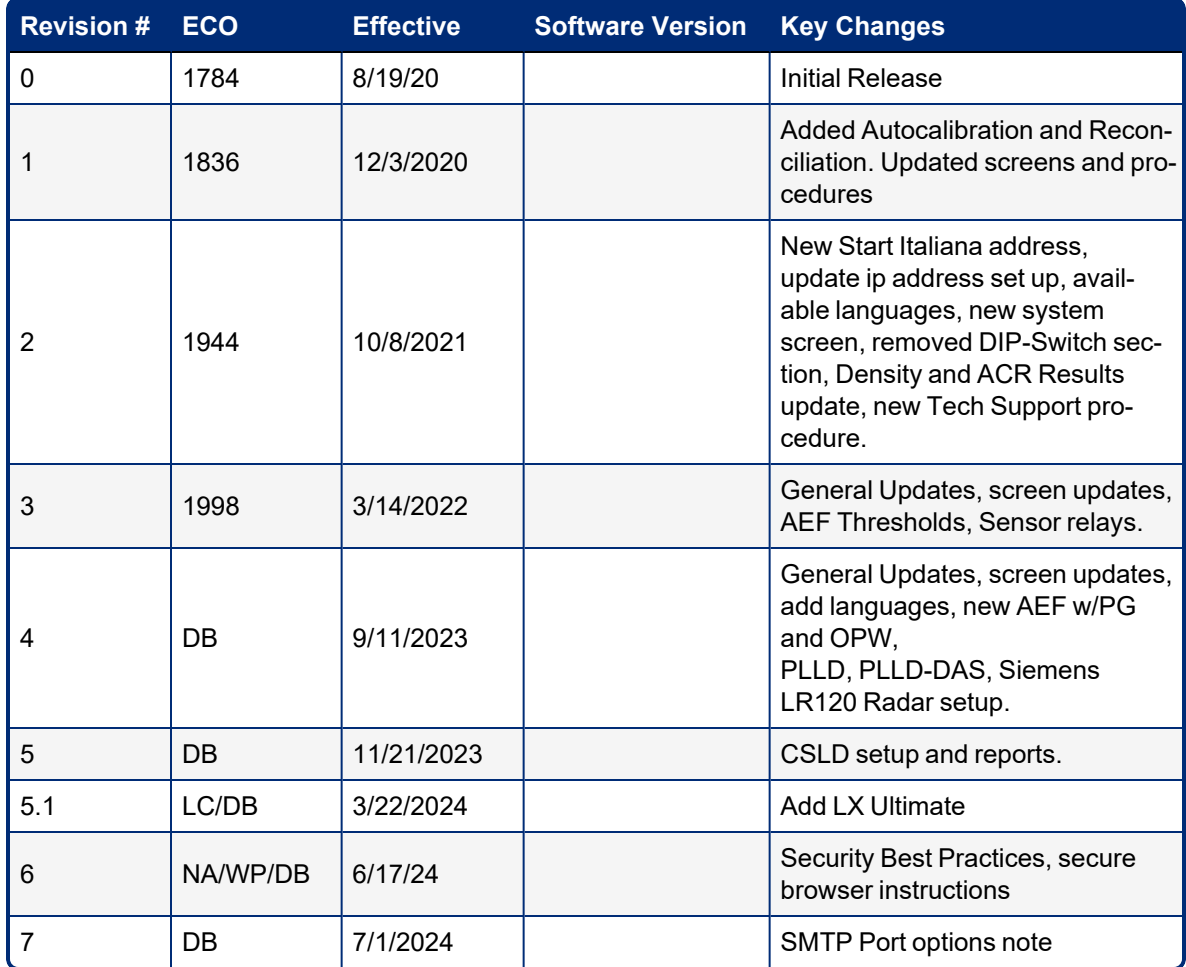

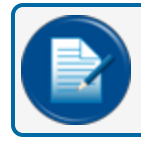

**NOTE:** It is possible that older software versions might not support all features

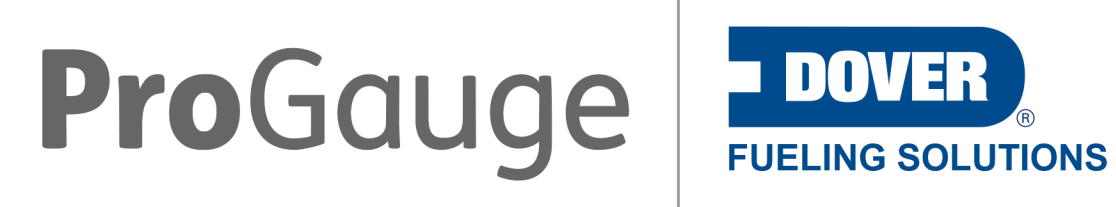

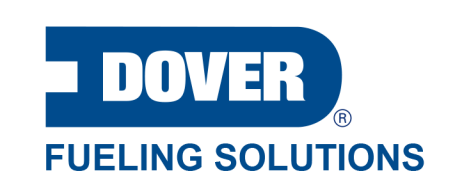

©2024 Dover Fueling Solutions. All rights reserved. DOVER, DOVER D Design, DOVER FUELING SOLUTIONS and other trademarks mentioned herein are trademarks of Delaware Capital Formation Inc., DoverCorporation, Dover Fueling Solutions UK.